# <span id="page-0-0"></span>**Handleiding voor de Dell™ Latitude™ ATG D620**

- [Informatie zoeken](file:///C:/data/systems/latd620A/du/FP139du1/findinfo.htm#wp1185725) [Systeem-setup-programma](file:///C:/data/systems/latd620A/du/FP139du1/setup.htm#wp1116828) [Over uw computer](file:///C:/data/systems/latd620A/du/FP139du1/about.htm#wp1206073) [Software opnieuw installeren](file:///C:/data/systems/latd620A/du/FP139du1/drivers.htm#wp1052327)<br>
Software opnieuw installeren<br>
Onderdelen toevoegen en ver [Het toetsenbord gebruiken](file:///C:/data/systems/latd620A/du/FP139du1/keyboard.htm#wp1060323) [De monitor gebruiken](file:///C:/data/systems/latd620A/du/FP139du1/display.htm#wp1061510) aan die gebruiken [Reizen met uw computer](file:///C:/data/systems/latd620A/du/FP139du1/travel.htm#wp1107556) [Multimedia gebruiken](file:///C:/data/systems/latd620A/du/FP139du1/media.htm#wp1069831) aan die [Help opvragen](file:///C:/data/systems/latd620A/du/FP139du1/help.htm#wp1121538)<br>Kaarten gebruiken het Specificaties [Kaarten gebruiken](file:///C:/data/systems/latd620A/du/FP139du1/cards.htm#wp1110913) [Netwerken gebruiken](file:///C:/data/systems/latd620A/du/FP139du1/wireless.htm#wp1140945) andere alle andere [Bijlage](file:///C:/data/systems/latd620A/du/FP139du1/appendix.htm#wp1113702) [De computer beveiligen](file:///C:/data/systems/latd620A/du/FP139du1/security.htm#wp1114820) van die verklarende woordenlijst [Probleemwijzer](file:///C:/data/systems/latd620A/du/FP139du1/trouble.htm#wp1305115)
	- <u>Onderdelen toevoegen en ver</u><br>Dell™ QuickSet-functies

Raadpleeg voor informatie over de andere documentatie die met uw computer werd geleverd [Informatie vinden](file:///C:/data/systems/latd620A/du/FP139du1/findinfo.htm#wp1185725).

**OPMERKING:** Een OPMERKING duidt belangrijke informatie aan voor een beter gebruik van de computer.

**KENNISGEVING:** Een KENNISGEVING duidt mogelijke beschadiging van de hardware of gegevensverlies aan en geeft aan hoe u dergelijke problemen 0 kunt voorkomer

**ALICET OP: Een WAARSCHUWING duidt het risico van schade aan eigendommen, lichamelijk letsel of overlijden aan.** 

Raadpleeg voor een volledig overzicht van afkortingen en acroniemen de [Verklarende woordenlijst.](file:///C:/data/systems/latd620A/du/FP139du1/glossary.htm#wp1121301)

Als u een Dell™ computer uit de n-serie hebt aangeschaft, zijn de verwijzingen naar de Microsoft® Windows® besturingssystemen in dit document niet van toepassing.

# **De informatie in dit document kan zonder nadere berichtgeving worden gewijzigd. © 2006 Dell Inc. Alle rechten voorbehouden.**

Reproductie in welke vorm dan ook zonder de schriftelijke toestemming van Dell Inc. is strikt verboden.

Handelsmerken in dit document: *Dell,* het DELL-logo, *Inspiron, Dell Precision, Dimension, OptiPlex, Latitude, PowerEdge, PowerVault, PowerApp, ExpressCharge, TravelLite, Strike Zone, Wi-<br>Fi Catcher, Dell MediaDirect, XPS* 

Andere handelsmerken en handelsnamen die mogelijk in dit document worden gebruikt, dienen ter anduiding van derechnenen bereftenen en en der den derken en andere<br>of ter aanduiding van hun producten. Dell Inc. claimt op gee handelsnamen.

**Model PP18L**

**januari 2007 P/N FP139 Rev. A01**

### <span id="page-1-0"></span>**Over de computer Handleiding voor de Dell™ Latitude™ ATG D620**

- [Vooraanzicht](#page-1-1)
- [Aanzicht linkerzijde](#page-3-0)
- **[Aanzicht rechterzijde](#page-5-0)**
- **[Achteraanzicht](#page-5-1)**
- [Aanzicht onderzijde](#page-7-0)

# <span id="page-1-1"></span>**Vooraanzicht**

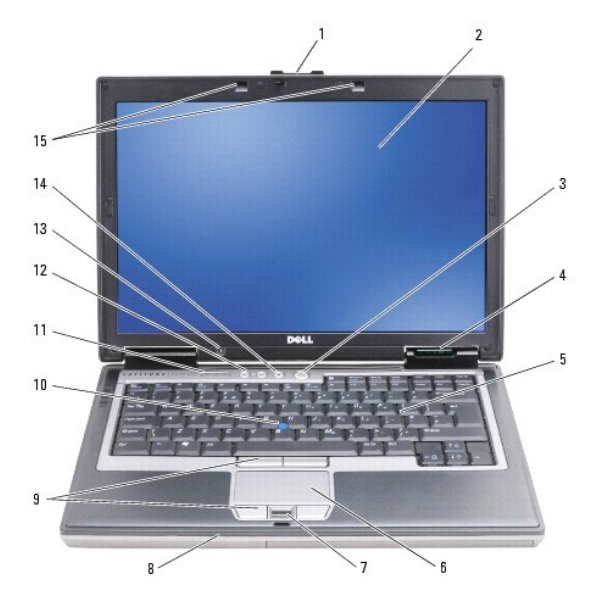

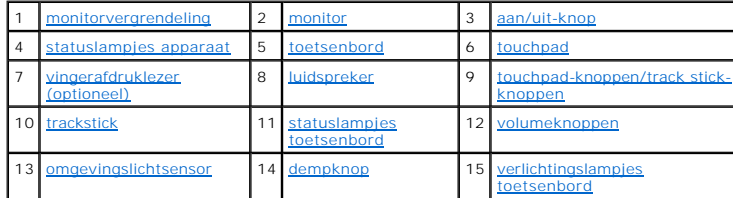

<span id="page-1-2"></span>**monitorvergrendeling —** Houdt de monitor gesloten.

<span id="page-1-3"></span>**monitor -** Raadpleeg voor meer informatie over uw monitor [De monitor gebruiken](file:///C:/data/systems/latd620A/du/FP139du1/display.htm#wp1061510).

<span id="page-1-4"></span>**aan/uit-knop —** Druk op de aan/uit-knop om de computer aan te zetten of een energiebeheermodus te verlaten (zie [Energiebeheermodi\)](file:///C:/data/systems/latd620A/du/FP139du1/battery.htm#wp1058557).

**KENNISGEVING:** Om gegevensverlies te voorkomen, moet u de computer uitzetten via het besturingssysteem Microsoft® Windows® in plaats van de aan/uit-knop te gebruiken.

Als de computer niet meer reageert, moet u de aan/uit-knop ingedrukt houden totdat deze volledig wordt uitgeschakeld. Dit proces kan enige seconden in beslag nemen.

<span id="page-1-5"></span>**statuslampjes apparaat**

<span id="page-2-7"></span>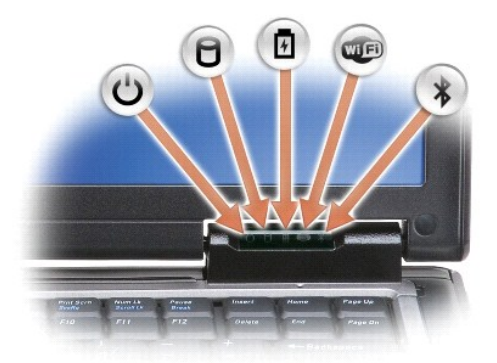

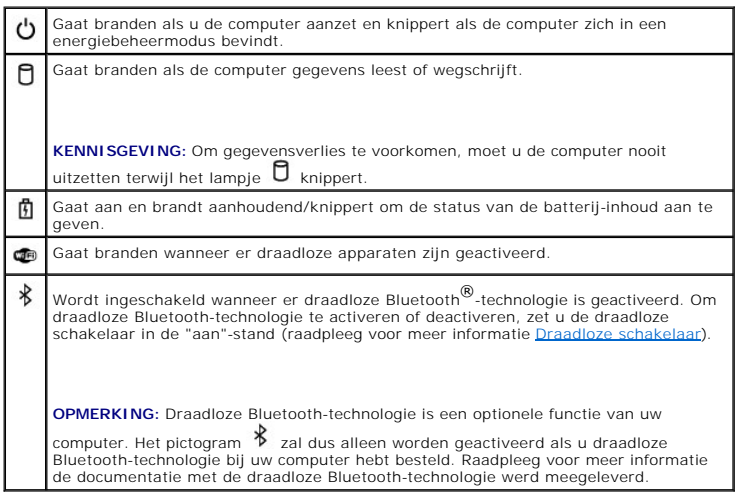

Als de computers is aangesloten op een stopcontact, zal het lampje  $\Phi$  als volgt werken:

- 
- o Aanhoudend groen: De batterij wordt opgeladen.<br>o Knipperend groen: De batterij is bijna volledig opgeladen.<br>o Uit: De batterij is voldoende opgeladen (of er is geen externe stroomvoorziening beschikbaar om de batterij o

Als de computer op batterijstroom werkt, zal het lampje  $\Phi$  als volgt werken:

- 
- o Uit: De batterij is voldoende opgeladen (of de computer staat uit).<br>o Knipperend oranje: De batterij begint leeg te raken.<br>o Aanhoudend oranje: De batterij is vrijwel geheel leeg.
- 

<span id="page-2-0"></span>**toetsenbord —** Het toetsenbord is voorzien van een numeriek toetsenbord en een toets met het Windows-logo. Raadpleeg voor informatie over ondersteunde sneltoetscombinaties [Het toetsenbord gebruiken](file:///C:/data/systems/latd620A/du/FP139du1/keyboard.htm#wp1060323).

<span id="page-2-1"></span>**touchpad —** Biedt de functionaliteit van een muis (raadpleeg [Touchpad en track stick\)](file:///C:/data/systems/latd620A/du/FP139du1/keyboard.htm#wp1050951).

<span id="page-2-2"></span>**vingerafdruklezer (optioneel) – Houdt uw Dell™-**computer veilig. Als u uw vinger over de lezer beweegt, zal het uw unieke vingerafdruk gebruiken om uw<br>gebruikersidentiteit vast te stellen. Raadpleeg voor informatie over

<span id="page-2-3"></span>**luidspreker —** Om het volume van de ingebouwde luidspreker te regelen, drukt u op de volumebedieningsknoppen, dempknop of sneltoetscombinaties voor de volumeregeling (zie [Toetsencombinaties](file:///C:/data/systems/latd620A/du/FP139du1/keyboard.htm#wp1050757)).

<span id="page-2-4"></span>**touchpad-knoppen/track stick-knoppen –** Deze knoppen bieden functionaliteit die vergelijkbaar is met die van een muis. U kunt het touchpad en de track<br>stick gebruiken om de cursor op het beeldscherm te bewegen (zie <u>Touch</u>

<span id="page-2-6"></span><span id="page-2-5"></span>**track stick —** Biedt de functionaliteit van een muis (zie [Touchpad en track stick\)](file:///C:/data/systems/latd620A/du/FP139du1/keyboard.htm#wp1050951).

### <span id="page-3-5"></span>**statuslampjes toetsenbord**

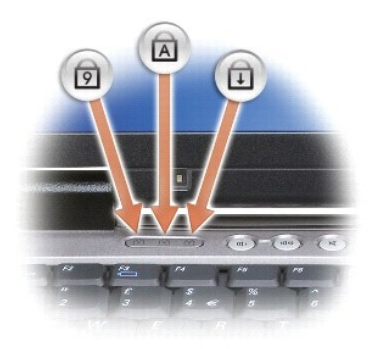

De groene lampjes bovenin het toetsenbord geven het volgende aan:

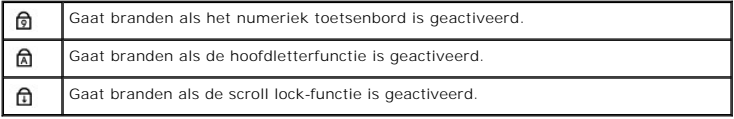

<span id="page-3-2"></span><span id="page-3-1"></span>**volumebedieningsknoppen —** Druk op deze knoppen om het volume bij te stellen.

**omgevingslichtsensor –** Detecteert beschikbaar omgevingslicht en versterkt of vermindert automatisch de achtergrondverlichting van het beeldscherm om te<br>compenseren voor omgevingen waar sprake is van veel of weinig licht.

<span id="page-3-4"></span><span id="page-3-3"></span>**dempknop —** Druk op deze knop om het volume uit te zetten.

**toetsenbordverlichtingslampjes —** Druk op <Fn> en de pijl-naar-rechtstoets om deze lampjes voor het verlichten van het toetsenbord in omgevingen met<br>weinig ligt te activeren of te deactiveren.

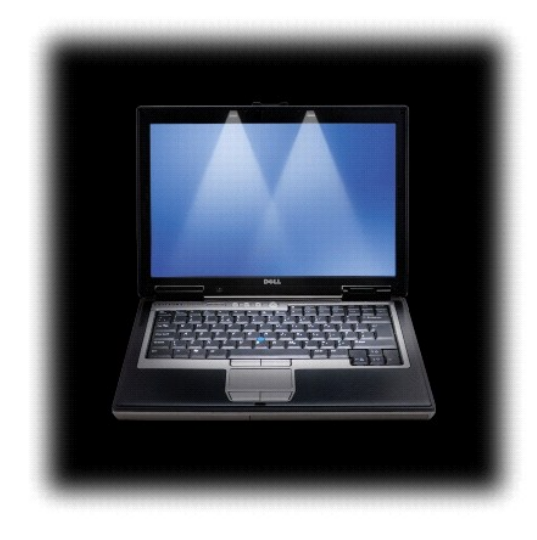

<span id="page-3-0"></span>**Aanzicht linkerzijde**

<span id="page-4-1"></span>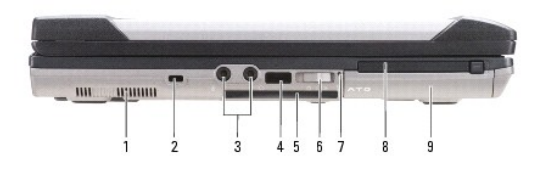

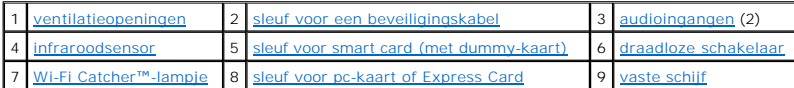

<span id="page-4-2"></span>**ventilatieopeningen —** De computer maakt gebruik van een interne ventilator om een luchtstroom door de ventilatieopeningen te genereren om<br>oververhitting te voorkomen.

**A** LET OP: Blokkeer de ventilatieopeningen niet, duw er geen voorwerpen in en zorg dat er zich geen stof in ophoopt. Bewaar uw Dell-computer **niet in omgevingen waar sprake is van een geringe luchtstroom, zoals een gesloten koffer, als deze is ingeschakeld. Als u dat toch doet, loopt u het risico van brand of beschadiging van de computer.**

**OPMERKING:** Als de computer warm wordt, zal deze de ventilator inschakelen. Het is normaal dat de ventilator geluid produceert. Dit duidt niet op een probleem met de ventilator of computer.

<span id="page-4-3"></span>sleuf voor beveiligingskabel - Hiermee kunt u een antidiefstalvoorziening op de computer aansluiten (zie [Beveiligingskabelslot](file:///C:/data/systems/latd620A/du/FP139du1/security.htm#wp1111404)).

<span id="page-4-4"></span>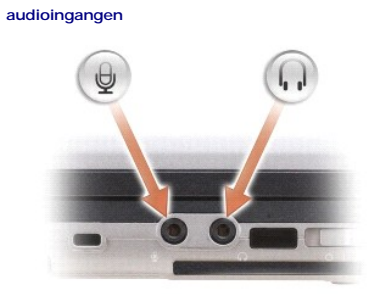

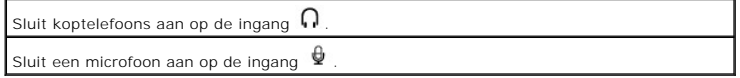

<span id="page-4-5"></span>**infraroodsensor —** Hiermee kunt u bestanden van de computer overdragen naar een ander infrarood apparaat zonder kabelverbindingen te hoeven gebruiken. Wanneer u de computer ontvangt, is de sensor gedeactiveerd. Om de sensor te activeren kunt u het systeem-setup-programma gebruiken (zie<br><u>[Systeem-setup-programma](file:///C:/data/systems/latd620A/du/FP139du1/setup.htm#wp1116828)</u>). Raadpleeg voor informatie over gegevensoverdrac documentatie die met het infraroodapparaat werd meegeleverd.

<span id="page-4-6"></span>sleuf voor smart card (met dummy-kaart) — Biedt ondersteuning voor één smart card. Smart cards bieden een breed scala aan functies, waaronder<br>functionaliteit op het gebied van beveiliging en gegevensopslag. De dummy-kaart wanneer er geen smart card in de de smart card-sleuf is aangebracht. Raadpleeg voor meer informatie over het verwijderen van de dummy-kaart Smart cards gebruiken.

<span id="page-4-0"></span>**draadloze schakelaar —** Indien geactiveerd met behulp van Dell QuickSet, kan deze schakelaar scannen op draadloze LAN's in uw nabijheid. U kunt de<br>schakelaar ook gebruiken om draadloze apparaten snel te activeren of deac

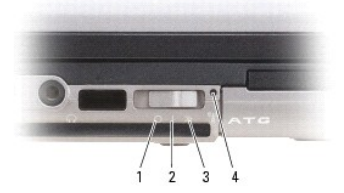

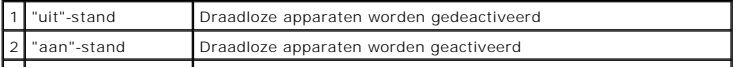

<span id="page-5-5"></span>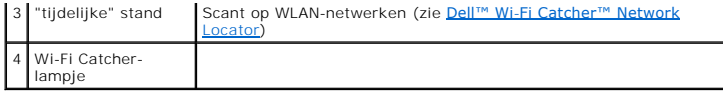

<span id="page-5-2"></span>**Wi-Fi Catcher™-lampje —** Het lampje werkt als volgt:

- 
- ¡ Knipperend groen: Er wordt naar netwerken gezocht ¡ Aanhoudend groen: Er is een krachtig netwerk gevonden ¡ Aanhoudend geel: Er is een zwak netwerk gevonden
- 
- o Knipperend geel: Er is een fout opgetreden<br>o Uit: Geen signaal gedetecteerd

<span id="page-5-3"></span>**sleuf voor pc-kaart of Express Card – Biedt ondersteuning voor één pc-**kaart, zoals een modemkaart, netwerkadapterkaart of een Express Card (met<br>PCMIA-adapter). De computer wordt geleverd met een dummy-kaart in de kaartsl

<span id="page-5-4"></span>vaste schijf - Hierop worden software en gegevens opgeslagen.

# <span id="page-5-0"></span>**Aanzicht rechterzijde**

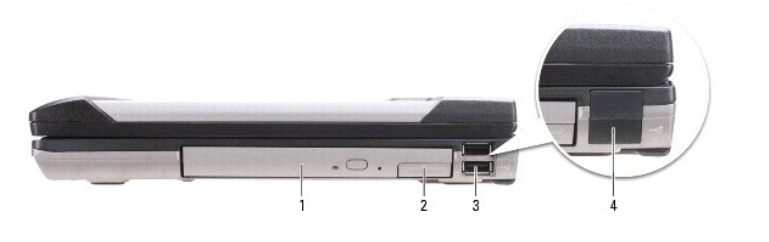

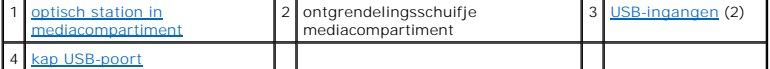

<span id="page-5-6"></span>**mediacompartiment —** Biedt ondersteuning voor een optisch station, een tweede batterij, een tweede vaste schijf of een Dell TravelLite™-module (zie [Multimedia gebruiken\)](file:///C:/data/systems/latd620A/du/FP139du1/media.htm#wp1069831).

**ontgrendelingsschuifje —** Druk op het ontgrendelingsschuifje om apparaten die in het mediacompartiment zijn geïnstalleerd, uit te werpen.

#### <span id="page-5-7"></span>**USB-ingangen**

 $\overline{\phantom{a}}$ 

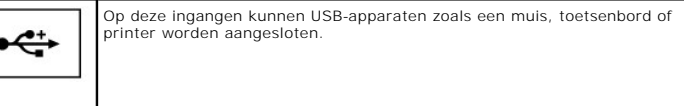

<span id="page-5-8"></span>**kap USB-poort —** De kap voor de USB-poort voorkomt dat vuil en externe deeltjes de computer binnendringen als er geen USB-apparaat op een van de<br>ingangen is aangesloten.

# <span id="page-5-1"></span>**Aanzicht achterzijde**

<span id="page-6-6"></span>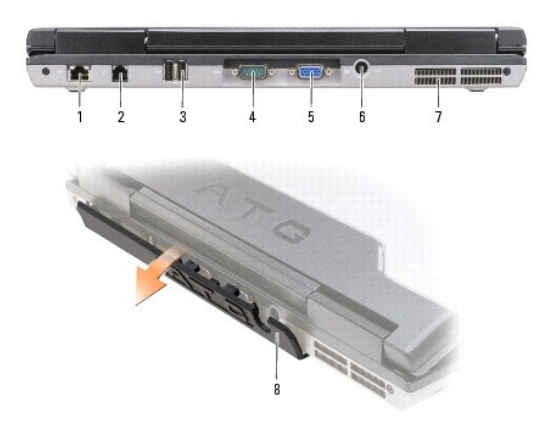

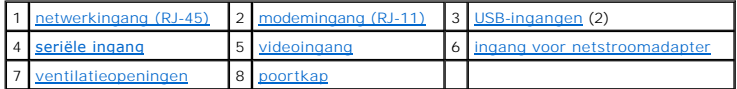

LET OP: Blokkeer de ventilatieopeningen niet, duw er geen voorwerpen in en zorg dat er zich geen stof in ophoopt. Plaats de computer niet in een<br>omgeving waar weinig lucht beschikbaar is, zoals een gesloten koffer, als de

#### <span id="page-6-0"></span>**netwerkingang (RJ-45)**

**KENNISGEVING:** De netwerkingang is iets groter dan de modemingang. Om schade aan te computer te voorkomen mag u geen telefoonkabel op de netwerkingang aansluiten.

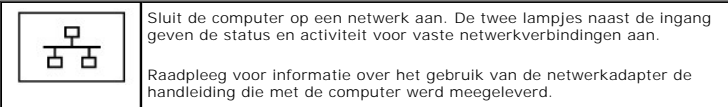

<span id="page-6-1"></span>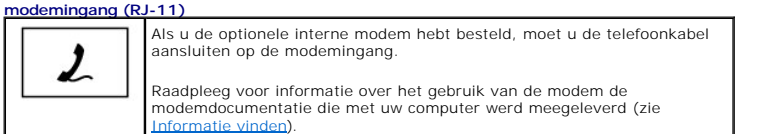

#### <span id="page-6-2"></span>**USB-ingangen**

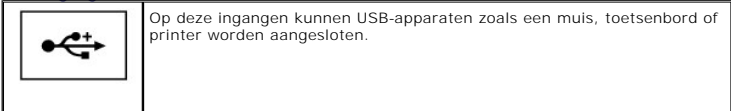

#### <span id="page-6-3"></span>**seriële ingang**

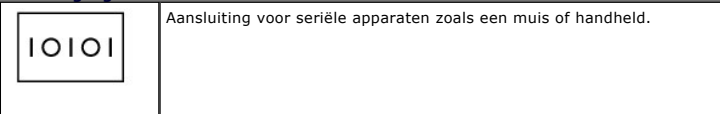

<span id="page-6-5"></span><span id="page-6-4"></span>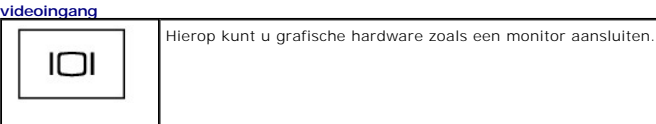

<span id="page-7-3"></span>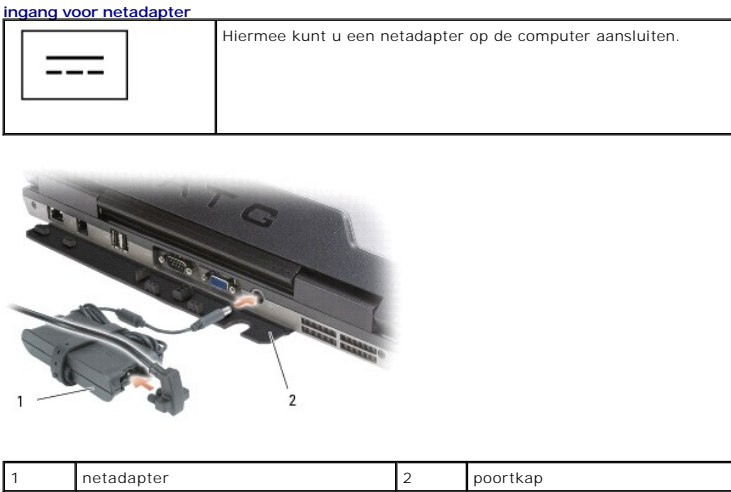

De netadapter zet wisselstroom om naar de gelijkstroom die voor de computer is benodigd. U kunt de netadapter aansluiten terwijl uw computer aan of uit staat.

- **A** LET OP: De netadapter werkt wereldwijd met alle stopcontacten. Stroomconnectoren en stroomkabels verschillen echter van land tot land. Het **gebruik van een incompatibele kabel of het onjuist aansluiten van de kabel op de bedrading van de computer of op het stopcontact kan brand of schade aan de apparatuur veroorzaken.**
- 0 **KENNISGEVING:** Wanneer u de kabel van de netadapter van de computer loskoppelt, dient u de stekker vast te pakken, en niet de kabel zelf. Trek<br>met vaste grip en zonder worstelingen om schade aan de kabel te voorkomen. Wan

<span id="page-7-2"></span>**poortkap –** Beschermt de binnenkant van de computer tegen vuil dat door de poortopeningen en ingangen naar binnen zou kunnen komen. Daarnaast<br>beschermt de poortkap de verbindingspinnen tegen schade die zou kunnen optreden van veiligheid als een bureau bieden. Draai de kap naar beneden om toegang tot de poorten aan de achterzijde van de computer te verkrijgen. Om de kap<br>volledig te verwijderen, sluit u de monitor, zet u de computer ondersteb verwijderingsprocedure in omgekeerde volgorde uit.

<span id="page-7-1"></span>**ventilatieopeningen —** De computer maakt gebruik van een interne ventilator om een luchtstroom door de ventilatieopeningen te genereren om<br>oververhitting te voorkomen.

**OPMERKING:** Als de computer warm wordt, zal deze de ventilator inschakelen. Het is normaal dat de ventilator geluid produceert. Dit duidt niet op een probleem met de ventilator of computer.

**LET OP: Blokkeer de ventilatieopeningen niet, duw er geen voorwerpen in en zorg dat er zich geen stof in ophoopt. Plaats de computer niet in een omgeving waar weinig lucht beschikbaar is, zoals een gesloten koffer, als de computer is ingeschakeld. Als u dat toch doet, loopt u het risico van brand of beschadiging van de computer.**

# <span id="page-7-0"></span>**Aanzicht onderzijde**

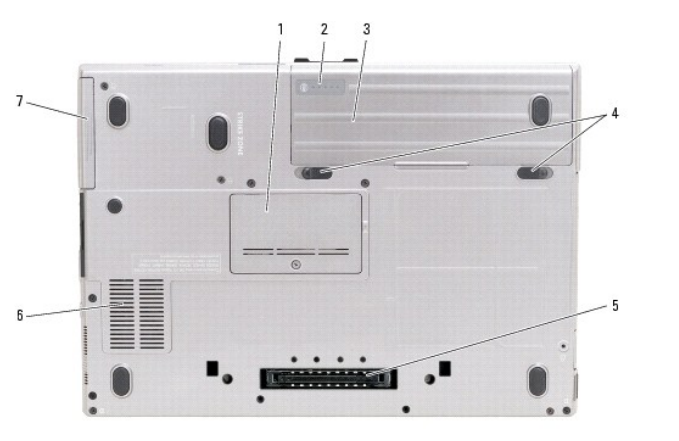

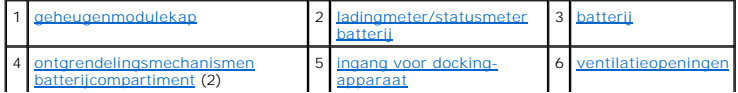

<span id="page-8-6"></span><span id="page-8-0"></span>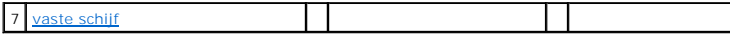

**geheugenmodulekap —** Bedekt het compartiment dat de tweede geheugenmoduleingang (DIMM B) bevat (zie [Geheugen](file:///C:/data/systems/latd620A/du/FP139du1/parts.htm#wp1105730)).

<span id="page-8-1"></span>**ladingmeter/statusmeter batterij -** Biedt informatie over de batterijlading (zie [De batterijlading controleren\)](file:///C:/data/systems/latd620A/du/FP139du1/battery.htm#wp1063393).

<span id="page-8-2"></span>**batterij —** Als er een batterij is geïnstalleerd, kunt u de computer gebruiken zonder deze op een stopcontact aan te sluiten (zie [Batterijen gebruiken](file:///C:/data/systems/latd620A/du/FP139du1/battery.htm#wp1067780)).

<span id="page-8-3"></span>**ontgrendelingsmechanismen batterijcompartiment —** Ontgrendelen de batterij (raadpleeg [De batterij vervangen](file:///C:/data/systems/latd620A/du/FP139du1/battery.htm#wp1050854) voor instructies).

<span id="page-8-4"></span>**ingang voor docking-apparaten –** Hiermee kunt u de computer op een docking-apparaat aansluiten. Raadpleeg voor meer informatie de Dell-documentatie<br>die met het docking-apparaat werd meegeleverd.

<span id="page-8-5"></span>**ventilatieopeningen —** De computer maakt gebruik van een interne ventilator om een luchtstroom door de ventilatieopeningen te genereren om<br>oververhitting te voorkomen.

**OPMERKING:** Als de computer warm wordt, zal deze de ventilator inschakelen. Het is normaal dat de ventilator geluid produceert. Dit duidt niet op een probleem met de ventilator of computer.

LET OP: Blokkeer de ventilatieopeningen niet, duw er geen voorwerpen in en zorg dat er zich geen stof in ophoopt. Plaats de computer niet in een<br>omgeving waar weinig lucht beschikbaar is, zoals een gesloten koffer, als de

<span id="page-8-7"></span>**vaste schijf —** Hierop worden software en gegevens opgeslagen.

[Terug naar de inhoudspagina](file:///C:/data/systems/latd620A/du/FP139du1/index.htm)

### <span id="page-9-0"></span> **Bijlage**

**Handleiding voor de Dell™ Latitude™ ATG D620**

- [De computer reinigen](#page-9-1)
- **Productkennisgeving Mac**
- [FCC-kennisgeving \(alleen VS\)](#page-10-1)

### <span id="page-9-1"></span>**De computer reinigen**

**A** LET OP: Voordat u met een van de procedures in deze sectie begint, dient u de veiligheidsinstructies in de productinformatiegids te raadplegen.

#### **Computer, toetsenbord en beeldscherm**

- LET OP: **Voordat u de computer reinigt, moet u eerst de stekker van de computer uit het stopcontact verwijderen en alle geïnstalleerde batterijen<br>verwijderen. Maak de computer schoon met een zachte doek die met water vocht**
- l Gebruik een spuitbus met gecomprimeerde lucht om stof tussen de toetsen van het toetsenbord weg te blazen.
- **KENNISGEVING:** Om schade aan de computer en monitor te voorkomen mag u geen reinigingsmiddel direct op het beeldscherm sproeien. Gebruik alleen producten die specifiek zijn ontwikkeld voor het reinigen van monitors, en volg steeds de productaanwijzingen.
	- l Bevochtig een zachte, niet-schurende doek met water of een beeldschermreiniger en poets het beeldscherm schoon.
- l Bevochtig een zachte, niet-schurende doek met water en poets daarmee de computer en het toetsenbord schoon. Zorg ervoor dat er geen water van de doek tussen de touchpad en de omliggende polssteun terecht komt.

## **Touchpad**

- 1. Sluit de computer af en zet de stroom uit.
- 2. Koppel aangesloten hardware los van de computer en stopcontacten.
- 3. Verwijder alle geïnstalleerde batterijen (zie [De batterij vervangen\)](file:///C:/data/systems/latd620A/du/FP139du1/battery.htm#wp1050854).
- 4. Bevochtig een zachte, niet-schurende doek met water en haal deze zachtjes over het oppervlak van de touchpad. Zorg ervoor dat er geen water van de doek tussen de touchpad en de omliggende polssteun terecht komt.

## **Diskettestation**

**KENNISGEVING:** Probeer de koppen van het station niet met een wattenstaafje te reinigen. Dit kan leiden tot een verkeerde stand van de koppen, als gevolg waarvan het station niet meer naar behoren kan functioneren.

Maak het diskettestation schoon met een van de op de markt verkrijgbare schoonmaaksets. Deze schoonmaaksets bevatten voorbehandelde diskettes die<br>contaminanten verwijderen die zich tijdens een normale werking in het disket

## **Cd's en dvd's**

**KENNISGEVING:** Gebruik altijd gecomprimeerde lucht om de lens in het cd-/dvd-station te reinigen, en volg de instructies die met het product met gecomprimeerde lucht werden geleverd. Raak onder geen beding de lens in het station aan.

Als u problemen met de afspeelkwaliteit van uw cd's of dvd's bemerkt, zoals het overslaan van geluids- of filmfragmenten, moet u proberen om de schijven te reinigen.

1. Houd schijven altijd bij de rand vast. U kunt ook de binnenste rand van het gat in het midden aanraken.

**KENNISGEVING:** Om schade aan het oppervlak te voorkomen moet u niet in een ronddraaiende beweging rond de schijf poetsen.

2. Wrijf de onderzijde (de zijde zonder label) van de schijf schoon met een zachte, niet-schurende doek. Wrijf de schijf schoon in een rechte lijn van het

midden naar de buitenste rand van de schijf.

Probeer in het geval van hardnekkig vuil gebruik te maken van water of een oplossing van water en milde zeep. U kunt ook in de handel verkrijgbare producten aanschaffen voor het reinigen van schijven die een bepaalde mate van bescherming bieden tegen stof, vingerafdrukken en krassen.<br>Reinigingsproducten voor cd's zijn ook veilig voor gebruik met dvd's.

### <span id="page-10-0"></span>**Productkennisgeving Macrovision**

Dit product is voorzien van copyrightbevelligingstechnologie die wordt beschermd door Amerikaanse octrooien en andere intellectuele eigendomsrechten. Voor<br>het gebruik van deze copyrightbeveiligingstechnologie is toestemmin

# <span id="page-10-1"></span>**FCC-kennisgeving (alleen VS)**

### **FCC klasse B**

Deze apparatuur genereert en gebruikt radiofrequente energie en kan radiofrequente energie uitstralen. Indien niet geïnstalleerd conform de<br>gebruikshandleiding van de fabrikant kan deze apparatuur storingen van de radio- e deze apparatuur voldoet aan de grenswaarden die voor een digitaal apparaat van klasse B zijn opgesteld conform deel 15 van de FCC-regelgeving.

Dit apparaat voldoet aan deel 15 van de FCC-regelgeving. De werking moet voldoen aan de volgende twee voorwaarden:

- 1. Het apparaat mag geen schadelijke interferentie veroorzaken.
- 2. Het apparaat moet binnenkomende interferentie accepteren, inclusief interferentie die ongewenste effecten heeft.
- $\bullet$ **KENNISGEVING:** De FCC-richtlijnen bepalen dat wijzigingen of modificaties die niet uitdrukkelijk zijn goedgekeurd door Dell Inc. mogelijk uw recht om<br>deze apparatuur te gebruiken, ongedaan maken.

Deze grenswaarden zijn opgesteld om een redelijke bescherming te bieden tegen schadelijke interferentie in een woonomgeving. Er wordt echter niet<br>gegarandeerd dat een bepaalde installatie geen interferentie veroorzaakt. Al kan bepalen door de apparatuur uit en in te schakelen), kan de gebruiker het beste proberen om de interferentie te verhelpen door een of meer van de volgende maatregelen te treffen:

- l Richt de ontvangstantenne een andere kant op.
- l Verplaats het systeem ten opzichte van de antenne.
- l Vergroot de afstand tussen de apparatuur en de antenne.
- l Sluit de apparatuur aan op een stopcontact dat is aangesloten op een ander circuit dan de antenne.

Raadpleeg indien nodig de leverancier of een erkende radio-/televisietechnicus voor verdere ondersteuning.

De volgende informatie wordt conform de FCC-richtlijnen op de computer of in deze documentatie besproken apparatuur:

- l Productnaam: Dell™ Latitude™ ATG D620
- l Modelnummer: PP18L

Bedrijfsnaam: Dell Inc. Worldwide Regulatory Compliance & Environmental Affairs One Dell Way Round Rock, TX 78682 Verenigde Staten +1 512-338-4400

**COPMERKING:** Raadpleeg voor meer informatie over richtlijnen de productinformatiegids.

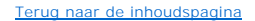

### <span id="page-11-0"></span>**Batterijen gebruiken Handleiding voor de Dell™ Latitude™ ATG D620**

- O [Batterijprestatie](#page-11-1) **[De energiebeheerinstellingen configureren](#page-14-1)**
- 
- 
- O [De batterijlading controleren](#page-11-2) [De batterij opladen](#page-14-2)
- **O** [Batterijstroom besparen](#page-12-0) **De Batterij vervangen**
- 
- **O** [Energiebeheermodi](#page-13-1) [Batterijen bewaren](#page-15-0)

# <span id="page-11-1"></span>**Batterijprestatie**

**OPMERKING: Raadpleeg voor informatie over de Dell™-**garantie voor uw computer de productinformatiegids of het papieren exemplaar van het<br>garantiedocument dat met uw computer werd geleverd.

Voor een optimale computerprestatie en het behoud van de BIOS-in**stellingen moet u de draagbare Dell™**-computer alleen gebruiken als de hoofdbatterij is<br>geïnstalleerd. Er wordt standaard één batterij meegeleverd; deze bev

**OPMERKING:** Omdat de batterij misschien niet helemaal opgeladen is, kunt u de computer beter met de netadapter aansluiten op een stopcontact als u de computer voor het eerst gebruikt. Voor de beste resultaten blijft u de netadapter beter gebruiken tot de batterij helemaal is opgeladen. Om de<br>batterijstatus te raadplegen, klikt u op **Start→ Instellingen→ Configuratie** 

De werkingsduur van de batterij is afhankelijk van de werkomstandigheden. Om de werkduur aanzienlijk te verhogen, kunt u een optionele tweede batterij aanbrengen in het mediacompartiment.

**OPMERKING:** De werkduur van de batterij (de tijd gedurende welke de batterij stroom kan bieden) wordt met de tijd minder. Afhankelijk van de<br>frequentie waarmee de batterij wordt gebruikt en de gebruiksomstandigheden kan h

De werkduur wordt aanzienlijk verminderd door onder andere:

- l Optische apparaten
- l Draadloze communicatietoestellen, pc-kaarten, Express Cards, mediageheugenkaarten of USB-apparaten
- l Het gebruik van zeer heldere weergave-instellingen, driedimensionale screensavers of andere energieverbruikende programma's, zoals complexe driedimensionale grafische toepassingen
- 1 De computer laten draaien in de maximale prestatiemodus (zie [De energiebeheerinstellingen configureren](#page-14-1))

**OPMERKING:** Het wordt aanbevolen dat u de computer op een stopcontact aansluit wanneer u naar een cd of dvd schrijft.

Het is mogelijk om de batterijlading te controleren (zie <u>De batterijlading controleren</u>) voordat u de batterij in de computer aanbrengt. U kunt ook de opties van<br>het energiebeheer zo instellen dat u gewaarschuwd wordt als

- LET OP: Het gebruik van een incompatibele batterij kan de kans op brand of een explosie vergroten. Vervang de batterij uitsluitend met een<br>compatibele batterij die u bij Dell hebt aangeschaft. Deze batterij is speciaal ont
- **A**LET OP: Gooi batterijen niet met het huisafval weg. Als de batterij geen energie meer bevat, moet u contact opnemen met de plaatselijke **vuilophaal- of milieudienst voor advies over het verwijderen van een lithium-ionbatterij. Zie "Batterijen verwijderen" in de productinformatiegids.**
- LET OP: Misbruik van de batterij kan de kans op brand of chemische brandwonden verhogen. Maak geen gaten in batterijen, gooi batterijen niet<br>in het vuur, maak batterijen niet open en stel batterijen niet bloot aan een temp kinderen. Ga uiterst voorzichtig met beschadigde of lekkende batterijen om. Beschadigde batterijen kunnen lekken en lichamelijke schade of<br>schade aan uw apparatuur opleveren.

## <span id="page-11-2"></span>**De batterijlading controleren**

De Dell QuickSet-batterijmeter, het Energiemeter-venster in Microsoft Windows, het pictogram , de ladingmeter en statusmeter van de batterij en de waarschuwing voor een bijna lege batterij bieden informatie over de batterijlading.

## **Dell™ QuickSet-batterijmeter**

Als Dell QuickSet is geïnstalleerd, drukt u op <Fn><F3> de QuickSet-batterijmeter weer te geven. De batterijmeter toont de status, de levensduur, het laadniveau en de laadtijd van de batterij van de computer.

Voor meer informatie over QuickSet, klikt u met de rechtermuisknop op het pictogram **OG** op de taakbalk en klikt u met de linkermuisknop op Help.

### **Microsoft® Windows Energiemeter**

De Windows Energiemeter geeft de resterende batterijlading weer. Om de energiemeter te raadplegen, dubbelklikt u op het pictogram @ op de taakbalk.

Als de computer is aangesloten op een stopcontact zal het pictogram was worden weergegeven.

### **Ladingsmeter**

Door de statusknop van de ladingmeter van de batterij ingedrukt te houden, kunt u het volgende controleren:

- l De batterijlading (klik kort op de statusknop)
- l De batterijstatus (houd de statusknop ingedrukt)

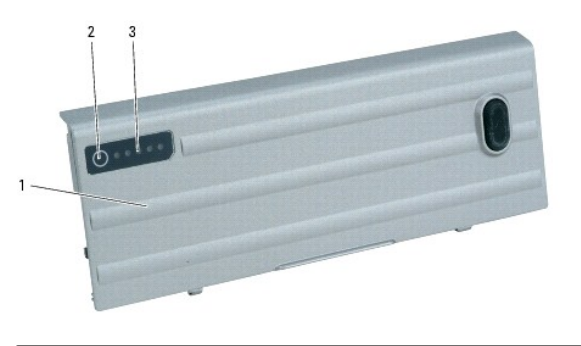

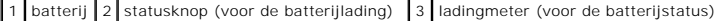

De werkingsduur van de batterij wordt grotendeels bepaald door het aantal keren dat deze is opgeladen. Na honderden oplaad- en ontladingscycli kunnen<br>batterijen een deel van hun oplaadcapaciteit oftewel hun batterijlading laadcapaciteit (vermogen) hebben.

#### **Batterijlading controleren**

Om de batterijstatus te raadplegen, drukt u op de statusknop op de ladingmeter van de batterij en laat u deze los om de indicatielampjes voor het batterijladingniveau op te doen lichten. Elk lampje vertegenwoordigt ongeveer 20 procent van de totale batterijlading. Als bijvoorbeeld tachtig procent van de<br>lading resteert, zullen er vier lampjes branden. Als er geen la

**C** OPMERKING: U kunt de batterijstatus op twee manieren raadplegen: door de ladingmeter op de batterij te raadplegen zoals hieronder beschreven, of

met behulp van de batterijmeter in Dell QuickSet. Voor informatie over QuickSet klikt u met de rechtermuisknop op het pictogram **tev** op de taakbalk en<br>klikt u met de linkermuisknop op **Help**.

Om de batterijstatus te controleren met behulp van de ladingmeter, moet u de statusknop op de batterijladingmeter gedurende ten minste drie seconden<br>ingedrukt houden. Als er geen lampjes gaan branden, verkeert de batterij

### **Waarschuwing bijna lege batterij**

**KENNISGEVING:** Om te voorkomen dat gegevens beschadigd raken of verloren gaan, moet u uw werk direct opslaan als u een waarschuwing ontvangt 0 dat de batterij bijna leeg is. Sluit de computer vervolgens op een stopcontact aan of installeer een tweede batterij in het mediacompartiment. Als de<br>batterij volledig leegraakt, zal automatisch de slaapstand worden geacti

Het batterijstatuslampje op de scharnierkap (in de rechterbenedenhoek van de monitor) knippert oranje wanneer de batterij leeg begint te raken, en brandt<br>aanhoudend oranje wanneer de batterij vrijwel geheel leeg is. Daarna

U kunt de instellingen voor de batterijwaarschuwingen definiëren in het venster Power Options Properties (Energiebeheer-instellingen) van QuickSet.<br>Raadpleeg <u>De energiebeheerinstellingen configureren</u> voor informatie over instellingen).

### <span id="page-12-0"></span>**Batterijvermogen sparen**

Voer de volgende handelingen uit om het batterijvermogen te sparen:

- <span id="page-13-0"></span>l Sluit de computer zoveel mogelijk op het stopcontact aan. De levensduur van een batterij hangt namelijk in grote mate af van het aantal keer dat deze wordt gebruikt en opgeladen.
- 1 Zet de computer in standby-modus of slaapstand (zie [Energiebeheermodi](#page-13-1)) wanneer u de computer gedurende een lange periode ongebruikt aan laat staan.
- i Gebruik de Power Management Wizard (zie <u>De energiebeheerinstellingen configureren</u>) om opties te selecteren voor de optimalisatie van het<br>stroomverbruik van de computer. U kunt deze opties ook zodanig instellen dat ze a

**OPMERKING:** Raadpleeg [Batterijprestatie](#page-11-1) voor meer informatie over het besparen van batterijstroom.

### <span id="page-13-1"></span>**Energiebeheermodi**

### **Standby-modus**

De standby-modus bespaart energie door het beeldscherm en de vaste schijf uit te schakelen na een vooraf gedefinieerde periode van gebrek aan activiteit<br>(een zogenaamde time-out). Als de computer de standby-modus verlaat, standby-modus werd geactiveerd.

**KENNISGEVING:** Als de computer netstroom en batterijstroom verliest terwijl deze in de standby-modus verkeert, kan er gegevensverlies optreden.

Om de standby-modus te activeren, doet u het volgende:

- l Klik op de **Start**-knop, selecteer **Computer uitzetten**, en klik op **Stand-by**.
- of

l Afhankelijk van de energiebeheeropties die u hebt ingesteld op het tabblad **Advanced** (Geavanceerd) in het venster **Power Options Properties** (Energiebeheer-instellingen), gebruikt u een van de volgende methoden:

- o Druk op de aan/uit-knop.
- o Sluit het beeldscherm.
- ¡ Druk op <Fn><Esc>.

Om de standby-modus te verlaten, drukt u op de aan/uit-knop of opent u het beeldscherm, afhankelijk van de instellingen die u op het tabblad **Advanced** (Geavanceerd) hebt ingesteld. U kunt de computer niet uit de standby-modus halen door een toets aan te slaan of de touchpad of track stick aan te raken.

#### <span id="page-13-2"></span>**Slaapstand**

De slaapstand bespaart energie door systeemgegevens te kopiëren naar een daartoe gereserveerd gedeelte op de vaste schijf en vervolgens de computer<br>volledig uit te zetten. Als de computer de slaapstand verlaat, zal deze te werd geactiveerd.

**KENNISGEVING:** Het is niet mogelijk om apparaten te verwijderen of uw computer los te koppelen van een dockingstation terwijl de computer zich in de slaapstand verkeert.

Zodra de batterijlading een kritiek laag niveau bereikt, gaat de computer automatisch in de slaapstand.

Om handmatig de slaapstand te activeren, doet u het volgende:

l Klik op de **Start**-knop, selecteer **Computer uitzetten**, houd <Shift> ingedrukt en klik vervolgens op **Slaapstand**.

of

- l Afhankelijk van de manier waarop u de energiebeheeropties op het tabblad **Advanced** (Geavanceerd) van het venster **Power Options Properties** (Energiebeheer-instellingen) hebt ingesteld, gebruikt u een van de volgende manieren om de slaapstand te activeren:
	- o Druk op de aan/uit-knop.
	- o Sluit het beeldscherm.
	- ¡ Druk op <Fn><Esc>.

of

l Druk op <Fn><F1> als u QuickSet hebt gebruikt om deze sneltoetscombinatie in te stellen (zie [Dell™ QuickSet](file:///C:/data/systems/latd620A/du/FP139du1/quickset.htm#wp1108771)-functies).

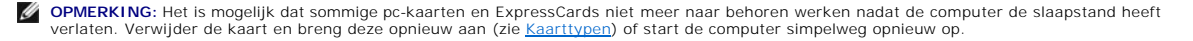

Druk op de aan/uit-knop om de slaapstand te verlaten. Het kan even duren voordat de computer uit de slaapstand komt. Het is niet mogelijk om de computer uit de slaapstand te halen met behulp van een toetsaanslag of door de touchpad of track stick aan te raken. Raadpleeg voor meer informatie over de slaapstand de documentatie die met het besturingssysteem werd geleverd.

### <span id="page-14-1"></span><span id="page-14-0"></span>**De energiebeheerinstellingen configureren**

U kunt gebruikmaken van de QuickSet Energiebeheer-wizard of energiebeheerinstellingen van Windows om de energiebeheerinstellingen voor uw computer te beheren.

- l Voor meer informatie over QuickSet, klikt u met de rechtermuisknop op het pictogram op de taakbalk en selecteert u **Help**.
- l Om het venster **Energiebeheer-instellingen** op te roepen, klikt u op de **Start**-knop, wijst u **Instellingen**® **Configuratiescherm**® **Prestaties en onderhoud** aan en klikt u op **Energie-opties**. Voor informatie over de velden in het venster **Eigenschappen voor energiebeheer** klikt u op het<br>vraagtekenpictogram in de titelbalk en klikt u vervolgens op het gebied waarov

## <span id="page-14-2"></span>**De batterij opladen**

OPMERKING: Met Dell™ ExpressCharge™ laadt de netadapter een volledig lege batterij in ongeveer 1 uur op terwijl de computer uitstaat. De oplaadtijd<br>is langer als de computer aan staat. U kunt de batterij net zolang in de ervoor dat de batterij niet kan worden overladen.

**OPMERKING:** Als u een 9-cels batterij wilt gebruiken om Dell ExpressCharge te verkrijgen, moet u deze gebruiken in combinatie met een netadapter van 90 W.

Als u de computer aansluit op een stopcontact of een batterij aanbrengt terwijl de computer op een stopcontact is aangesloten, zal de computer de lading en<br>temperatuur van de batterij controleren. Indien nodig zal de wisse

Als de batterij verhit is geraakt door gebruik in de computer of omdat de omgevingstemperatuur te hoog is, is het mogelijk dat de batterij niet oplaadt als u de computer op een stopcontact aansluit.

De batterij is te heet om te beginnen met opladen als het lampje 【】 afwisselend groen en oranje knippert. Koppel de computer los van het stopcontact en<br>laat de computer en batterij afkoelen tot kamertemperatuur. Sluit de

# <span id="page-14-3"></span>**De batterij vervangen**

**A** LET OP: Voordat u deze procedures uitvoert, moet u de computer uitzetten, de stekker van de netadapter uit het stopcontact verwijderen, de **stekker van de modem uit het modemcontact en de computer verwijderen en alle andere externe kabels uit de computer verwijderen.**

LET OP: Het gebruik van een incompatibele batterij kan de kans op brand of een explosie vergroten. Vervang de batterij uitsluitend met een<br>compatibele batterij die u bij Dell hebt aangeschaft. De batterij is speciaal gema

Θ **KENNISGEVING:** U moet alle externe kabels uit de computer verwijderen om eventuele schade te voorkomen.

Raadpleeg [Mediacompartiment](file:///C:/data/systems/latd620A/du/FP139du1/parts.htm#wp1100278) voor informatie over het vervangen van de optionele tweede batterij in het mediacompartiment (indien van toepassing).

De batterij verwijderen:

- 1. Als de computer is aangesloten op een dockingstation, koppelt u het dockingstation los. Raadpleeg de documentatie bij het dockingstation voor instructies over het loskoppelen.
- 2. Zorg ervoor dat de computer uitstaat of zich in de slaapstand bevindt (zie [Slaapstand](#page-13-2)).
- 3. Zet de computer ondersteboven met de achterzijde naar u toe.
- 4. Verschuif het ontgrendelingsschuifje van de batterijhouder aan de rechterkant van de batterij totdat deze vastklikt.
- 5. Verschuif het ontgrendelingsschuifje van de batterijhouder aan de linkerzijde van de batterij en houd het vast, pak de batterij vast bij het batterijlipje en schuif de batterij in een horizontale beweging naar de voorzijde van de computer.
- 6. Til de batterij op om deze uit het batterijcompartiment te verwijderen.

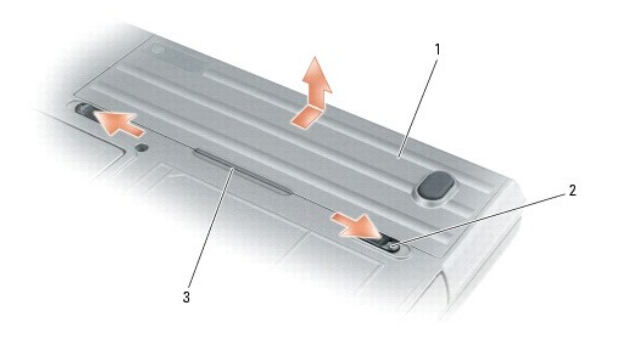

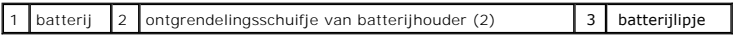

Voer de verwijderingsprocedure in omgekeerde volgorde uit om de batterij te vervangen.

# <span id="page-15-0"></span>**Batterijen bewaren**

Verwijder de batterij als u de computer voor langere tijd opslaat. Een batterij verliest zijn lading als deze gedurende een lange periode niet wordt gebruikt.<br>Na een lange opslagperiode moet u de batterij volledig opladen

[Terug naar de inhoudspagina](file:///C:/data/systems/latd620A/du/FP139du1/index.htm)

### <span id="page-16-0"></span> **Kaarten gebruiken Handleiding voor de Dell™ Latitude™ ATG D620**

- **C** [Kaarttypen](#page-16-1)
- **Een pc-kaart of ExpressCard installer**
- [Een kaart of dummy-kaart verwijderen](#page-17-0)
- **OPMERKING:** Elektrische en elektronische apparaten zijn gevoelig voor elektrostatische ontlading. Als er sprake is van een aanzienlijk niveau van<br>elektrostatische ontlading, kan het apparaat worden gereset en kan de softw maken. Als de software niet meer werkt na een elektrostatisch ontlading, moet u het modemprogramma opnieuw starten.

# <span id="page-16-1"></span>**Kaarttypen**

#### <span id="page-16-3"></span>**Pc-kaarten**

Raadpleeg [Specificaties](file:///C:/data/systems/latd620A/du/FP139du1/specs.htm#wp1059722) voor informatie over ondersteunde pc-kaarten.

*OPMERKING: Een pc-kaart is geen opstartbaar apparaat.* 

De sleuf voor pc-kaart is voorzien van één ingang die ondersteuning biedt voor een enkele kaart van het type 1 of 2. De kaartsleuf biedt ondersteuning voor CardBus-technologie en pc-kaarten die uitsteken. Het kaarttype heeft betrekking op de dikte van de kaart, niet op de functionaliteit ervan.

### **ExpressCards**

Raadpleeg [Specificaties](file:///C:/data/systems/latd620A/du/FP139du1/specs.htm#wp1059722) voor informatie over ondersteunde ExpressCards.

*C* OPMERKING: Het is niet mogelijk op te starten vanaf een ExpressCard.

ExpressCards maken gebruik van pc-kaarttechnologie om een snelle en eenvoudige manier te bieden om geheugen toe te voegen, vaste en draadloze<br>netwerkcommunicatie (met inbegrip van communicatie via mobiele breedbandnetwerke computer te voorzien van beveiligingsfuncties. Om een ExpressCard in de pc-kaartlsleuf te gebruiken, dient u gebruik te maken van een adapter. De adapter wordt bij de ExpressCard geleverd.

#### **Smart cards**

Smart cards vormen waardevolle hulpmiddelen op het gebied van beveiliging, gegevensopslag en het gebruik van speciale toepassingen (zie Smart cards gebruiken).

### **Dummy-kaarten**

Uw computer werd geleverd met een plastic dummy-kaart in de kaartsleuf. Dummy-kaarten beschermen ongebruikte sleuven tegen stof en andere deeltjes vuil. Bewaar de dummy-kaart zodat u deze op de kaartsleuf kan aanbrengen wanneer daar geen kaart in is aangebracht. Dummy-kaarten van andere computers passen mogelijk niet in de sleuf.

Raadpleeg voor het verwijderen van een dummy-kaart [Een kaart of dummy-kaart verwijderen](#page-17-0).

### **Kaarten die uitsteken**

Kaarten die uitsteken (bijvoorbeeld een draadloze netwerkadapter) zijn langer dan een standaard pc-kaart en steken uit de computer uit. Voer de volgende voorzorgsmaatregelen uit als u pc-kaarten gebruikt die uitsteken:

- l Beveilig het blootgestelde uiteinde van de geïnstalleerde kaart. Als er tegen het uiteinde van de kaart wordt geduwd kan er schade aan het moederbord optreden.
- l Verwijder altijd alle pc-kaarten die uitsteken voordat u de computer opbergt in de draagtas.

### <span id="page-16-2"></span>**Een pc-kaart of ExpressCard installeren**

Het is mogelijk om een pc-kaart of ExpressCard in de computer aan te brengen terwijl de computer aan staat. De computer zal de kaart automatisch detecteren

Pc-kaarten en ExpressCards worden over het algemeen voorzien van een symbool, zoals een driehoek of pijl, om aan te geven welk uiteinde op de sleuf moet

<span id="page-17-1"></span>worden aangebracht. De kaarten zijn op zodanige wijze ontwerpen dat het niet mogelijk is om ze om een verkeerde manier in te voeren. Als het niet duidelijk<br>is in welke richting de kaart moet worden ingevoerd, moet u de doc

**ALT OP: Voordat u met een van de procedures in deze sectie begint, dient u de veiligheidsinstructies te volgen die u vindt in de productinformatiegids.**

#### **Pc-kaart**

- 1. Houd de kaart op zodanige wijze vast dat het oriëntatiesymbool naar de sleuf wijst en de bovenkant van de kaart naar boven is gericht. De vergrendeling moet mogelijk in de "in"-stand worden gezet voordat u de kaart invoert.
- 2. Schuif de kaart in de sleuf totdat de kaart volledig in de ingang is ingevoerd.

Als u teveel weerstand ondervindt, moet u de kaart niet forceren. Controleer of de kaart in de juiste richting wijst en probeer het opnieuw.

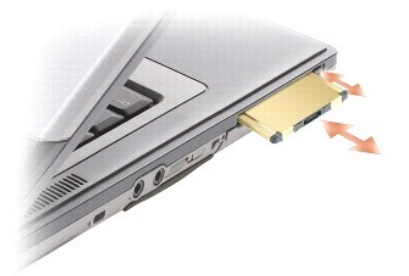

De computer herkent de meeste pc-kaarten en laadt automatisch het juiste stuurprogramma voor de kaart. Als het configuratieprogramma u aanspoort om de<br>stuurprogramma's van de fabrikant te laden, moet u gebruikmaken van de

### **ExpressCard**

- 1. Plaats de ExpressCard in de adapter (de adapter wordt meegeleverd met de ExpressCard).
- 2. Installeer de ExpressCard met de adapter op dezelfde manier als een pc-kaart (zie [Pc-kaarten](#page-16-3)).

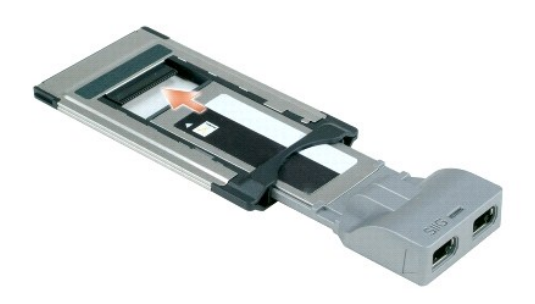

## <span id="page-17-0"></span>**Een kaart of dummy-kaart verwijderen**

**LET OP: Voordat u met een van de procedures in dit gedeelte begint, dient u de veiligheidsinstructies te volgen die in de productinformatiegids zijn beschreven.**

0 **KENNI SGEVING:** Klik op het pictogram CP op de taakbalk om een kaart te selecteren en de werking van de kaart stop te zetten voordat u deze uit de<br>computer verwijderd. Als u de werking van de kaart niet stopzet met behulp de kaart van een kabel is voorzien, moet u deze kabel niet gebruiken om de kaart uit de computer te trekken.

Druk op de vergrendeling en verwijder de kaart of dummy-**kaart. Bij sommige vergrendelingen moet u twee keer op de vergrendeling drukken: één keer om de<br>vergrendeling open te klappen, en vervolgens om de kaart naar buiten** 

#### <span id="page-19-0"></span> **De monitor gebruiken Handleiding voor de Dell™ Latitude™ ATG D620**

- [De helderheid bijstellen](#page-19-1)
- $\bullet$  Het videobeeld
- [De schermresolutie en vernieuwingsfrequentie instellen](#page-19-3)
- **O** [Dual Independent Display-modus](#page-20-1)
- [Wisselen tussen het hoofdscherm en secundaire beeldscherm](#page-20-2)
- [De omgevingslichtsensor gebruiken](#page-20-3)

### <span id="page-19-1"></span>**De helderheid bijstellen**

Als een Dell™-computer op batterijstroom draait, kunt u stroom besparen door de helderheid in te stellen op het laagste niveau dat nog steeds een<br>comfortabel niveau oplevert door te drukken op <Fn> en de pijl-omhoogtoets

**OPMERKING:** De toetsencombinaties voor de helderheid zijn alleen van toepassing op het beeldscherm van uw draagbare computer, niet op monitors<br>of projectors die u op de draagbare computer of op het docking-apparaat aanslu zal echter niet worden gewijzigd.

U kunt op een van de volgende toetsen drukken om de helderheid van het scherm bij te stellen:

- l Druk op <Fn> en de pijl-omhoogtoets om alleen de helderheid op het geïntegreerde beeldscherm te vergroten (niet op een externe monitor).
- l Druk op <Fn> en de pijl-omlaagtoets om alleen de helderheid op het geïntegreerde beeldscherm te verlagen (niet op een externe monitor).

## <span id="page-19-2"></span>**Het videobeeld wisselen**

Als u de computer opstart terwijl er een extern apparaat (zoals een externe monitor of projector) mee is verbonden dat is ingeschakeld, kan het beeld ofwel<br>op het beeldscherm van de computer verschijnen, of op het externe

Druk op <Fn><F8> om het videobeeld weer te geven op alleen het beeldscherm, alleen het externe apparaat of op het beeldscherm en het externe apparaat tegelijk.

## <span id="page-19-3"></span>**De schermresolutie en vernieuwingsfrequentie instellen**

**C** OPMERKING: Voordat u de standaard scherminstellingen wijzigt, moet u voor toekomstige referentie de standaardinstellingen noteren.

Om een programma in een bepaalde resolutie weer te geven, moeten zowel de grafische kaart als de monitor ondersteuning voor het programma bieden en<br>moeten de benodigde videostuurprogramma's worden geïnstalleerd.

**OPMERKING:** Maak alleen gebruik van de door Dell geïnstalleerde videostuurprogramma's, die zijn ontworpen voor de beste prestatie van uw door Dell geïnstalleerde besturingssysteem.

Als u een resolutie of kleurpalet selecteert die hoger is dan door de monitor wordt ondersteund, zullen de instellingen automatisch worden bijgesteld naar de waarden die het meest in de buurt komen.

- 1. Klik op de Start-knop en selecteer Instellingen-> Configuratiescherm
- 2. Selecteer bij **Kies een categorie** de optie **Vormgeving en thema's**.
- 3. Klik op het gebied dat u wilt wijzigen onder **Kies een taak...** of klik bij **of kies een pictogram** op **Beeldscherm**.
- 4. Klik in het venster **Eigenschappen voor beeldscherm** op het tabblad **Instellingen**.
- 5. Probeer verschillende instellingen voor de **Kleurkwaliteit** en de **Beeldschermresolutie**.

**OPMERKING:** Naarmate de resolutie wordt verhoogd, worden de pictogrammen en tekst op het scherm kleiner weergegeven.

Als de grafische resolutie hoger is dan de monitor aankan, zal de computer de pan-modus ingaan. In pan-modus is het niet mogelijk om het volledige scherm<br>in één keer weer te geven. De taakbalk die normaliter onderin het sc Om de rest van het scherm te zien kunt u de touchpad gebruiken om het scherm naar boven, onderen, links of rechts te bewegen.

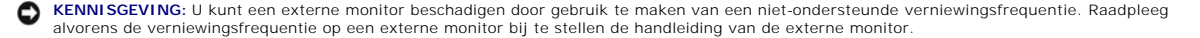

### <span id="page-20-1"></span><span id="page-20-0"></span>**Dual Independent Display-modus**

U kunt een externe monitor of projector op de computer aansluiten en deze gebruiken als uitbreiding op het beeldscherm. Dit staat bekend als de "dual<br>independent display"-modus of "uitgebreide bureaublad"-modus. Deze modus

- 1. Sluit de externe monitor of projector op de computer aan.
- 2. Klik op de Start-knop en selecteer Instellingen-> Configuratiescherm
- 3. Klik onder **Kies een categorie** op **Vormgeving en thema's**.
- 4. Klik op het gebied dat u wilt wijzigen bij **Kies een taak...** of klik bij **of kies een pictogram...** op **Beeldscherm**.
- 5. Klik in het venster **Eigenschappen van het beeldscherm** op het tabblad **Instellingen**.

**OPMERKING:** Als u een resolutie of kleurpalet selecteert die hoger is dan door de monitor wordt ondersteund, zullen de instellingen automatisch worden bijgesteld naar de waarden die het meest in de buurt komen. Raadpleeg voor meer informatie de documentatie die met uw besturingssysteem werd meegeleverd.

- 6. Klik op het pictogram voor monitor 2, vink het selectievakje **Het Windows-bureaublad uitbreiden naar deze monitor** aan en klik vervolgens op **Toepassen**.
- 7. Stel de **Schermresolutie** in op de juiste waarde voor de beeldschermen en klik op **Toepassen**.
- 8. Als u wordt gevraagd om de computer opnieuw te starten, klikt u op **De nieuwe kleurinstelling toepassen zonder de computer opnieuw te starten** en klikt u op **OK**.
- 9. Klik desgevraagd op **OK** om het bureaublad te vergroten/verkleinen.
- 10. Klik desgevraagd op **Ja** om de instellingen te bewaren.
- 11. Klik op **OK** om het venster **Eigenschappen voor beeldscherm** te sluiten.

Om de dual independent display-modus te deactiveren, gaat u als volgt te werk:

- 1. Klik op het tabblad **Instellingen** in het venster **Eigenschappen voor beeldscherm**.
- 2. Klik op het monitor 2-pictogram, verwijder het vinkje uit het selectievakje **Het Windows-bureaublad uitbreiden naar deze monitor** en klik op **Toepassen**.

Druk indien nodig op <Fn><F8> om het schermbeeld terug naar de computer te halen

## <span id="page-20-2"></span>**Wisselen tussen het hoofdscherm en secundaire scherm**

Om te schakelen tussen het primaire en secundaire beeldscherm (om bijvoorbeeld uw externe monitor na het koppelen als uw primaire beeldscherm te gebruiken), gaat u als volgt te werk:

- 1. Klik op de Start-knop en selecteer Instellingen→ Configuratiescherm
- 2. Selecteer bij **Kies een categorie** de optie **Vormgeving en thema's**.
- 3. Klik op het gebied dat u wilt wijzigen bij **Kies een taak...** of klik bij **of kies een pictogram** op **Beeldscherm**.
- 4. Selecteer op het tabblad **Instellingen**® **Geavanceerd**® en selecteer vervolgens het tabblad **Beeldschermen**.

Raadpleeg voor meer informatie de documentatie die bij uw grafische kaart werd geleverd.

### <span id="page-20-3"></span>**De omgevingslichtsensor gebruiken**

De omgevingslichtsensor bevindt zich onderin het beeldschermpaneel. De sensor detecteert omgevingslicht en verhoogt of verlaagt automatisch de achtergrondverlichting van het beeldscherm voor compensatie van omgevingen met weinig of veel licht.

U kunt de omgevingslichtsensor activeren of deactiveren door <Fn> in combinatie met de pijl-naar-linkstoets in te drukken.

**OPMERKING:** Dek de omgevingslichtsensor niet af met kleefetiketten. Als de sensor wordt afgedekt, zal de sensor automatisch de helderheid van het beeldscherm op het laagst mogelijke niveau instellen.

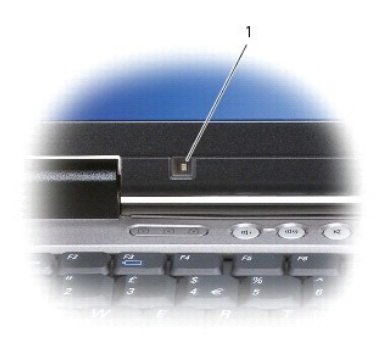

1 omgevingslichtsensor

Bij levering van de computer is de omgevingslichtsensor gedeactiveerd. Als u de sensor activeert en vervolgens gebruikmaakt van de sneltoetscombinaties<br>voor de helderheid van het beeldscherm, zal de sensor worden gedeactiv

Met Dell™ QuickSet kunt u de omgevingslichtsensor activeren of deactiveren. U kunt ook de minimale en maximale helderheidinstellingen bijstelle<u>n</u> die worden geactiveerd wanneer u de omgevingslichtsensor activeert. Voor meer informatie over QuickSet, klikt u met de rechtermuisknop op het pictogram **op** de<br>taakbalk en klikt u met de linkermuisknop op **Help**.

**OPMERKING:** Als u de computer opnieuw opstart zal de omgevingslichtsensor worden geactiveerd of gedeactiveerd, afhankelijk van de instellingen die<br>van kracht waren op het moment dat u de computer uitzette.

**OPMERKING:** De omgevingslichtsensor stelt alleen de achtergrondverlichting voor het beeldscherm van uw draagbare computer bij. Het kan niet de<br>helderheid regelen van externe monitors of projectors.

[Terug naar de inhoudspagina](file:///C:/data/systems/latd620A/du/FP139du1/index.htm)

### <span id="page-22-0"></span>**Software opnieuw installeren Handleiding voor de Dell™ Latitude™ ATG D620**

- [Stuurprogramma's](#page-22-1)
- **Problemen met incompatibiliteit van hardware of software**
- Microsoft® Windows® [XP Systeemherstel gebruiken](#page-24-1)
- Microsoft® Windows® [XP opnieuw installeren](#page-25-0)

**OPMERKING:** De cd *Drivers and Utilities* (Stuur- en hulpprogramma's) en de cd *Operating System* (Besturingssysteem) zijn optioneel en werden mogelijk niet met uw computer meegeleverd.

### <span id="page-22-1"></span>**Stuurprogramma's**

#### **Wat is een stuurprogramma?**

Een stuurprogramma is een programma waarmee een apparaat zoals een printer, muis of toetsenbord wordt bestuurd. Voor alle apparaten is een stuurprogramma vereist.

Een stuurprogramma fungeert als een vertaler tussen het apparaat en programma's die gebruikmaken van dat apparaat. Elk apparaat heeft zijn eigen<br>specifieke opdrachten die alleen het stuurprogramma daarvan kan herkennen.

Uw Dell-computer wordt standaard met de vereiste stuurprogramma's geleverd. Voor de stuurprogramma's is geen verdere installatie of configuratie benodigd.

**KENNI SGEVING**: De cd *Drivers and Utilities* (Stuur- en hulpprogramma's) bevat mogelijk stuurprogramma's voor besturingssystemen die niet op uw<br>computer zijn geïnstalleerd. Controleer altijd of de software die u installe

Veel stuurprogramma's, zoals het stuurprogramma voor het toetsenbord, worden geleverd met het besturingssysteem Microsoft® Windows®. Mogelijk moet u stuurprogramma's installeren als u:

- l Een upgrade van het besturingssysteem uitvoert.
- l Het besturingssysteem opnieuw installeert.
- l Een nieuw apparaat op de computer aansluit of installeert.

#### **Stuurprogramma's identificeren**

Als u een probleem met een apparaat ondervindt, moet u controleren of het stuurprogramma het probleem veroorzaakt, en indien nodig het stuurprogramma bijwerken.

- 1. Klik op de knop Start, Instellingen-> Configuratiescherm.
- 2. Klik bij **Kies een categorie** op **Prestaties en onderhoud**.
- 3. Klik op **Systeem**.
- 4. In het venster **Systeemeigenschappen** klikt u op het tabblad **Hardware**.
- 5. Klik op **Apparaatbeheer**.
- 6. Ga naar beneden in de lijst om de zien of het pictogram van een apparaat is voorzien van een uitroepteken op een gele achtergrond.

Als naast de naam van het apparaat een uitroepteken staat, moet u mogelijk het stuurprogramma opnieuw installeren of moet u een nieuw stuurprogramma installeren.

## **Stuur- en hulpprogramma's opnieuw installeren**

O **KENNI SGEVING:** De Support-website op **support.dell.com** en de optionele cd *Drivers and Utilities* (Stuur- en hulpprogramma's) bieden goedgekeurde<br>stuurprogramma's voor Dell™-computers. Als u stuurprogramma's installeer vervolgens niet meer naar behoren werkt.

#### <span id="page-22-2"></span>**Vorig stuurprogramma van Windows XP gebruiken**

Als er een probleem op uw computer optreedt na het installeren of bijwerken van een stuurprogramma, kunt u Vorig stuurprogramma van Windows XP gebruiken om het stuurprogramma te vervangen door een eerdere versie ervan.

- 1. Klik op **Start**, **Instellingen**® en **Configuratiescherm**.
- 2. Klik bij **Kies een categorie** op **Prestaties en onderhoud**.
- 3. Klik op **Systeem**.
- 4. In het venster **Systeemeigenschappen** klikt u op **Hardware**.
- 5. Klik op **Apparaatbeheer**.
- 6. Klik met de rechtermuisknop op het apparaat waarvoor een nieuw stuurprogramma werd geïnstalleerd en klik vervolgens op **Eigenschappen**.
- 7. Klik op het tabblad **Stuurprogramma's**.
- 8. Klik op **Stuurprogramma terugzetten**.

Als het probleem niet kan worden verholpen met Vorig stuurprogramma van Windows XP, kunt u Systeemherstel gebruiken om de computer naar de werkstand terug te zetten die van kracht was voordat u het nieuwe stuurprogramma installeerde.

#### **De optionele cd Drivers and Utilities (Stuur- en hulpprogramma's) gebruiken**

**OPMERKING:** De cd *Drivers and Utilities* (Stuur- en hulpprogramma's) kan optioneel zijn en werd mogelijk niet met uw computer meegeleverd.

Als het probleem niet kan worden verholpen met behulp van Vorig stuurprogramma van Windows XP of Systeemherstel, moet u het stuurprogramma opnieuw<br>installeren vanaf de cd *Drivers and Utilities* (Stuur- en hulpprogramma's)

- 1. Bewaar alle geopende bestanden op en sluit deze, en sluit vervolgens alle geopende toepassingen.
- 2. Plaats de cd *Drivers and Utilities* (Stuur- en hulpprogramma's) in het cd-station.

In de meeste gevallen zal de cd vanzelf starten. Als de cd niet start, gaat u naar Windows Verkenner en klikt u op het cd-station om de inhoud van de<br>cd te raadplegen. Vervolgens dubbelklikt u op het bestand **autorcd.exe**.

- 3. Selecteer in het uitklapvenster **Language** (Taal) op de werkbalk uw voorkeurstaal voor het stuur- of hulpprogramma (indien beschikbaar). Er verschijnt een welkomstvenster.
- 4. Klik op **Next** (Volgende).

De cd zal automatisch de hardware scannen om na te gaan welke stuur- en hulpprogramma's er door uw computer worden gebruikt.

5. Nadat de cd de hardwarescan heeft voltooid, kunt u ook andere stuur- en hulpprogramma's detecteren. Selecteer in **Search Criteria** (Zoekcriteria) de<br>19 juiste categorieën voor de uitklapmenu's voor System Model (Compute

Er zullen een of meer links verschijnen voor de specifieke stuur- en hulpprogramma's die door uw computer worden gebruikt.

- 6. Klik op de link voor een specifiek stuur- of hulpprogramma voor informatie over het stuur- of hulpprogramma dat u wilt installeren.
- 7. Klik op de knop **Install** (Installeren) (indien aanwezig) om de installatie van het stuur- of hulpprogramma te starten.Volg de instructies in het welkomstscherm om de installatie te voltooien.

Als er geen knop **Install** (Installeren) aanwezig is, is automatische installatie niet mogelijk. Raadpleeg voor instructies de daaropvolgende subgedeeltes.<br>Ook kunt u op **Extract** (Uitpakken) klikken, de uitpakinstructies

Als u wordt gevraagd om naar de bestanden voor de stuurprogramma's te navigeren, klikt u op de cd-schijf in het venster met<br>stuurprogrammainformatie om de bestanden weer te geven die bij het stuurprogramma horen.

#### **Stuurprogramma's handmatig opnieuw installeren**

**OPMERKING:** Als u een stuurprogramma voor een infraroodsensor opnieuw installeert, moet u eerst de infraroodsensor activeren in het systeemsetup-programma (zie <u>De infraroodsensor activeren</u> voordat u met de installatie van het stuurprogramma verder gaat.

- 1. Nadat de stuurprogrammabestanden naar de vaste schijf zijn uitgepakt zoals in het voorgaande gedeelte beschreven, klikt u op de **Start** -knop en met de rechtermuisknop op **Deze computer** op het bureaublad.
- 2. Klik op **Eigenschappen**.
- 3. Klik op het tabblad **Hardware** en vervolgens op **Apparaatbeheer**.
- <span id="page-24-2"></span>4. Dubbelklik het type apparaat waarvoor u het stuurprogramma installeert (bijvoorbeeld **Modems** of **Infrarode apparaten**).
- 5. Dubbelklik de naam van het bestand waarvoor u het stuurprogramma installeert.
- 6. Klik op het tabblad **Stuurprogramma** en vervolgens op **Stuurprogramma bijwerken**.
- 7. Klik op **Ik wil zelf kiezen (geavanceerd)** en vervolgens op **Volgende**.
- 8. Klik op **Bladeren** en blader naar de locatie waar u eerder de bestanden van het stuurprogramma had uitgepakt.
- 9. Klik op **Volgende** zodra de naam van het juiste stuurprogramma verschijnt.
- 10. Klik op **Voltooien** en start de computer opnieuw op.

### <span id="page-24-0"></span>**Problemen met incompatibiliteit van hardware of software oplossen**

Als er een apparaat niet is gedetecteerd of op onjuiste wijze is geconfigureerd tijdens de installatie van het besturingssysteem, kunt u de Probleemoplosser<br>voor hardware gebruiken om het compatibiliteitsprobleem op te los

- 1. Klik op de knop **Start** en klik vervolgens op **Help en ondersteuning**.
- 2. Type probleemoplosser voor hardware in het veld **Zoeken** en klik op de pijl om de zoekactie te starten.
- 3. Klik op **Probleemoplosser voor hardware** in de lijst **Zoekresultaten**.
- 4. Klik in de lijst **Probleemoplosser voor hardware** op **Er is een hardwareconflict op de computer** en klik op **Volgende**.

# <span id="page-24-1"></span>**Microsoft® Windows® XP Systeemherstel gebruiken**

Het besturingssysteem Microsoft® Windows® XP is uitgerust met het programma Systeemherstel dat u in staat stelt om uw computer terug te brengen naar een eerdere staat (zonder invloed op de gegevensbestanden) indien als gevolg van wijzigingen aan hardware, software of andere systeeminstellingen de<br>computer niet meer naar behoren werkt. Zie Windows Help and Support Cente (Systeemherstel).

**KENNISGEVING:** Maak regelmatig reservekopieën van uw gegevensbestanden. System Restore (Systeemherstel) doet niets aan het bewaken of herstellen van uw gegevensbestanden.

**OPMERKING:** De procedures in dit document zijn geschreven op basis van de standaard Windows-weergave en werken daarom mogelijk niet als u voor uw Dell™ computer de klassieke Windows-weergave hebt ingesteld.

### **Een herstelpunt maken**

- 1. Klik op de knop **Start** en klik vervolgens op **Help en ondersteuning**.
- 2. Klik op **Systeemherstel**.
- 3. Volg de instructies op het scherm.

#### **De computer herstellen naar een eerdere werkingstoestand**

- **KENNISGEVING:** Voordat u de computer naar een eerdere werkingstoestand terugbrengt, dient u alle geopende bestanden op te slaan en te sluiten<br>en dient u alle geopende programma's af te sluiten. Zorg ervoor dat u geen best
- 1. Klik op de **Start**-knop, wijs **Alle programma's**® **Accessoires**® **Systeemwerkset** aan en klik vervolgens op **Systeemherstel**.
- 2. Zorg ervoor dat **Een eerdere status van deze computer herstellen** is geselecteerd en klik op **Volgende**.
- 3. Klik op een datum die u wil gebruiken om de computer te herstellen.

Het venster **Een herstelpunt maken** is uitgerust met een kalender waarmee u herstelpunten kunt weergeven en selecteren. Alle data waarvoor herstelpunten beschikbaar zijn worden in vette letters weergegeven.

4. Selecteer een herstelpunt en klik op **Volgende**.

<span id="page-25-1"></span>Als er maar één herstelpunt is voor een gegeven datum, dan wordt dat herstelpunt automatisch geselecteerd. Als er twee of meer herstelpunten<br>beschikbaar zijn, klikt u op het herstelpunt waar u de voorkeur aan geeft.

5. Klik op **Volgende**.

Nadat Systeemherstel de gegevens heeft verzameld, wordt het venster **Herstellen voltooid** weergegeven, waarna de computer opnieuw wordt gestart.

6. Klik op **OK** zodra de computer opnieuw is gestart.

U kunt het herstelpunt wijzigen door deze stappen te herhalen voor een ander herstelpunt, maar u kunt het herstel ook ongedaan maken.

### **Het laatste systeemherstel ongedaan maken**

- **KENNISGEVING:** Voordat u het laatste systeemherstel ongedaan maakt, dient u alle geopende bestanden te sluiten en dient u alle geopende programma's af te sluiten. Zorg ervoor dat u geen bestanden of programma's wijzigt, opent of verwijdert tot het systeemherstel is voltooid.
- 1. Klik op de **Start**-knop, wijs **Alle programma's**® **Accessoires**® **Systeemwerkset** aan en klik vervolgens op **Systeemherstel**.
- 2. Klik op **De laatste herstelbewerking ongedaan maken** en klik daarna op **Volgende**.
- 3. Klik op **Volgende**.

Het venster **Systeemherstel** wordt weergegeven en de computer wordt opnieuw opgestart.

4. Klik op **OK** zodra de computer opnieuw is gestart.

#### **Systeemherstel inschakelen**

Als u Windows XP opnieuw installeert terwijl er minder dan 200 MB vaste-schijfruimte vrij is, wordt Systeemherstel automatisch uitgeschakeld. U kunt als volgt zien of systeemherstel is ingeschakeld:

- 1. Klik op de **Start**-knop en selecteer **Instellingen**® **Configuratiescherm**.
- 2. Klik op **Prestaties en onderhoud**.
- 3. Klik op **Systeem**.
- 4. Klik op het tabblad **Systeemherstel**.
- 5. Zorg ervoor dat het selectievakje **Systeemherstel uitschakelen** niet is aangevinkt.

### <span id="page-25-0"></span>**Microsoft® Windows® XP opnieuw installeren**

**KENNISGEVING:** Als u Windows XP opnieuw installeert, moet u Windows XP Service Pack 1 (SP1) of hoger gebruiken.

### **Voordat u begint**

Als u Windows XP opnieuw wilt installeren om een probleem met recentelijk geïnstalleerde stuurprogramma's op te lossen, moet u eerst proberen of het<br>probleem met het hulpprogramma "Vorig stuurprogramma van Windows XP" kan Vorig stuurprogramma van Windows XP het probleem niet oplost moet u Systeemherstel proberen (zie <u>Microsoft® Windows® XP Systeemherstel gebruiken</u>)<br>om het besturingssysteem te herstellen naar de werkende stand waarin het v

O **KENNISGEVING:** Voordat u de installatie uitvoert, dient u een reservekopie te maken van alle gegevensbestanden op uw primaire vaste schijf. Bij<br>conventionele vaste schijf-configuraties is de primaire vaste schijf het eers

Als u Windows XP opnieuw wilt installeren, hebt u de volgende items nodig:

- l De cd Dell™ *Operating System* (Besturingssysteem)
- l De cd Dell *Drivers and Utilities* (Stuur- en hulpprogramma's)

**OPMERKING:** De optionele cd *Drivers and Utilities* (Stuur- en hulpprogramma's) bevat stuurprogramma's die op de computer werden geïnstalleerd tijdens het assembleren van de computer. Gebruik de cd *Drivers and Utilities* (Stuur- en hulpprogramma's) om de benodigde stuurprogramma's te laden.

### **Windows XP opnieuw installeren**

Als u Windows XP opnieuw wilt installeren, dient u alle stappen in de volgende paragrafen uit te voeren in de volgorde waarin deze worden vermeld.

Het kan 1 tot 2 uren duren voordat het herinstallatieproces is voltooid. Nadat u het besturingssysteem opnieuw hebt geïnstalleerd, moet u ook de<br>apparaatstuurprogramma's, het antivirusprogramma en andere software opnieuw i

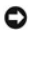

**KENNISGEVING:** De cd *Operating System* (Besturingsysteem) biedt opties voor het opnieuw installeren van Windows XP. U kunt met deze opties<br>bestanden overschrijven en ook kunt u mogelijk programma's beïnvloeden die op uw

**KENNISGEVING:** Ten einde conflicten met Windows XP te voorkomen, dient u enige antivirussoftware die zich op de computer bevindt uit te schakelen voordat u Windows XP opnieuw installeert. Zie de documentatie die bij de software is meegeleverd voor instructies.

#### **Opstarten vanaf de optionele cd met het besturingssysteem**

- 1. Sla eventuele geopende bestanden op en sluit deze en sluit eventuele geopende programma's af.
- 2. Plaats de cd *Operating System* (Besturingssysteem) in het cd-station. Klik op **Afsluiten** als het bericht Windows XP installeren verschijnt.
- 3. Start de computer opnieuw op.
- 4. Druk zodra het DELL™-logo verschijnt direct op <F12>.

Als het logo van het besturingssysteem wordt weergegeven, dient u te wachten tot het bureaublad van Windows verschijnt. Sluit de computer dan af en probeer het opnieuw.

- 5. Druk op de pijltoetsen om **CD/DVD/CD-RW Drive** te selecteren en druk op <Enter>.
- 6. Druk op een willekeurige toets zodra het bericht Press any key to boot from CD (Druk op een willekeurige toets om op te starten vanaf CD) wordt weergegeven.

#### **Windows XP Setup**

- 1. Als het venster **Windows XP Setup** verschijnt, drukt u op <Enter> om **Windows nu installeren** te selecteren.
- 2. Lees de informatie in het venster **Microsoft Windows licentieovereenkomst** en druk op <F8> om akkoord te gaan met de licentieovereenkomst.
- 3. Als Windows XP al op uw computer is geïnstalleerd en u de huidige gegevens van Windows XP wilt herstellen, typt u r om de reparatieoptie te selecteren en de cd te verwijderen.
- 4. Als u een nieuwe kopie van Windows XP wilt installeren, drukt u op <Esc> om die optie te selecteren.
- 5. Druk op <Enter> om de gemarkeerde partitie (aanbevolen) te selecteren, en volg de aanwijzingen op het scherm.

Het scherm **Windows XP Setup** verschijnt en het besturingssysteem begint bestanden te kopiëren en apparaten te installeren. De computer wordt automatisch meerdere malen opnieuw opgestart.

**OPMERKING:** Hoeveel tijd voor de setup nodig is, hangt af van de grootte van de vaste schijf en de snelheid van uw computer.

**KENNISGEVING:** Druk niet op een toets wanneer het volgende bericht wordt weergegeven: Druk op een toets om op te starten vanaf de CD. Δ

- 6. Wanneer het venster **Landinstellingen** verschijnt, kiest u de passende instellingen voor uw locatie en klikt u op **Volgende**.
- 7. Typ uw naam en organisatie (optioneel) in het venster **Geef de software een persoonlijk karakter** en klik op **Volgende**.
- 8. Geef in het venster **Computernaam en beheerderswachtwoord** een naam voor uw computer (of accepteer de naam op het scherm) en een wachtwoord op, en klik op **Volgende**.
- 9. Geef zodra het venster **Belgegevens voor modem** verschijnt de verzochte informatie op en klik op **Volgende**.
- 10. Typ de datum, tijd en tijdzone in het venster **Datum en tijd instellen** en klik daarna op **Volgende**.
- 11. Zodra het venster **Netwerkinstellingen** verschijnt, klikt u op **Standaard** en daarna op **Volgende**.
- 12. Als u Windows XP Professional opnieuw installeert en wordt gevraagd meer informatie over uw netwerkconfiguratie te verstrekken, geeft u de<br>gevraagde informatie. Als u niet zeker weet wat u hier moet instellen, aanvaard

Windows XP installeert de onderdelen van het besturingssysteem en configureert de computer. De computer wordt automatisch opnieuw gestart.

**KENNISGEVING:** Druk niet op een toets wanneer het volgende bericht wordt weergegeven: Druk op een toets om op te starten vanaf de CD.

- 13. Klik op **Volgende** wanneer het venster **Welkom bij Microsoft** wordt weergegeven.
- 14. Wanneer het bericht Op welke manier wilt u verbinding met het Internet maken? wordt weergegeven, klikt u op **Overslaan**.
- 15. Wanneer het scherm **Bent u klaar om bij Microsoft te registreren?** wordt weergegeven, selecteert u **Nee, niet op dit moment** en klikt u op **Volgende**.
- 16. Wanneer het scherm **Wie gaat deze computer gebruiken?** wordt weergegeven, kunt u maximaal 5 gebruikers opgeven.
- 17. Klik op **Volgende**.
- 18. Klik op **Voltooien** om de installatie te voltooien en verwijder de cd.
- 19. Installeer de relevante stuurprogramma's opnieuw met behulp van de cd *Drivers and Utilities* (Stuur- en hulpprogramma's).
- 20. Installeer uw antivirussoftware opnieuw.
- 21. Installeer uw programma's opnieuw.
- **OPMERKING:** Als u Microsoft Office of Microsoft Works Suite opnieuw wilt installeren en activeren, hebt u het productsleutelnummer nodig dat achter op het cd-doosje van de genoemde programma's wordt vermeld.

[Terug naar de inhoudspagina](file:///C:/data/systems/latd620A/du/FP139du1/index.htm)

### <span id="page-28-0"></span> **Informatie zoeken Handleiding voor de Dell™ Latitude™ ATG D620**

**OPMERKING:** Sommige kenmerken of media zijn optioneel en zijn misschien niet meegeleverd met deze computer. Sommige kenmerken of media zijn niet beschikbaar in bepaalde landen.

**OPMERKING:** Mogelijk is werd er bij uw computer additionele informatie meegeleverd.

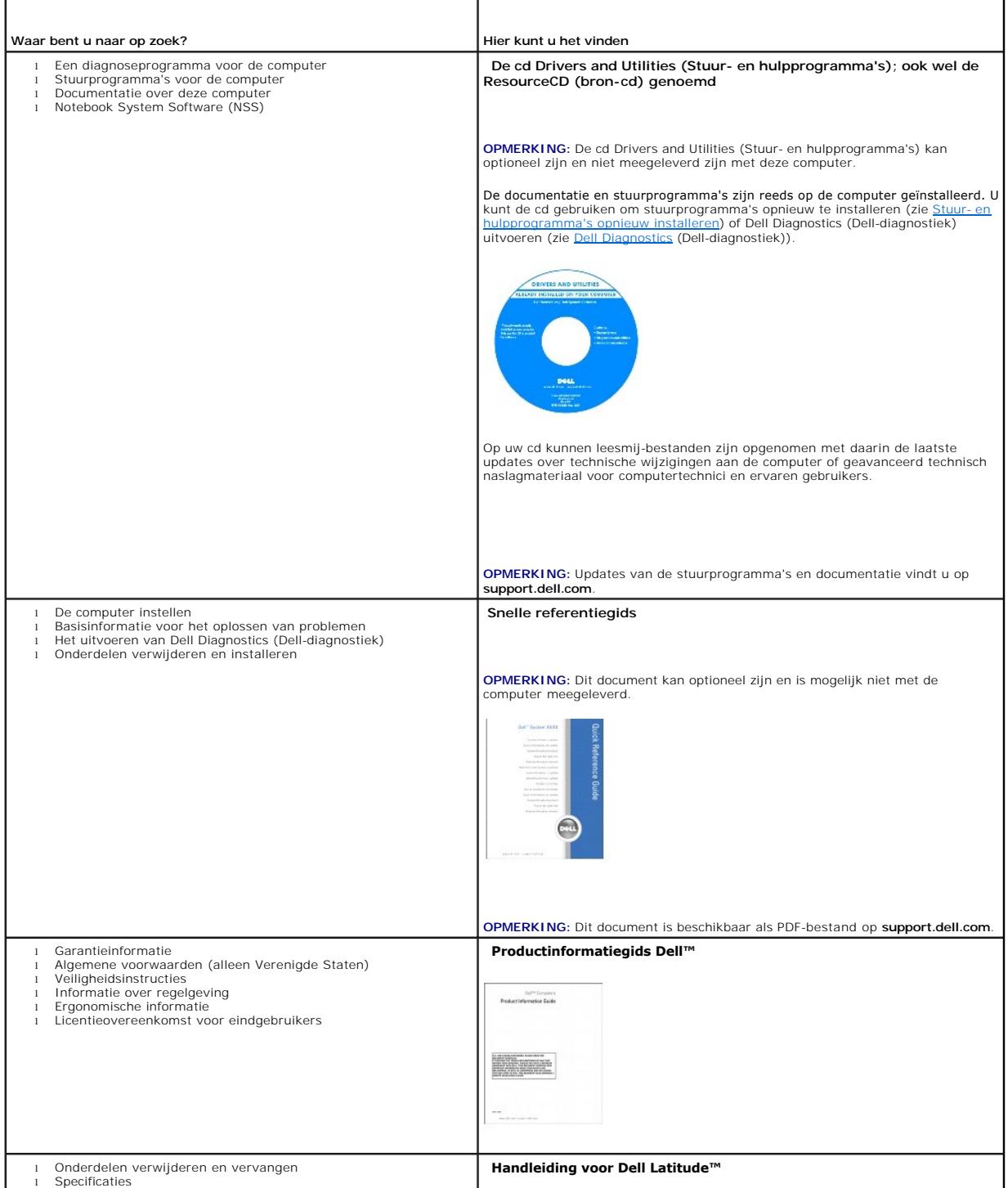

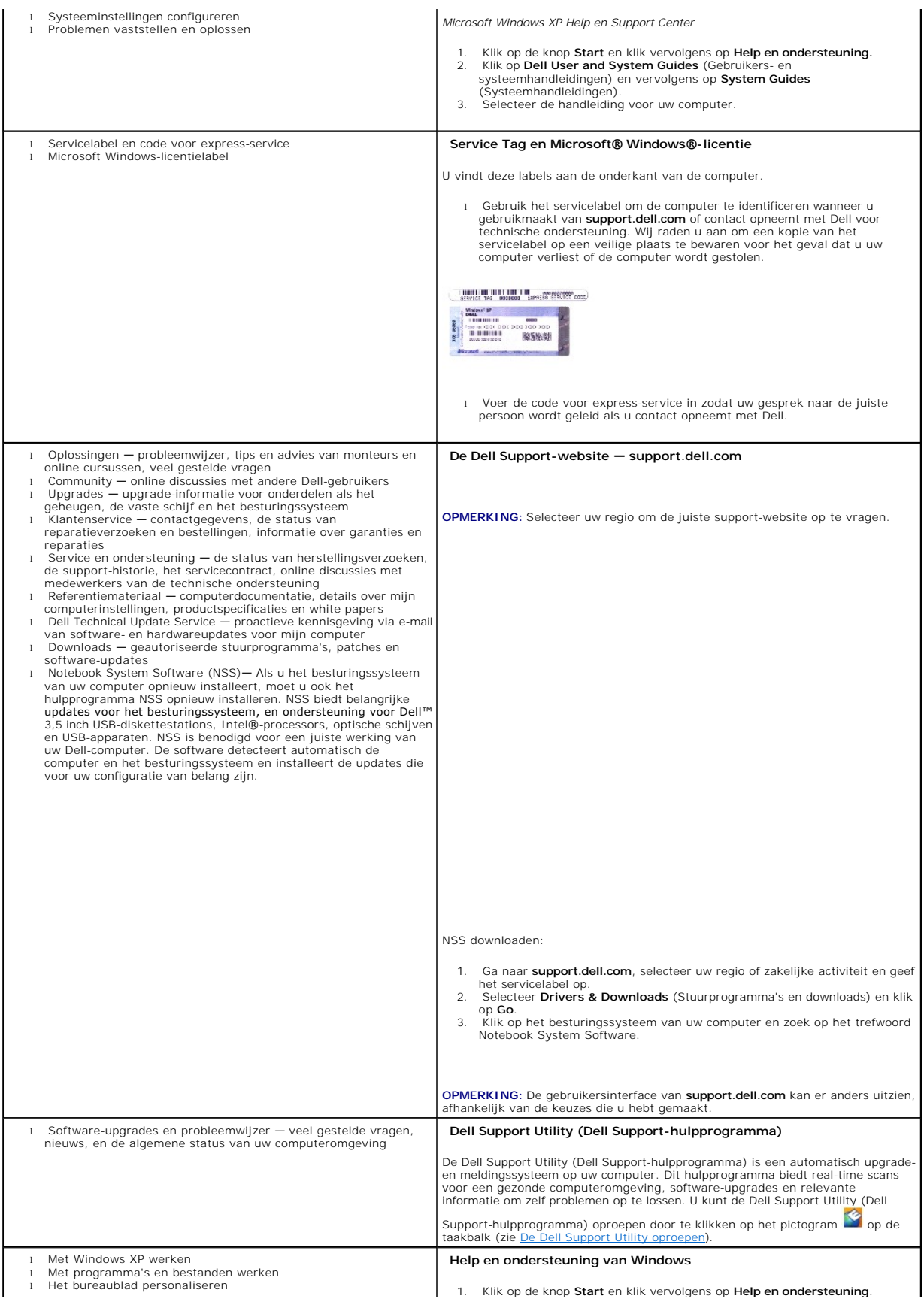

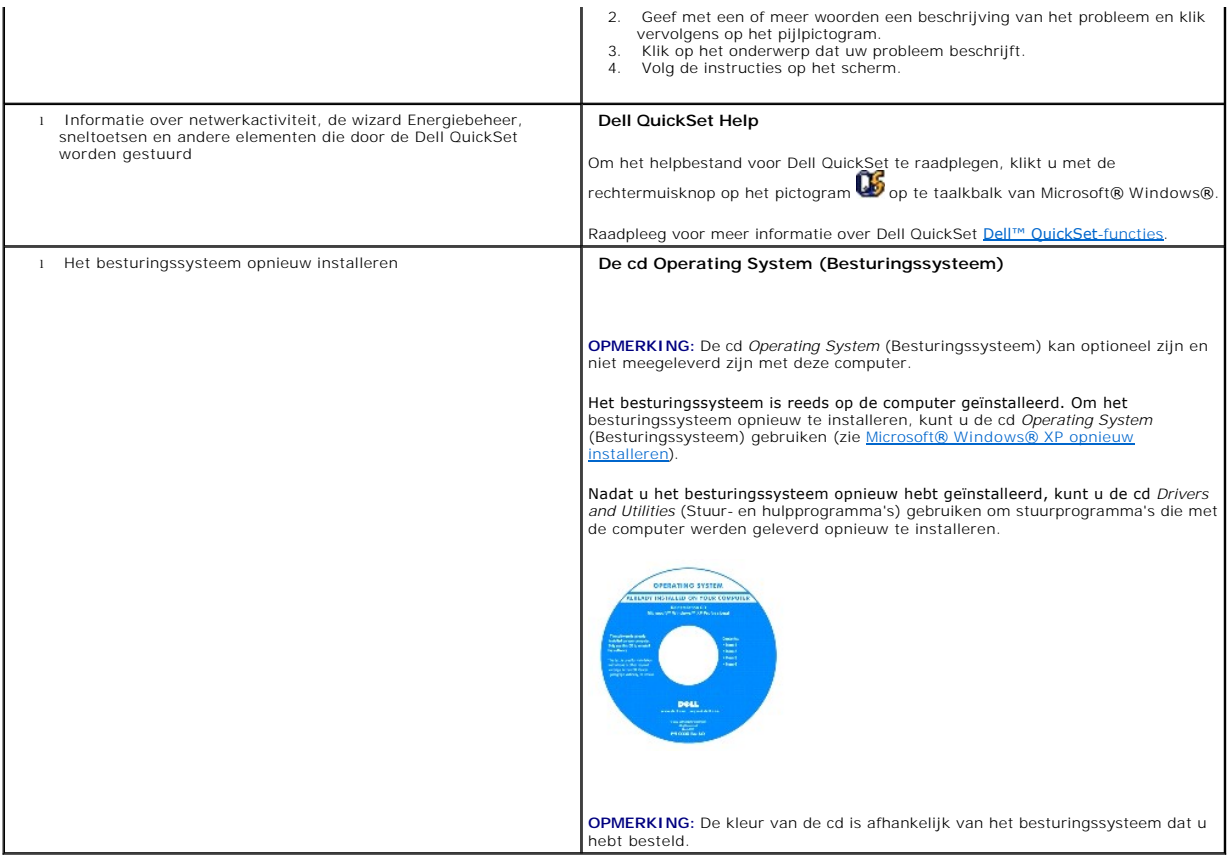

#### <span id="page-31-0"></span> **Verklarende woordenlijst Handleiding voor de Dell™ Latitude™ ATG D620**

De termen in deze woordenlijst worden alleen verstrekt ter informatie en kunnen al dan niet functies beschrijven die op uw specifieke computer van toepassing zijn.

**AC —** alternating current — Het type elektriciteit dat uw computer van stroom voorziet wanneer u het snoer van de netadapter aansluit op een stopcontact.

**ACPI –** Advanced Configuration and Power Interface – Een energiebeheerspecificatie die Microsoft® Windows®-besturingssystemen in staat stelt om een<br>computer in stand-bymodus of in de slaapstand te zetten om de hoeveelheid aangesloten.

**ADSL** — Asymmetrical Digital Subscriber Line — Een technologie die een constante internetverbinding met hoge snelheid biedt via een analoge telefoonlijn.

**AGP** — Accelerated Graphics Port — Een toegewijde grafische poort die het mogelijk maakt om het systeemgeheugen in te zetten voor grafische taken. AGP kan een vloeiend grafisch beeld in ware kleuren bieden vanwege de snellere interface tussen de videobedrading en het computergeheugen.

**AHCI** — Advanced Host Controller Interface — Een interface voor een SATA-host controller voor de vaste schijf die het opslagstuurprogramma in staat stelt om technologieën zoals Native Command Queuing (NCQ) en hot plug te activeren.

**alleen-lezen** — Gegevens en/of bestanden die u wel kunt weergeven, maar niet bewerken of verwijderen. Een bestand kan de status alleen-lezen hebben als

o Het zich bevindt op een fysiek schrijfbeveiligde diskette, cd of dvd.

¡ Het zich bevindt in een map op het netwerk en de systeembeheerder daarvoor alleen rechten heeft toegekend voor specifieke personen.

**antivirussoftware** — Een programma dat is ontwikkeld om virussen op uw computer te identificeren, in quarantaine te zetten en/of te verwijderen.

**apparaat** — Hardware zoals een vaste schijf, printer of toetsenbord dat is geïnstalleerd in, of aangesloten op uw computer.

**apparaatstuurprogramma** — Zie *stuurprogramma*.

**ASF** — Alert Standards Format — Een standaard die wordt gebruikt om hardware- en softwaremeldingen naar een beheerconsole te sturen. ASF is ontwikkeld om besturingssysteem- en platformonafhankelijk te zijn.

**batterijlevensduur** — De periode, uitgedrukt in jaren, gedurende welke de batterij van een draagbare computer kan leegraken en worden opgeladen.

**batterijwerkduur** — De periode, uitgedrukt in minuten of uren, gedurende welke een batterij van een draagbare computer de computer van stroom kan voorzien.

**BIOS –** basic input/output system – Een (hulp)programma dat fungeert als een interface tussen de hardware van de computer en het besturingssysteem. U<br>mag de BIOS-instellingen alleen wijzigen als u op de hoogte bent van he *programma* genoemd.

**bit** — De kleinste gegevenseenheid die door uw computer kan worden geïnterpreteerd.

**bps** — bits per seconde — De standaardeenheid voor het meten van de snelheid van de gegevensoverdracht.

**BTU** — British Thermal Unit — Een meeteenheid voor hitte-uitstoot.

**bus** — Een communicatiekanaal tussen de onderdelen binnen uw computer.

**bussnelheid**— De snelheid, gemeten in MHz, waarmee een bus in staat is om gegevens over te dragen.

**byte** — De basis gegevenseenheid die door uw computer wordt gebruikt. byte De basiseenheid die door uw computer wordt gehanteerd.

#### **C** — Celsius — Een schaal voor temperatuurmeting waarbij 0° overeenkomt met het vriespunt en 100° overeenkomt met het kookpunt van water.

**cache** — Een speciaal opslagmechanisme met hoge snelheid dat ofwel een gereserveerd gedeelte van het hoofdgeheugen kan zijn of een onafhankelijk opslagapparaat met hoge snelheid.

**carnet** — Een internationaal douanedocument dat de tijdelijke import naar andere landen vereenvoudigt. Ook wel *goederenpaspoort* genoemd.

**Cd-r** — CD recordable — Een beschrijfbare versie van een cd. Gegevens kunnen slechts één maal op een cd-r-schijf worden opgeslagen.

**Cd-rw** — CD rewritable — Een herschrijfbare versie van een cd.

**Cd-rw/dvd-station** — Ook wel combostation genoemd. Een station dat is staat is om cd's en dvd's te lezen en naar cd-rw-schijven (beschrijfbare cd's) en cdr-schijven (beschrijfbare cd's) te schrijven.

Cd-rw-station — Een station dat in staat is om cd's te lezen en naar cd-rw-schijven (herschrijfbare cd's) en cd-r-schijven (beschrijfbare cd's) te schrijven.

**COA** — Certificate of Authenticity — De alfanumerieke Windows-code die op een sticker op uw computer wordt vermeld. Wordt ook wel de *productsleutel* of het *product-ID* genoemd.

**Code voor express-service — Een numerieke code die zich op een sticker op uw Dell™ computer bevindt. Gebruik de code voor express-service als u contact<br>met Dell opneemt voor ondersteuning.** 

**Configuratiescherm —** Een hulpprogramma van Windows dat u in staat stelt om de instellingen van het besturingssysteem en de hardware te wijzigen, zoals<br>bijvoorbeeld de beeldscherminstellingen.

**controller** — Een chip die de gegevensoverdracht tussen de processor en het geheugen of tussen de processor en apparaten regelt.

**CRIMM** — Continuity Rambus In-line Memory Module — Een speciale module die niet is voorzien van geheugenchips en wordt gebruikt om ongebruikte RIMMsleuven te vullen.

**cursor** — Een markeringspunt op het beeldscherm dat aangeeft waar de volgende handeling van het toetsenbord, het touchpad of de muis zal plaatsvinden.

**DDR SDRAM** — Double Data Rate SDRAM — Een type SDRAM dat de gegevensuitbarstingscyclus verdubbelt, waardoor de prestatie van de computer wordt verbeterd.

**DDR2 SDRAM** — Double DataRate 2 SDRAM — Een type DDR SDRAM dat gebruikmaakt van een 4-bits prefetch en andere architectuurwijzigingen om de geheugensnelheid met meer dan 400 MHz te vergroten.

**DIMM** — Dual In-line Memory Module — Een bedradingsplaat met geheugenchips die kan worden aangesloten op een geheugenmodule op het moederbord.

**DIN-ingang** — Een ronde ingang met 6 pinnen die voldoet aan de DIN (Deutsche Industrie-Norm)-standaarden. Deze stekker wordt normaliter gebruikt om stekkers van PS/2-toetsenbord of -muizen op aan te sluiten.

**disk striping** — Een techniek die wordt gebruikt om gegevens over verschillende diskettestations te verdelen.

**DMA** — Direct Memory Access — Een kanaal dat bepaalde vormen van gegevensoverdracht tussen het RAM-geheugen en een apparaat mogelijk maakt waarbij de processor wordt omzeild.

**DMTF** — Distributed Management Task Force — Een consortium van hardware- en softwarebedrijven die beheerstandaarden ontwikkelen voor gedistribueerde desktop-, netwerk-, zakelijke en internetomgevingen.

**docking-apparaat** — Zie *APR*.

**domein —** Een groep van computers, programma's en apparaten op een netwerk die worden beheerd als één geheel op basis van gemeenschappelijke regels<br>en procedures, voor gebruik door een specifieke groep gebruikers.

**draadloze Bluetooth<sup>®</sup> -technologie —** Een draadloze technologiestandaard voor korte-afstandscommunicatie (9 m) tussen netwerkapparaten. Apparaten die<br>uitgerust zijn met deze Bluetooth-functionaliteit zijn in staat om elk

**DRAM** — Dynamic Random Access Memory — Geheugen dat gegevens opslaag in geïntegreerd circuits die uitgerust zijn met condensators.

**dual core** — Een Intel®-technologie waarbij een enkele processor is uitgerust met twee fysieke rekeneenheden, waardoor de rekenefficiëntie en het vermogen om meerdere taken tegelijk uit te voeren (multi-tasking) wordt vergroot.

**dual display-modus** — Een beeldscherminstelling die u in staat stelt om een tweede monitor te gebruiken als een uitbreiding op uw beeldscherm. Ook wel *uitgebreide weergavemodus* genoemd.

**Dvd-r** — DVD recordable — Een beschrijfbare versie van een dvd. Gegevens kunnen slechts één maal op een cd-r-schijf worden opgeslagen.

**Dvd+rw** — DVD rewritable — Een herschrijfbare versie van een dvd. Gegevens kunnen naar een dvd+rw-schijf worden geschreven en vervolgens worden gewist of overschrever

**Dvd+rw-station** — Een station dat in staat is om dvd's en de meeste cd-media te lezen en naar dvd+rw-schijven (herschrijfbare dvd's) te schrijven.

**DVI** — Digital Video Interface — Een standaard voor digitale gegevensoverdracht tussen een computer en een digitaal beeldscherm.

**ECC** — Error Checking and Correction — Een type geheugen dat is uitgerust met speciale bedrading voor het testen van de nauwkeurigheid van gegevens die het geheugen passer

**ECP** — Extended Capabilities Port — Een type parallelle ingang die verbeterde bidirectionele gegevensoverdracht biedt.

**EIDE** — Enhanced Integrated Device Electronics — Een verbeterde versie van de IDE-interface voor vaste schijven en cd-stations.

**EMI** — Electromagnetic Interference — Elektrische storing die wordt veroorzaakt door elektromagnetische straling.

**ENERGY STAR**® — Richtlijnen van de Environmental Protection Agency die ten doel hebben om het algehele stroomverbruik terug te dringen.

**EPP** — Enhanced Parallel Port — Een type parallelle ingang die bidirectionele gegevensoverdracht biedt.

**ESD** — ElectroStatic Discharge — Een snelle ontlading van statische elektriciteit. ESD Electrostatic Discharge Een snelle ontlading van statische elektriciteit.

**ExpressCard** — Een verwijderbare I/O-kaart die voldoet aan de PCMCI-standaard. ExpressCard Een verwijderbare I/O-kaart die voldoet aan de PCMCIAstandaard. Modems en netwerkkaarten zijn vaak gebruikte typen ExpressCards.

**extended display-modus** — Een beeldscherminstelling die u in staat stelt om gebruik te maken van een tweede monitor als uitbreiding op uw beeldscherm. Ook wel *dual display-modus* genoemd.

**Fahrenheit** — Een meetschaal voor temperaturen, waarbij 32° overeenkomt met het vriespunt en 212° overeenkomt met het kookpunt van water.

**FBD** — Fully Buffered DIMM — Een DIMM met DDR2 DRAM-chips en een Advanced Memory Buffer (AMB) die de communicatie tussen de DDR2 SDRAM-chips en het systeem versnelt.

**FCC —** Federal Communications Commission — Een Amerikaanse overheidsinstelling die verantwoordelijk is voor het toezien op de naleving van richtlijnen op<br>het gebied van communicatie die aangeven hoeveel straling computers

**formatteren** — Het proces op basis waarvan een schijf of diskette wordt voorbereid op gegevensopslag. formatteren Het proces dat een schijf of diskette gereed maakt voor de opslag van bestanden.

**FSB** — Front Side Bus — Het gegevenspad en de fysieke interface tussen de processor en het RAM-geheugen.

**FTP** — File Transfer Protocol — Een standaard internetprotocol dat wordt gebruikt om bestanden uit te wisselen tussen computers die met internet zijn verbonden.

**G** — gravity — Een meeteenheid voor gewicht en kracht.

**GB —** gigabyte — Een meeteenheid voor gegevensopslag die overeenkomt met 1.024 MB (1.073.741.824 bytes). GB gigabyte Een meeteenheid voor<br>gegevensopslag die overeenkomt met 1.024 MB (1.073.741.824 bytes).

**geheugen –** Een tijdelijk gegevensopslaggebied binnen uw computer. Omdat de gegevens in het geheugen niet permanent van aard zijn, wordt u<br>aanbevolen om tijdens het werken met bestanden de bestanden vaak op te slaan en al computer kan verschillende typen geheugen bevatten, zoals RAM-geheugen, ROM-geheugen en videogeheugen.

**geheugenadres** — Een specifieke locatie waar gegevens tijdelijk in het RAM-geheugen worden opgeslagen.

**geheugenmodule** — Een kleine bedradingsplaat die geheugenchips bevat en wordt aangesloten op het moederbord.

**geheugentoewijzing—** Het proces waarbij de computer tijdens het opstarten geheugenadressen toewijst aan fysieke locaties. geheugentoewijzing Het<br>proces waarbij de computer tijdens het opstarten geheugencapaciteit toewijst

**geïntegreerd** — Deze term wordt doorgaans gebruikt om onderdelen aan te duiden die fysiek aanwezig zijn op het moederbord van een computer. Hiervoor wordt ook wel de term *ingebouwd* gebruikt.

**GHz** — gigahertz — Een meeteenheid voor frequenties die overeenkomst met duizend miljoen Hz oftewel duizend MHz. GHz gigahertz Een meeteenheid voor frequenties die overeenkomt met duizend miljoen Hz, oftewel duizend MHz.

grafische modus - Een videomodus die kan worden gedefinieerd als x horizontale pixels bij *y* verticale pixels bij z kleuren. grafische modus Een grafische modus die kan worden gedefinieerd als x horizontale pixels bij y verticale pixels bij z kleuren.

**GUI** – Graphical User Interface – Software die gebruikersinteractie mogelijk maakt door middel van menu's, vensters en pictogrammen. GUI Graphical User<br>Interface Software die interactie met de gebruiker mogelijk door midd

**HTTP** — Hypertext Transfer Protocol — Een protocol voor de uitwisseling van bestanden tussen computers die met internet verbonden zijn.

**Hyper-threading —** Hyper-threading is een Intel-technologie die de algehele computerprestatie kan verbeteren door een fysieke processor in staat te stellen<br>als twee logische processors te fungeren die in staat zijn om bep

**Hz** — hertz — Een meeteenheid voor frequenties die overeenkomt met 1 cyclus per seconde. Hz hertz Een eenheid om frequenties te meten en overeenkomt met 1 cyclus per seconde.

**I/O** — input/output — Een bewerking of een apparaat die gegevens op uw computer invoert of daarvan ophaalt.

**I/O-adres** — Een adres in het RAM-geheugen dat overeenkomst met een specifiek apparaat (zoals een seriële ingang, parallelle ingang of een uitbreidingssleuf) en de processor in staat stelt om met het apparaat in kwestie te communieren.

**IC – integrated circuit (geïntegreerd circuit) –** Een halfgeleidende wafer of chip waarop duizenden of miljoenen kleine elektronische onderdeeltjes worden<br>gefabriceerd voor gebruik in computer-, audio- en videoapparatuur.

**IDE** — Integrated Device Electronics — Een interface voor opslagvoorzieningen waarin de controller is ingebouwd in de vaste schijf of het cd-station.

**IEEE 1394** — Institute of Electrical and Electronics Engineers, Inc. — Een seriële bus met hoge snelheid die wordt gebruikt om met IEEE 1394 compatibele apparaten, zoals digitale camera's en dvd's, op de computer aan te sluiten.

**infraroodsensor** — Een poort die u in staat stelt om gegevens over te dragen tussen de computer en infraroodapparaten zonder de noodzaak van een kabelverbinding.

**IrDA** — Infrared Data Association — Een organisatie die internationale standaarden ontwikkelt voor infrarode communicatie.

**IRQ** — Interrupt ReQuest — Een elektronisch pad die aan een specifiek apparaat wordt toegewezen zodat het apparaat met de processor kan communiceren. Aan elke apparaatverbinding moet een IRQ worden toegewezen.

**ISP** — Internet Service Provider — Een bedrijf dat u toegang biedt tot haar host-server, zodat u een rechtstreekse verbinding met internet kunt maken, e-mail kunt verzenden en ontvangen en websites kunt bezoeken.

**KB** — kilobyte — Een gegevenseenheid die overeenkomt met 1.024 bytes, maar vaak wordt gebruikt om 1.000 bytes aan te geven.

**Kb** — kilobit — Een gegevenseenheid die overeenkomt met 1.024 bits. Een meeteenheid voor de capaciteit van geïntegreerde circuits.

**kennisgevingsgebied –** Het gedeelte van de Windows-taakbalk dat pictogrammen bevat die snelle toegang bieden tot programma's en functies van de<br>computer, zoals de Windows-klok, de volumeregeling en de afdrukstatus. Ook we

**kHz** — kilohertz — Een meeteenheid voor frequenties die overeenkomt met 1.000 Hz.

**kloksnelheid** — De snelheid, uitgedrukt in MHz, die aangeeft hoe snel computeronderdelen die op de systeembus zijn aangesloten kunnen werken.

**L1-cache** — Het primaire cachegeheugen dat binnen de processor wordt opgeslagen.

**L2-cache** — Het secundaire cachegeheugen dat zich buiten de processor kan bevinden of in de architectuur van de processor is ingebed.

**LAN** — Local Area Network — Een computernetwerk dat een klein gebied beslaat. Een LAN is normaliter beperkt tot een gebouw of een aantal gebouwen die zich dicht bij elkaar bevinden.

**LCD** — Liquid Crystal Display — De technologie die wordt gebruikt door beeldschermen van draagbare computers en flatscreens.

**LED** — Light Emitting Diode — Een elektronisch onderdeel dat licht uitzendt om de status van de computer aan te geven.

**leesmij-bestand** — Een tekstbestand dat met software of een hardwareproduct wordt geleverd. Leesmij-bestanden bieden informatie over de installatie en beschrijvingen van nieuwe productverbeteringen of -correcties die nog niet zijn gedocumenteerd.

**lokale bus** — Een gegevensbus die apparaten snelle doorvoer naar de processor.

**LPT** — Line Print Terminal — Een aanduiding voor een parallelle verbinding met een printer of een ander parallel apparaat.

**map** — Een term die wordt gebruikt om de ruimte op een schijf of diskette aan te duiden waarop bestanden worden gerangschikt en gegroepeerd. map Een term die wordt gebruikt om ruimte op een schijf of station aan te duiden waar bestanden worden gegroepeerd en gerangschikt.

**MB —** megabyte **— Een meeteenheid voor gegevensopslag die overeenkomt met 1.048.576 bytes. 1 MB komt overeen met 1.024 KB. Indien gebruikt om de<br>opslagcapaciteit op de vaste schijf aan te duiden, wordt de term vaak afgero** 

**MB/sec** — megabytes per seconde — Een miljoen bytes per seconde.

**Mb** — megabit — Een meeteenheid voor de capaciteit van geheugenchips die overeenkomt met 1.024 Kb.

**Mbps** — megabits per seconde — Een miljoen bits per seconde.

**mediacompartiment** — Een compartiment dat ondersteuning biedt voor apparaten zoals optische stations, een tweede batterij of een Dell TravelLite™ module.

**MHz** — megahertz — Een meeteenheid voor frequenties die overeenkomt met 1 miljoen cycli per seconde. MHz

**modem —** Een apparaat dat uw computer in staat stelt om met andere computers te communiceren via analoge telefoonlijnen. Er zijn drie verschillende typen<br>modems: een externe modem, pc-kaartmodem en een interne modem.

**modulecompartiment** — Zie *mediacompartiment*.

**moederbord** — De hoofdbedradingsplaat in uw computer. Ook wel het *systeembord* genoemd.

**ms** — miliseconde — Een tijdseenheid die overeenkomt met een duizendste van een seconde. ms milliseconde Een tijdseenheid die overeenkomt met een duizendste van een seconde.

**netwerkadapter –** Een chip die netwerkfunctionaliteit biedt. netwerkadapter Een chip die netwerkfuncties biedt. Een netwerkadapter kan ook worden<br>aangeduid met de term *NIC* (netwerk interface controller) genoemd.

**NIC** — Zie *netwerkadapter*.

**ns** — nanoseconde — Een meeteenheid die overeenkomt met een miljardste van een seconde.

**NVRAM** — NonVolatile Random Access Memory — Een type geheugen dat gegevens opslaat wanneer de computer uitstaat of niet langer is aangesloten op de externe stroomvoorziening.

**omgevingslichtsensor**— Een sensor die beschikbaar omgevingslicht detecteert en automatisch het achtergrondverlichtingsniveau voor het beeldscherm verhoogt of verlaagt om te compenseren voor omgevingen met veel of weinig licht.

**opstartbare cd** — Een cd die u kunt gebruiken om uw computer mee op te starten. In het geval dat de vaste schijf is beschadigd of uw computer door een computervirus is getroffen, moet u ervoor zorgen dat u een opstartbare cd of diskette bij de hand hebt. De cd *Drivers and Utilities* (Stuur- en hulpprogramma's)<br>en *Resource CD (*Bron-cd) zijn opstartbare cd's.

**opstartbare diskette –** Een diskette die u kunt gebruiken om de computer op te starten. In het geval dat de vaste schijf is beschadigd of uw computer door<br>een computervirus is getroffen, moet u ervoor zorgen dat u een ops

**opstartvolgorde** — Geeft de volgorde van bronnen aan van waaraf de computer probeert op te starten.

**optisch station** — Een station dat gebruikmaakt van optische technologie om gegevens te lezen van, of gegevens te schrijven naar cd's, dvd's of dvd+rw's.

**parallelle ingang** — Een I/O-poort die vaak wordt gebruikt om een parallelle printer op een computer aan te sluiten. Wordt ook wel met de term *LPT-poort* aangeduid.

**partitie –** Een fysiek opslaggebied op een vaste schijf dat wordt toegewezen aan een of meer logische opslaggebieden die logische stations worden<br>genoemd. partitie Een fysiek opslaggebied op een vaste schijf dat wordt toe term logische stations.

**pc-kaart** — Een verwijderbare I/O-kaart die voldoet aan de PCMCIA-standaard. Pc-kaart Een verwijderbare I/O-kaart die voldoet aan de PCMCIA-standaard.

**PCI –** Peripheral Component Interconnect – PCI is een logische is die ondersteuning biedt voor 32-bits en 64-bits gegevenspaden, waardoor een snel<br>gegevenspad wordt geboden tussen de processor en apparaten zoals grafische

**PCI Express —** Een wijziging van de PCI-interface die de snelheid van de gegevensoverdracht tussen de processor en de daarop aangesloten apparaten<br>vergroot. PCI Express kan gegevens overdragen met een snelheid van 250 MB/

**PCMCIA** — Personal Computer Memory Card International Association — Een organisatie die standaarden voor pc-kaarten ontwikkelt.

**PIO** — Programmed Input/Output — Een methode voor het overdragen van gegevens tussen twee apparaten via de processor als onderdeel van het gegevenspad.

**pixel** — Een enkele punt op een beeldscherm. pixel Een enkel punt op een beeldscherm. Pixels worden in rijen en kolommen gerangschikt zodat een beeld ontstaat.

**Plug-and-play** — Het vermogen van een computer om apparaten automatisch te configureren. Plug-and-Play Het vermogen van een computer om automatisch apparaten te configureren.

POST - Power On Self Test - Diagnostische programma's die automatisch door de BIOS worden geladen en basistests uitvoeren voor de belangrijkste computeronderdelen, zoals het geheugen, vaste schijven en de grafische kaart.

**processor** — Een computerchip die programmaopdrachten interpreteert en uitvoert. processor Een computerchip die programmaopdrachten interpreteert en uitvoert.

**PS/2** — personal system/2 — Een type ingang waarop een met PS/2 compatibel toetsenbord, muis of toetsenblok kan worden aangesloten.

**PXE** — Pre-boot eXecution Environment — Een WfM (Wired for Management)-standaard die het mogelijk maakt om computers waarop geen besturingssysteem is geïnstalleerd met elkaar te verbinden en op afstand te starten.

RAID - Redundant Array of Independent Disks - Een methode die het mogelijk maakt om gegevens dubbel uit te voeren. Vaak gebruikte implementatie van RAID zijn onder andere RAID 0, RAID 1, RAID 5, RAID 10 en RAID 50.

**RAM** — Random Access Memory — Het primaire tijdelijke opslaggebied voor programmaopdrachten en gegevens. RAM Random Access Memory Het primaire opslaggebied voor programmaopdrachten en -gegevens.

**reismodule** — Een plastic apparaat dat in het modulecompartiment van een draagbare computer kan worden aangebracht om het gewicht van de computer te verminderen.

**resolutie –** De scherpte en helderheid van een beeld dat door een printer wordt geproduceerd of op het beeldscherm wordt weergegeven. resolutie De<br>scherpte en helderheid van een beeld dat door een printer wordt geproducee

**RFI** — Radio Frequency Interference — Storing die op typische radiofrequenties wordt gegenereerd, in het bereik van 10 kHz tot 100.000 MHz.

**ROM** — Read-Only Memory — Geheugen waarin gegevens en programma's worden opgeslagen die niet kunnen worden verwijderd of waarnaar de computer niet kan schrijven.

**RPM** — Revolutions Per Minute — Het aantal omwentelingen dat per minuut optreedt. RPM Revolutions Per Minute Het aantal omwentelingen dat per minuut optreedt.

**RTC** — Real Time Clock — Een door een batterijen gevoede klok op het moederbord dat de datum en tijd bijhoudt nadat u de computer hebt uitgezet.

**RTCRST** — Real-Time Clock ReSeT — Een jumper op het moederbord van sommige computers die vaak kan worden gebruikt om problemen op te lossen.

**S-video TV-out** — Een ingang die wordt gebruikt om een televisie of een digitaal audio-apparaat op de computer aan te sluiten.

**SAS** — Serial Attached SCSI — Een snellere, seriële versie van de SCSI-interface (in tegenstelling tot de oorspronkelijke parallelle SCSI-architectuur).

**SATA** — Serial ATA — Een snellere, seriële versie van de ATA (IDE)-interface.

**ScanDisk** — Een hulpprogramma van Microsoft dat bestanden, mappen en de oppervlakte van de vaste schijf controleert op fouten. ScanDisk Een hulpprogramma van Microsoft dat bestanden, mappen en het oppervlak van de vaste schijf op fouten controleert.

**schrijfbeveiligd —** Bestanden of media die niet kunnen worden gewijzigd. schrijfbeveiligd Bestanden of media die niet kunnen worden gewijzigd. U moet<br>gegevens van een schrijfbeveiliging voorzien wanneer u niet wilt dat de

**SCSI** – Small Computer System Interface – Een interface met hoge snelheid die wordt gebruikt om apparaten aan te sluiten op een computer, zoals vaste<br>schijven, cd-stations, printers en scanners. De SCSI kan verschillende benaderd via een individueel identificatienummer op de SCSI-controller bus.

**SDRAM** — Synchronous Dynamic Random Access Memory — Een type DRAM dat wordt gesynchroniseerd met de optimale kloksnelheid van de processor.

**Seriële ingang** — Een I/O-poort die vaak wordt gebruikt om apparaten zoals een draagbaar digitaal apparaat of een digitale camera op de computer aan te sluiten.

**Servicelabel** — Een label met een streepjescode op uw computer waarmee u uw computer kunt identificeren wanneer u Dell Support bezoekt op support.dell.com of als u contact opneemt met Dell voor klantenservice of technische ondersteuning.

**setup-programma** — Een programma dat wordt gebruikt om hardware en software te installeren en configureren. Het programma **setup.exe** of **install.exe** wordt met de meeste Windows-software geleverd.Het programma *setup* moet niet worden verward met het programma *systeem-setup*.

**SIM** — Subscriber Identity Module. Een SIM-kaart bevat een microchip die spraak- en gegevensoverdracht versleutelt. SIM-kaarten kunnen worden gebruikt in telefoons en draagbare computers.

**slaapstand** — Een energiebeheermodus die alles in het geheugen opslaat op een daartoe gereserveerde ruimte op de vaste schijf en vervolgens de computer uitzet.

**smart card** — Een kaart waarop een processor en een geheugenchip zijn ingebed.

**snelkoppeling** — Een pictogram dat snelle toegang biedt tot veel gebruikte programma's, bestanden, mappen en stations. snelkoppeling Een pictogram dat snelle toegang biedt tot vaak gebruikte programma's, bestanden, mappen en stations. Als u een snelkoppeling op het bureaublad van Windows plaatst en<br>het pictogram dubbelklikt, opent u daarmee de/het overeenkomstige map, be Snelkoppelingspictogrammen wijzigen de locatie van bestanden, mappen of stations niet. Als u een snelkoppeling verwijdert, zal dit geen invloed hebben op het oorspronkelijke bestand, map of station.

**S/PDIF** — Sony/Philips Digital Interface — Een bestandsformaat voor audio-overdracht dat de overdracht van audio van het ene bestand naar het andere mogelijk maakt zonder de audio te converteren van en naar een analoog formaat, hetgeen de kwaliteit van het audiobestand zou kunnen verslechteren.

**standby-modus** — Een energiebeheermodus die alle onbenodigde computerbewerkingen stopzet om energie te besparen.

**Strike Zone**™ — Versterkt gedeelte van de platformbasis die de vaste schijf beschermt door te fungeren als schokbreker wanneer de computer een schok ondervindt of komt te vallen, of de computer nu aanstaat of niet.

**stroomstootbeveiligingen —** Voorkomen dat stroompieken, bijvoorbeeld als gevolg van onweer, de computer binnenkomen via het stopcontact.<br>piekbeschermers Bieden bescherming tegen pieken in de netspanning die kunnen optrede binnengaan.

Het is niet mogelijk om netwerkverbindingen te beschermen met piekbeschermers.

**stuurprogramma** — Software die het besturingsssyteem in staat om apparaten zoals printers te besturen. stuurprogramma Software die het besturingssysteem in staat stelt om apparaten zoals een printer te bedienen.

**SVGA** — Super Video Graphics Array — Een standaard voor grafische kaarten en controllers. SVGA Super Video Graphics Array Een standaard voor grafische kaarten en controllers.

|FMT - Text#

**SXGA** — Super-eXtended Graphics Array — Een standaard voor grafische kaarten en controllers die ondersteuning biedt voor resoluties tot 1280 x 1024.

**SXGA+** — Super-eXtended Graphics Array plus — Een standaard voor grafische kaarten en controllers die ondersteuning biedt voor resoluties tot 1400 x 1050.
**systeem-setup** — Een hulpprogramma dat dient als een interface tussen de hardware van de computer en het besturingssysteem. Het systeem-setupprogramma stelt u ertoe in staat door de gebruiker selecteerbare opties te configureren in de BIOS, zoals de datum, de tijd of het systeemwachtwoord.

**TAPI** — Telephony Application Programming Interface — Stelt Windows-programma's in staat om te werken met een breed scala aan telefonieapparaten, waaronder spraak-, gegevens-, fax- en video-apparaten.

**teksteditor** — Een programma dat wordt gebruikt om bestanden te maken en bewerken die alleen tekst bevatten. Het Kladblok van Windows is een goed voorbeeld.

**toetsencombinatie** — Een opdracht die wordt uitgevoerd door meerdere toetsen tegelijk ingedrukt te houden.

**TPM –** Trusted Platform Module — Een op hardware gebaseerde beveiligingsfunctie die in combinatie met beveiligingssoftware de beveiliging van het netwerk<br>en de computers verbetert met behulp van functies zoals bestands- e

**uitbreidingskaart** — Een bedradingsplaat die wordt aangesloten op een uitbreidingssleuf op het moederbord van bepaalde computers, waardoor de mogelijkheden van de computer worden uitgebreid.

**uitbreidingssleuf** — Een ingang op het moederbord (van sommige computers) waarop men een uitbreidingskaart kan aanbrengen, waarmee de kaart op de systeembus wordt aangesloten.

**uitstekende pc-kaart** — Een pc-kaart die na installatie in de pc-kaartsleuf uit de sleuf steekt.

**UMA** — Unified Memory Allocation — Systeemgeheugen dat op dynamische wijze aan de grafische kaart wordt toegewezen.

**UPS** — Uninterruptible Power Supply — Een reserverstroomvoorziening die wordt ingeschakeld als de netstroom wegvalt of een onacceptabel laag niveau bereikt.

**USB –** Universal Serial Bus – Een hardware-interface voor een apparaat met een lage snelheid, zoals een met USB compatibel toetsenbord, muis, joystick,<br>scanner, luidsprekerset, printer, breedbandapparaten (ADSL- en kabelm

**UTP –** Unshielded Twisted Pair – Aanduiding voor een type kabel dat in de meeste telefoonnetwerken en sommige computernetwerken wordt gebruikt.<br>Paren van niet-afgeschermde draden worden gedraaid om ze te beschermen tegen metalen omhulsel rond elk paar draden ter bescherming tegen storing.

**UXGA** — Ultra eXtended Graphics Array — Een standaard voor grafische kaarten en controllers die ondersteuning biedt voor resoluties tot 1600 x 1200.

**V** — volt — Een meeteenheid voor elektrische lading of elektromotorische kracht. Er gaat eén V door een weerstand van 1 ohm wanneer een stroomniveau van 1 ampère door die weerstand gaat.

**vast station** — Een station dat gegevens van een harde schijf leest en deze ernaar schrijft. vaste schijf Een station dat gegevens op een vaste schijf leest en naar de vaste schijf schrijft.

**verniewingsfrequentie** — De frequentie, gemeten in Hz, waarop de horizontale lijnen op het beeldscherm worden ververst. Ook wel *verticale frequentie* genoemd. Hoe hoger de vernieuwingsfrequentie, des te minder flikkeringen het menselijk oog op het scherm ontwaart.

**videocontroller —** De bedrading op een grafische kaart of op het moederbord (in computers met een ingebouwde videocontroller) die in combinatie met de<br>monitor uw computer van grafische mogelijkheden voorziet.

**videogeheugen –** Geheugen dat is opgebouwd uit geheugenchips die speciaal voor grafische functies zijn bestemd. grafisch geheugen Geheugen dat bestaat<br>uit geheugenchips die aan grafische functies zijn toegewezen. Het graf

**videomodus –** Een modus die beschrijft hoe tekst en beelden op een monitor worden weergegeven. Software op grafische basis, zoals de Windows-<br>besturingssystemen, wordt weergegeven in videomodi die het best kunnen worden g

#### **videoresolutie** — Zie *resolutie*.

**vingerafdruklezer** — Een stripsensor die gebruikmaakt van uw unieke vingerafdruk om uw identiteit te controleren en zodoende de veiligheid van uw computer te garanderen.

**virus** — Een programma dat is ontworpen om u overlast te bezorgen of om gegevens te vernietigen die op uw computer zijn opgeslagen. virus Een programma dat is ontworpen om u overlast te bezorgen of om gegevens te vernietigen die op uw computer zijn opgeslagen. Een virusprogramma verplaatst<br>zich van de ene computer op de andere via een geïnfecteerde diskette of s

Een veel voorkomend type virus is een bootvirus (opstartvirus), dat wordt opgeslagen in de opstartsector van een diskette. Als de diskette in het<br>diskettestation achterblijft terwijl de computer wordt uitgezet en weer aang

**W** — watt — Een meeteenheid voor elektriciteit. W watt De meeteenheid voor elektrische stroom.

**wallpaper** — Het achtergrondpatroon of de achtergrondafbeelding op het bureaublad van Windows. U kunt de wallpaper wijzigen via het Configuratiescherm van Windows. U kunt ook uw favoriete afbeelding scannen en deze als wallpaper gebruiken.

**warmteafleider** — Een metalen plaat op bepaalde processors die helpt om hitte af te voeren.

**WHr** — wattuur — Een meeteenheid die vaak wordt gebruikt om een benadering van het batterijvermogen te bieden. Een batterij van 66 WHr kan<br>bijvoorbeeld 66 W aan stroom leveren gedurende 1 uur of 33 W gedurende 2 uur.

**Wi-Fi Catcher™ Network Locator** — Een toepassing die in combinatie met de draadloze schakelaar aan de zijkant van uw computer wordt gebruikt om op WLAN's in uw nabijheid te scannen.

**WLAN** — Wireless Local Area Network — Een reeks van onderling verbonden computers die met elkaar communiceren via luchtgolven via toegangspunten of draadloze routers met het doel om internettoegang te bieden.

**WWAN** — Wireless Wide Area Network — Een draadloos datanetwerk met hoge snelheid dat gebruikmaakt van mobiele technologie en een veel groter geografisch gebied omvat dan een WLAN.

**WXGA** — Wide Aspect eXtended Graphics Array — Een standaard voor grafische kaarten en controllers die ondersteuning biedt voor resoluties tot 1280 x 800.

**XGA** — eXtended Graphics Array — Een standaard voor grafische kaarten en controllers die ondersteuning biedt voor resoluties tot 1024 x 768.

**ZIF** — Zero Insertion Force — Een type stopcontact of ingang waarop een computerchip kan worden geïnstalleerd of verwijderd zonder druk op de chip of het contact/de ingang uit te oefenen.

**Zip –** Een populair gegevenscompressieformaat. Bestanden die zijn gecomprimeerd in het Zip-formaat worden zip-bestanden genoemd en hebben meestal de<br>bestandsuitgang .**zip**.Een speciaal type zip-bestand is het zelfuitpakke

**Zip drive –** Een schijf met hoge capaciteit die is ontwikkeld door Iomega Corporation en gebruikmaakt van 3,5 inch schijven genaamd Zip disks. Zip disks zijn<br>iets groter dan gangbare diskettes, ongeveer twee keer zo dik e

[Terug naar de inhoudspagina](file:///C:/data/systems/latd620A/du/FP139du1/index.htm)

# <span id="page-38-1"></span>**Help opvragen**

**Handleiding voor de Dell™ Latitude™ ATG D620**

- $\bullet$  [Hulp verkrijgen](#page-38-0)
- **[Problemen met uw bestelling](#page-39-0)**
- **O** [Productinformatie](#page-39-1)
- [Het retourneren van items voor garantie- of restitutiedoeleinden](#page-39-2)
- [Voordat u belt](#page-40-0)
- [Contact opnemen met Dell](#page-40-1)

### <span id="page-38-0"></span>**Hulp verkrijgen**

- **LET OP: Als u de computerkappen moet verwijderen, moet u er eerst voor zorgen dat de computer nergens van stroom wordt voorzien en de modemkabels uit alle stopcontacten halen.**
- 1. Voer de procedures uit die zijn beschreven in [Problemen oplossen](file:///C:/data/systems/latd620A/du/FP139du1/trouble.htm#wp1305115).
- 2. Voer het hulpprogramma [Dell Diagnostics](file:///C:/data/systems/latd620A/du/FP139du1/trouble.htm#wp1305119) (Dell-diagnostiek) uit.
- 3. Maak een kopie van de [diagnostische checklist](#page-40-2) en vul deze in.
- 4. Maak gebruik van Dells uitgebreide scala aan online diensten die beschikbaar zijn op Dell Support (**support.dell.com**) voor ondersteuning tijdens de installatieprocedure en de probleemoplossing.
- 5. Als de voorgaande stappen het probleem niet hebben opgelost, moet u contact opnemen met Dell (zie [Contact opnemen met Dell](#page-40-1)).

**OPMERKING:** Neem contact op met de technische ondersteuning via een telefoon die zich in de nabijheid van de computer bevindt zodat een medewerker<br>van de technische ondersteuning u tijdens de benodigde procedures kan help

**OPMERKING:** Het systeem op basis van de Dell-code voor express-service is mogelijk niet in alle landen beschikbaar.

Als u daartoe wordt gevraagd door het geautomatiseerde telefoonsysteem van Dell, moet u de code voor express-service invoeren. U wordt dan rechtstreeks<br>naar de juiste medewerker van de technische ondersteuning doorgeleid.

Raadpleeg [Ondersteuningsservice](#page-39-3) voor instructies over het raadplegen van de ondersteuningsservice.

**OPMERKING:** Sommige van de onderstaande diensten zijn niet altijd beschikbaar via locaties buiten de Verenigde Staten. Neem contact op met de lokale<br>vertegenwoordiger van Dell voor informatie over de beschikbaarheid.

#### **Online services**

Raadpleeg de volgende website voor meer informatie over de producten en diensten van Dell:

**www.dell.com/**

**www.dell.com/ap/** (alleen landen in Azië/Stille Zuidzee-gebied)

**www.dell.com/jp** (alleen Japan)

**www.euro.dell.com** (alleen Europa)

**www.dell.com/la/** (Latijns-Amerikaanse landen)

**www.dell.ca** (alleen Canada)

Dell Support is beschikbaar via de volgende websites en e-mailadressen:

l Dell Support-websites

**support.dell.com**

**support.jp.dell.com** (alleen Japan)

**support.euro.dell.com** (alleen Europa)

l E-mailadressen voor Dell Support

mobile\_support@us.dell.com

support@us.dell.com

<span id="page-39-4"></span>la-techsupport@dell.com (alleen Latijns-Amerikaanse en landen in het Caribisch gebied)

apsupport@dell.com (alleen landen in Azië/Stille Zuidzee-gebied)

l E-mailadressen voor Dell Marketing en Sales

apmarketing@dell.com (alleen landen in Azië/Stille Zuidzee-gebied)

sales\_canada@dell.com (alleen Canada)

l Anoniem file transfer protocol (FTP)

#### **ftp.dell.com/**

Meld u aan als de gebruiker: anonymous en gebruik uw e-mailadres als wachtwoord.

### **AutoTech-dienst**

AutoTech, de geautomatiseerde ondersteuningsdienst van Dell, biedt vooraf opgenomen antwoorden op de meest gestelde vragen van Dell-gebruikers over hun draagbare computers en pc's.

Als u met AutoTech belt, moet u uw kiestoontelefoon gebruiken om de onderwerpen te selecteren die op uw vraag van toepassing zijn.

De AutoTech-service is 24 uur per dag, 7 dag per week beschikbaar. U kunt ook toegang krijgen tot deze dienst via de ondersteuningsdienst. Het<br>telefoonnummer vindt u in de lijst met contactnummers voor uw regio.

#### **Geautomatiseerde bestelstatusservice**

U kunt terecht op **support.dell.com** om de status van bestellingen van Dell™-producten te raadplegen of voor dit doel bellen met de geautomatiseerde orderstatusdienst. Een opname zal u vragen naar de informatie die benodigd is om uw bestelling te vinden en over de status daarvan te rapporteren. Het<br>telefoonnummer vindt u in de lijst met contactnummers voor uw regio.

### **Dell Technical Update Service**

<span id="page-39-3"></span>Dell zorgt voor proactieve kennisgeving over software- en hardware-updates voor uw computer.

#### **Ondersteuningsdienst**

De ondersteuningsdienst van Dell is 24 uur per dag, 7 dagen per week beschikbaar om uw vragen over Dell-hardware te beantwoorden. De medewerkers van onze technische ondersteuning bieden, snelle accurate antwoorden.

Raadpleeg voor het opnemen van contact met de ondersteuningsdienst van Dell [Hulp verkrijgen](#page-38-0) en bel vervolgens het nummer voor uw land dat is vermeld in het gedeelte [Contact opnemen met Dell.](#page-40-1)

#### <span id="page-39-0"></span>**Problemen met uw bestelling**

Als er een probleem is met uw bestelling, zoals ontbrekende onderdelen, verkeerde onderdelen of onjuiste facturatie, kunt u contact opnemen met de Klantenondersteuning van Dell. Zorg dat u de factuur of pakbon bij de hand hebt wanneer u belt. Het telefoonnummer vindt u in de lijst met contactnummers voor uw regio.

### <span id="page-39-1"></span>**Productinformatie**

Als u informatie nodig hebt over additionele Dell-producten of een bestelling wilt plaatsen, kunt u de website van Dell bezoeken op **www.dell.com**. Voor het<br>telefoonnummer van onze verkoopspecialisten kunt u de contactnumm

### <span id="page-39-2"></span>**Items retourneren voor reparatie of restitutie op basis van de garantievoorwaarden**

Bereid alle items die u retourneert voor reparatie of restitutie als volgt voor:

1. Neem telefonisch contact op met Dell om een machtigingsnummer geretourneerde producten te verkrijgen. Breng dit nummer op een duidelijk zichtbare op de doos aan.

Het telefoonnummer vindt u in de lijst met contactnummers voor uw regio.

- <span id="page-40-3"></span>2. Sluit een kopie van de factuur en een brief met een beschrijving van de reden voor teruggave bij.
- 3. Voeg een kopie van de <u>diagnostische checklist</u> toe, met opgave van de tests die u hebt uitgevoerd en eventuele foutmeldingen die door Dell Diagnostics<br>(Dell-diagnostiek) werden gerapporteerd.
- 4. Voeg alle accessoires bij die bij de items horen die u retourneert (stroomkabels, software, diskettes, handleidingen etc.) als u items voor restitutiedoeleinden retourneert.
- 5. Verpak de geretourneerde apparatuur in de oorspronkelijke of een vergelijkbare verpakking.

De verzendkosten zijn voor uw rekening. U bent verantwoordelijk voor het verzekeren van de geretourneerde producten en aansprakelijk voor het risico van<br>verlies tijdens de verzending naar Dell. Pakketten die onder rembours

Geretourneerde producten die niet voldoen aan de hierboven beschreven vereisten zullen na ontvangst worden geweigerd en naar u worden geretourneerd.

# <span id="page-40-0"></span>**Voordat u belt**

**OPMERKING:** Zorg ervoor dat u de code voor express-service bij de hand hebt wanneer u belt. Deze code helpt het geautomatiseerde telefonische ondersteuningssysteem om uw gesprek naar de juiste medewerker door te leiden.

Vergeet niet om de [diagnostische checklist](#page-40-2) in te vullen. Zet indien mogelijk de computer aan wanneer u Dell voor ondersteuning belt, en bel via een telefoon die zich in de nabijheid van de computer bevindt. U wordt mogelijk gevraagd om een aantal opdrachten in te voeren, gedetailleerde informatie in te voeren of<br>andere stappen op het gebied van probleemoplossing uit te voeren ervoor dat u de documentatie voor de computer bij de hand hebt.

**A** LET OP: Voordat u binnen de computer gaat werken, moet u de veiligheidsinstructies opvolgen die zijn beschreven in de *productinformatiegids*.

<span id="page-40-2"></span>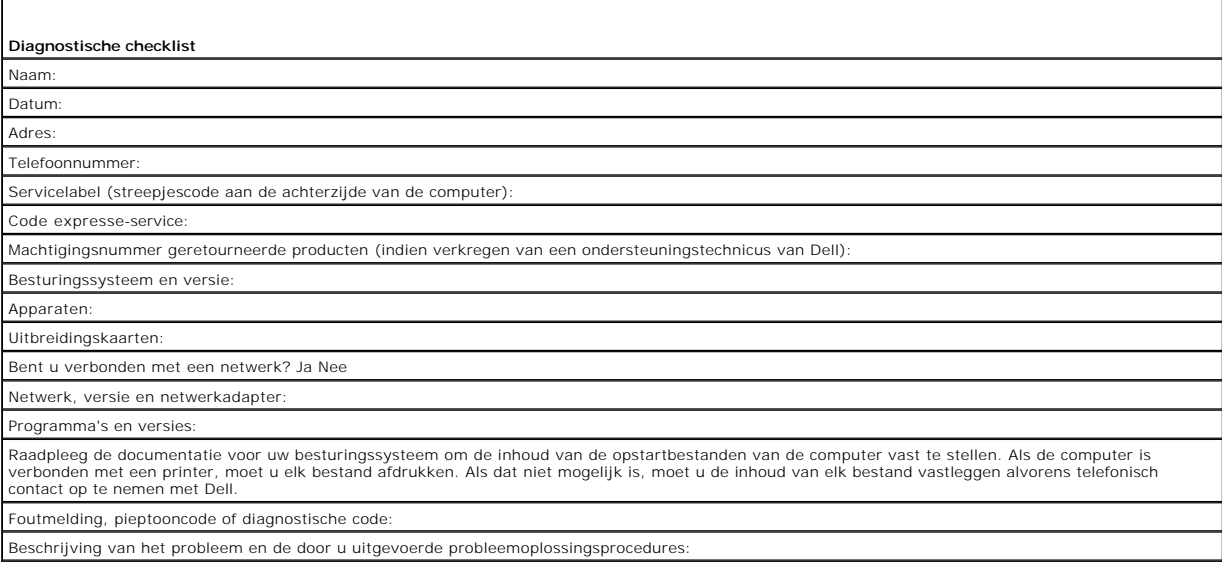

### <span id="page-40-1"></span>**Contact opnemen met Dell**

Ga naar de volgende websites om elektronisch contact met Dell op te nemen:

- l **www.dell.com**
- l **support.dell.com** (ondersteuning)

Zoek uw land in de lijst hieronder voor het specifieke internetadres voor uw land.

**OPMERKING:** De gratis telefoonnummers gelden alleen in het land waarvoor deze staan aangegeven.

**OPMERKING:** In bepaalde landen is specifiek voor Dell™ XPS™ -computers bestemde ondersteuning beschikbaar via het speciale telefoonnummer dat bij de deelnemende landen is vermeld. Als er geen specifiek telefoonnummers voor XPS-computers wordt vermeld, kunt u contact opnemen met Dell via<br>het reguliere nummer van de technische ondersteuning. Uw gesprek zal vervolg

Als u contact met Dell op wilt nemen, dient u de in de volgende tabel aangegeven elektronische adressen, telefoonnummers en codes te gebruiken. Als u hulp nodig hebt bij het bepalen van welke codes u dient te gebruiken, dient u contact op te nemen met een landelijke of internationale operator.

**C** OPMERKING: De contactgegevens waren correct op het moment dat dit document naar de drukker ging en kunnen eventueel worden gewijzigd.

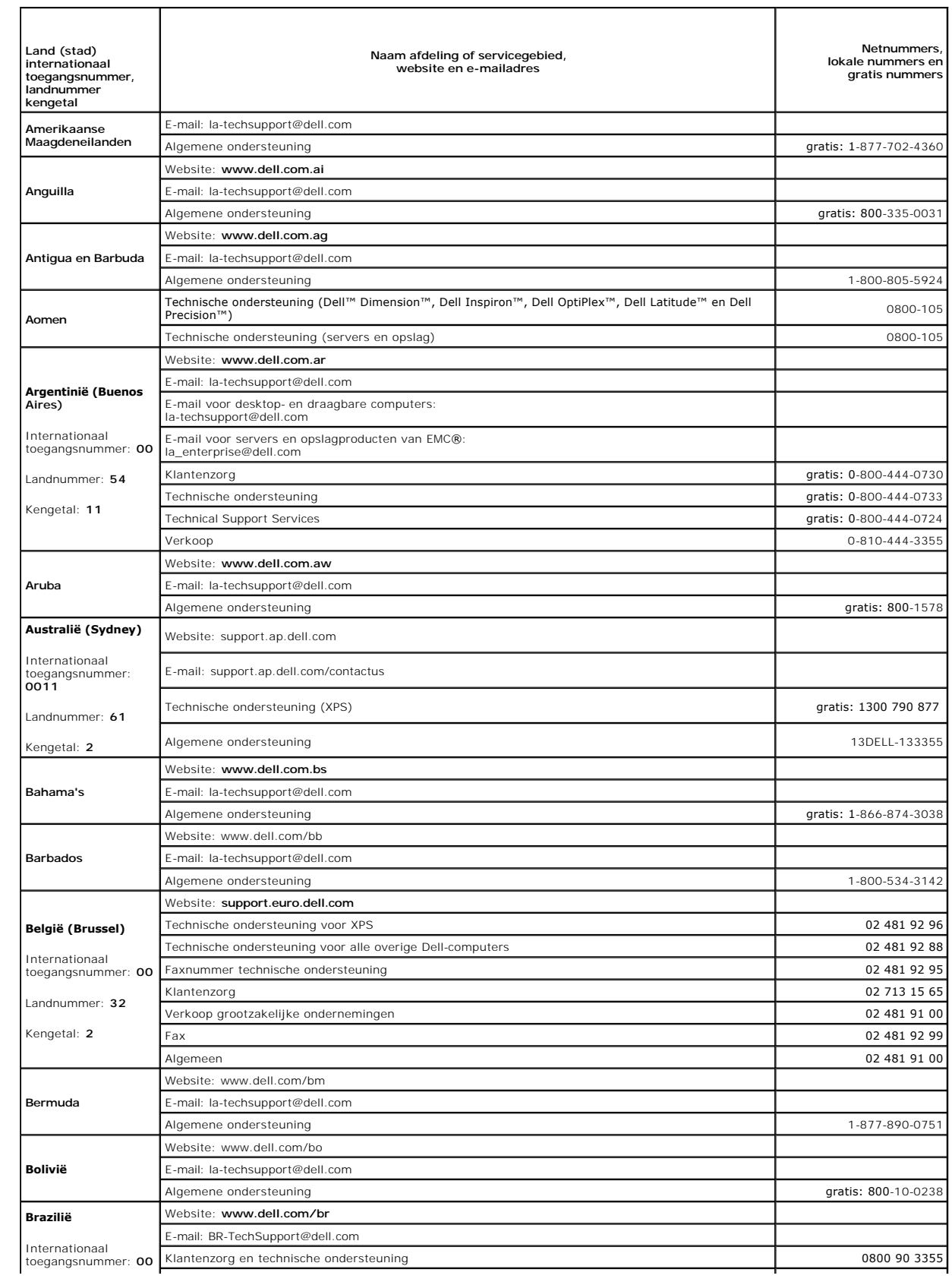

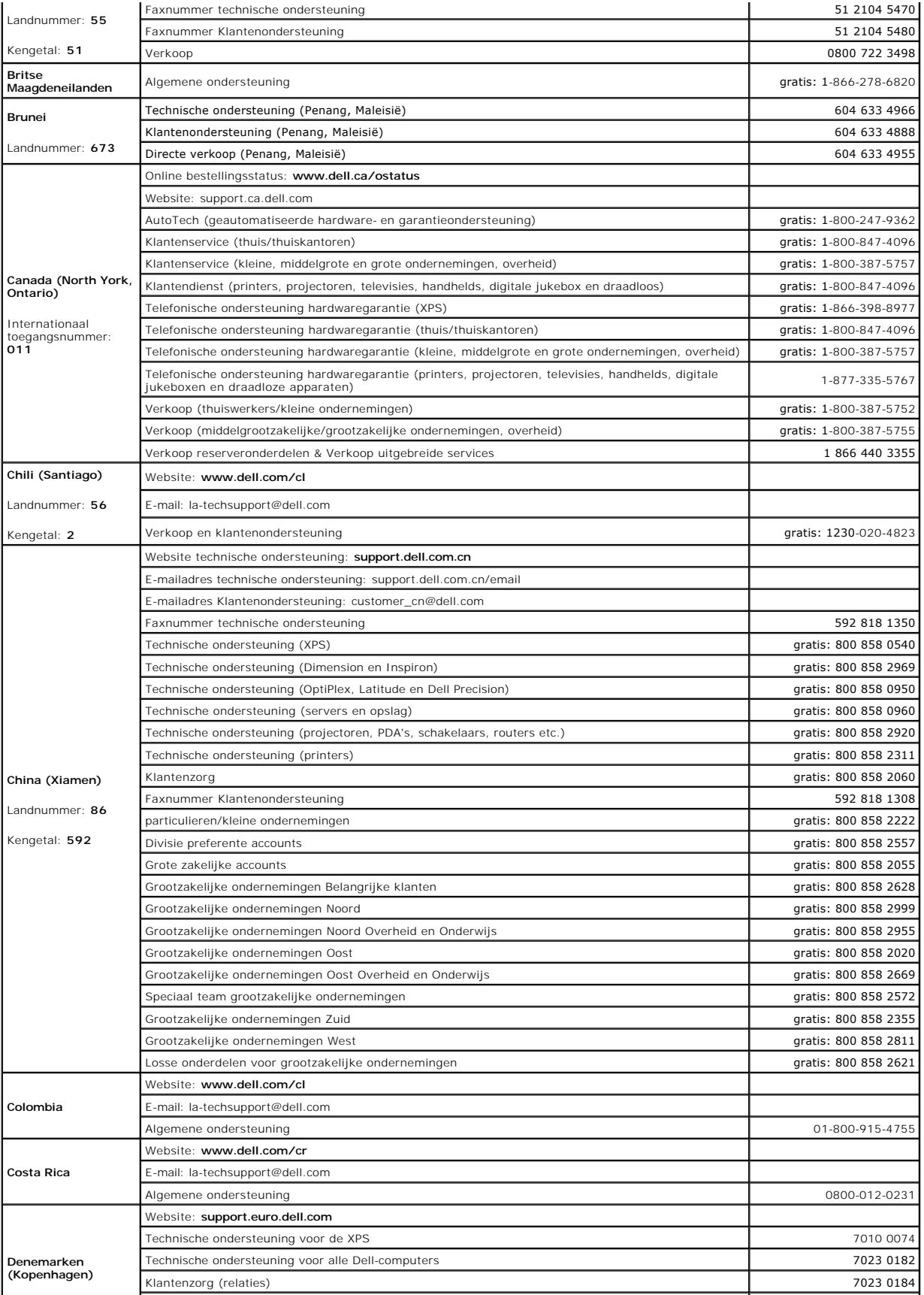

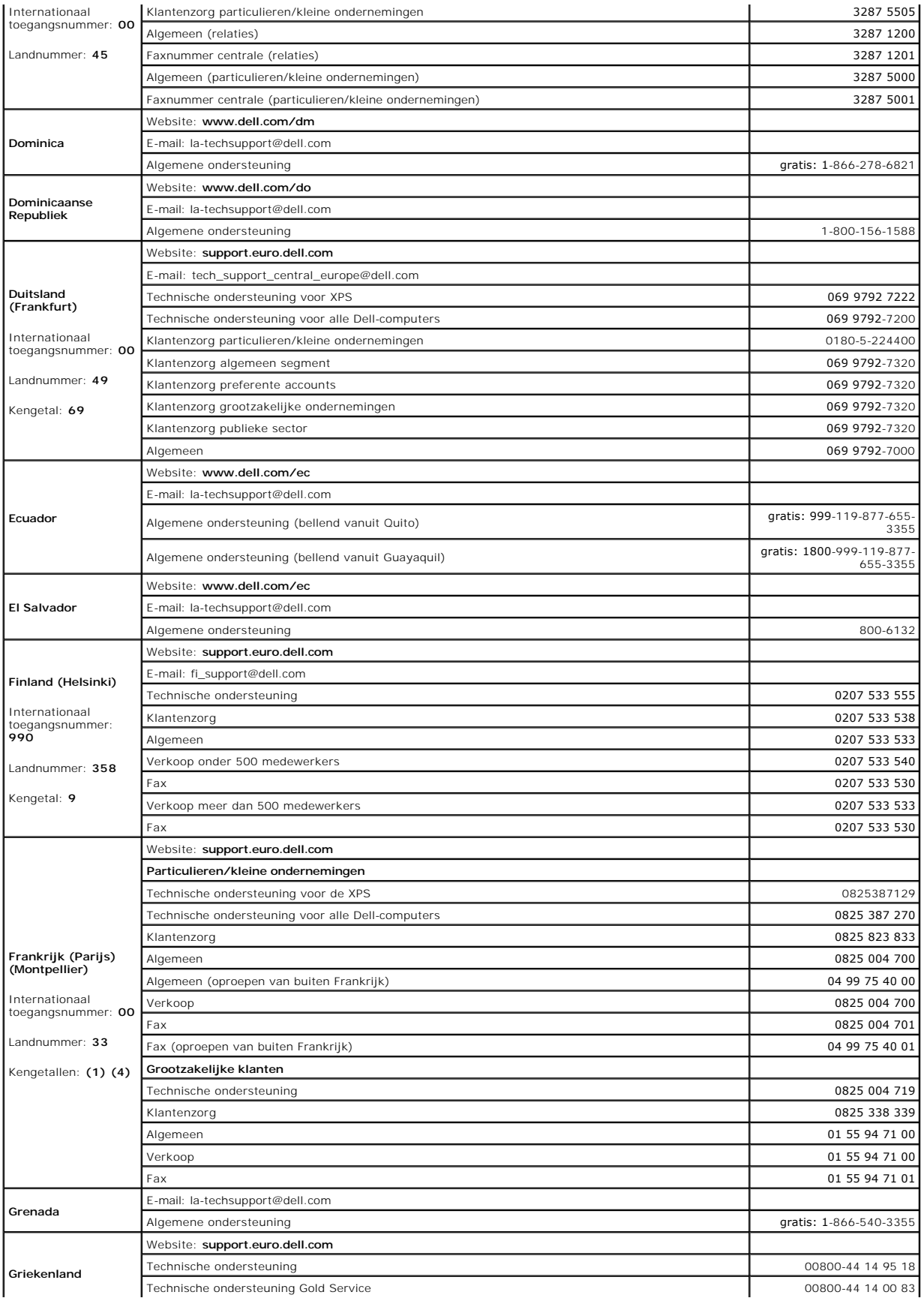

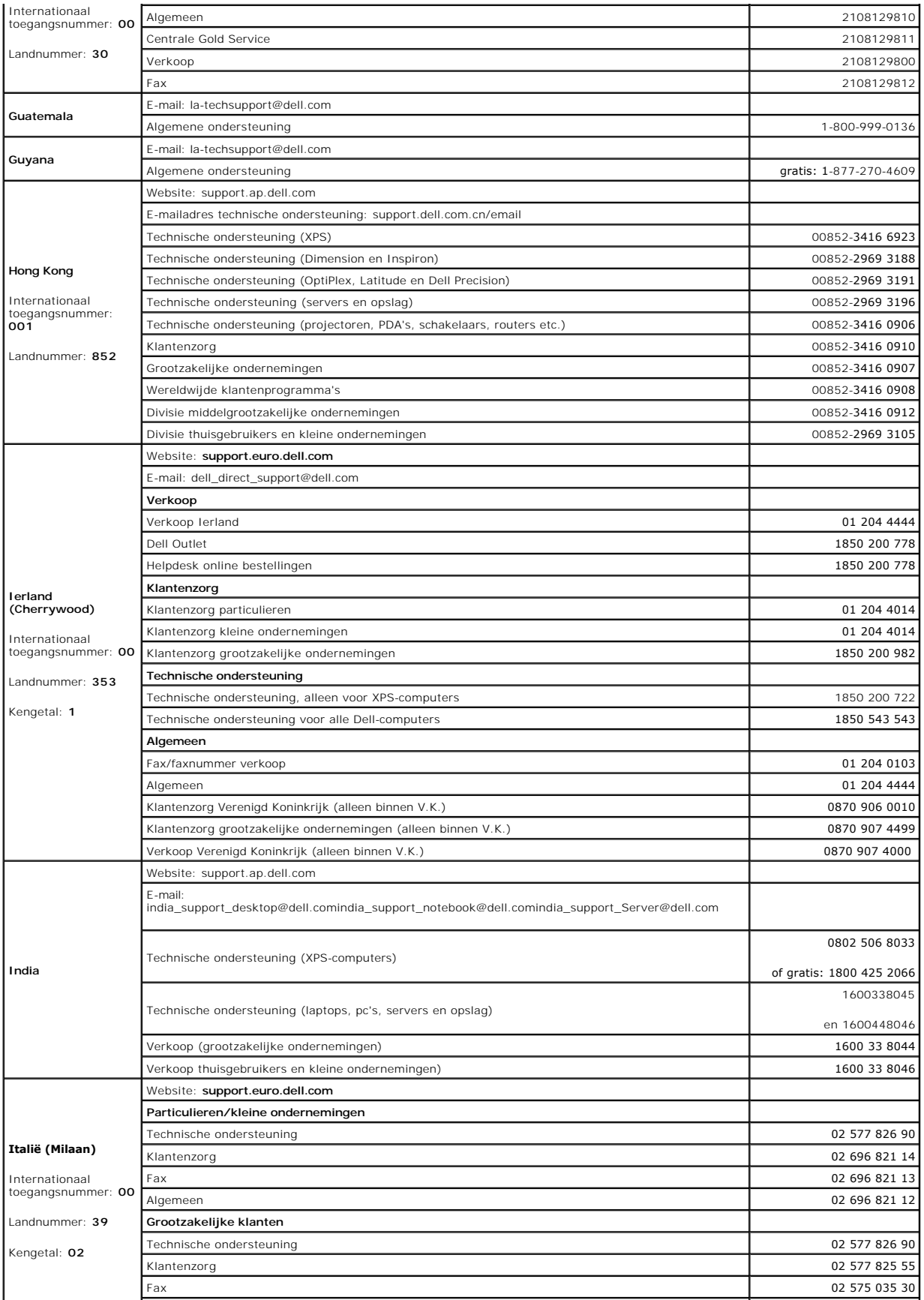

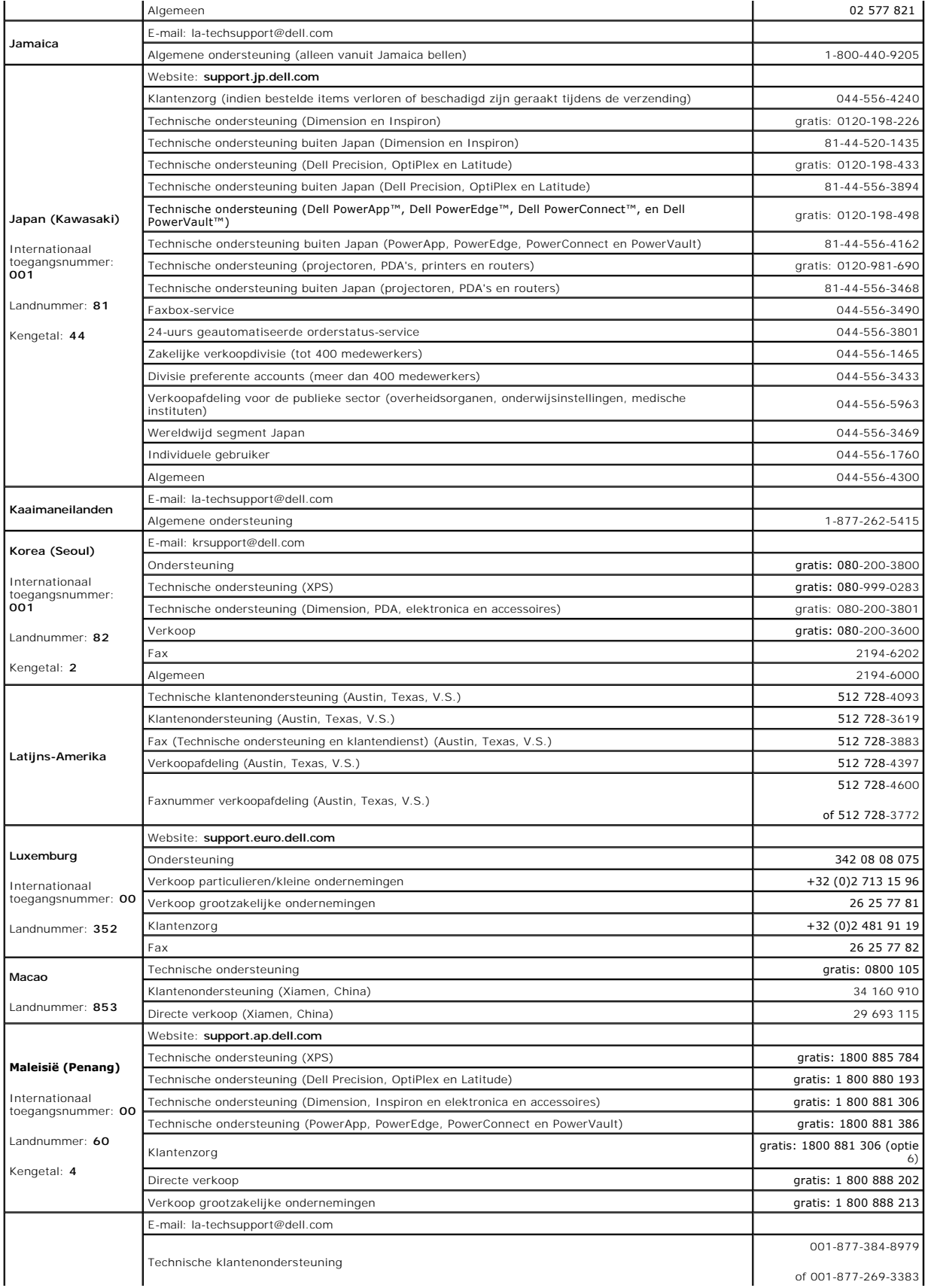

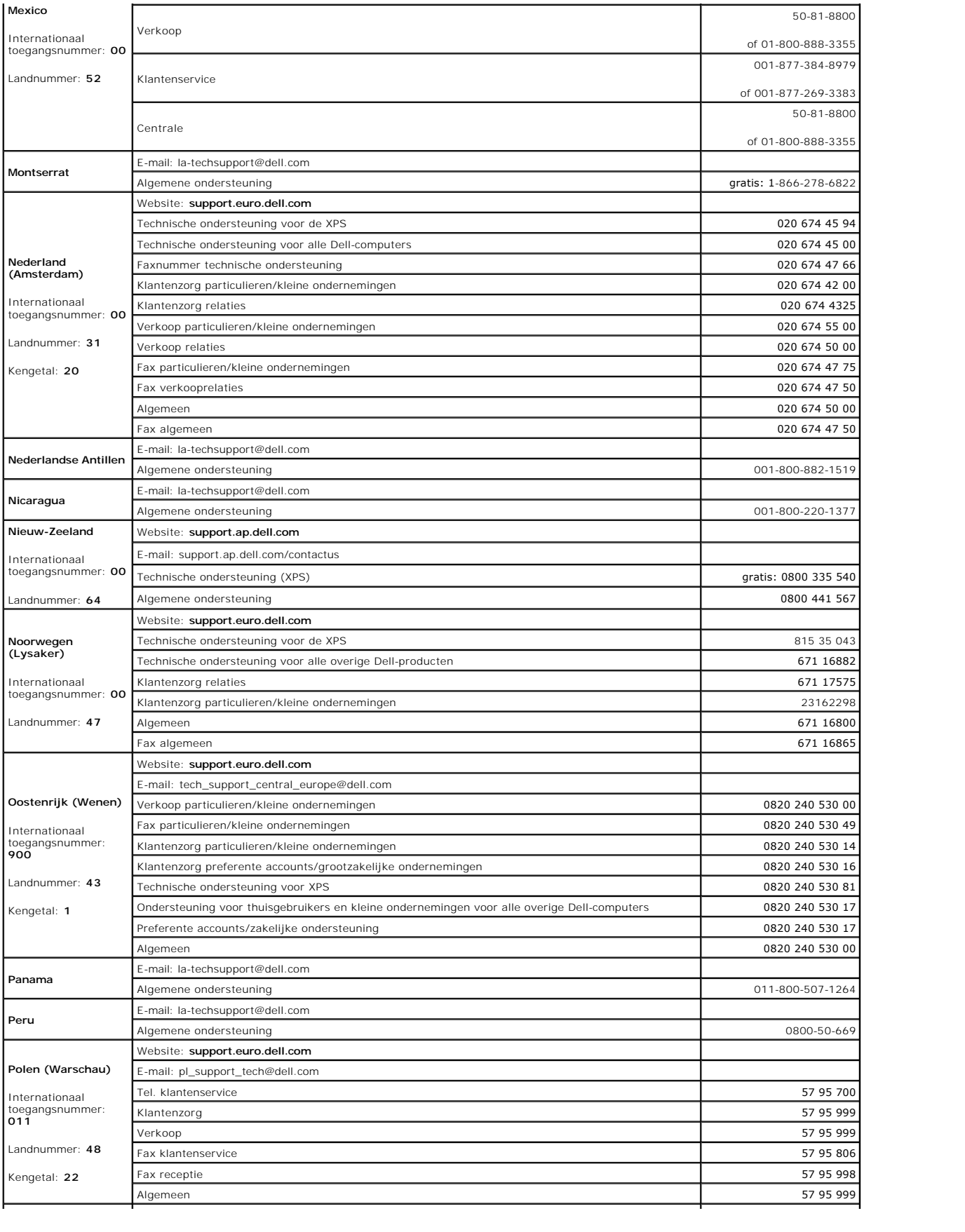

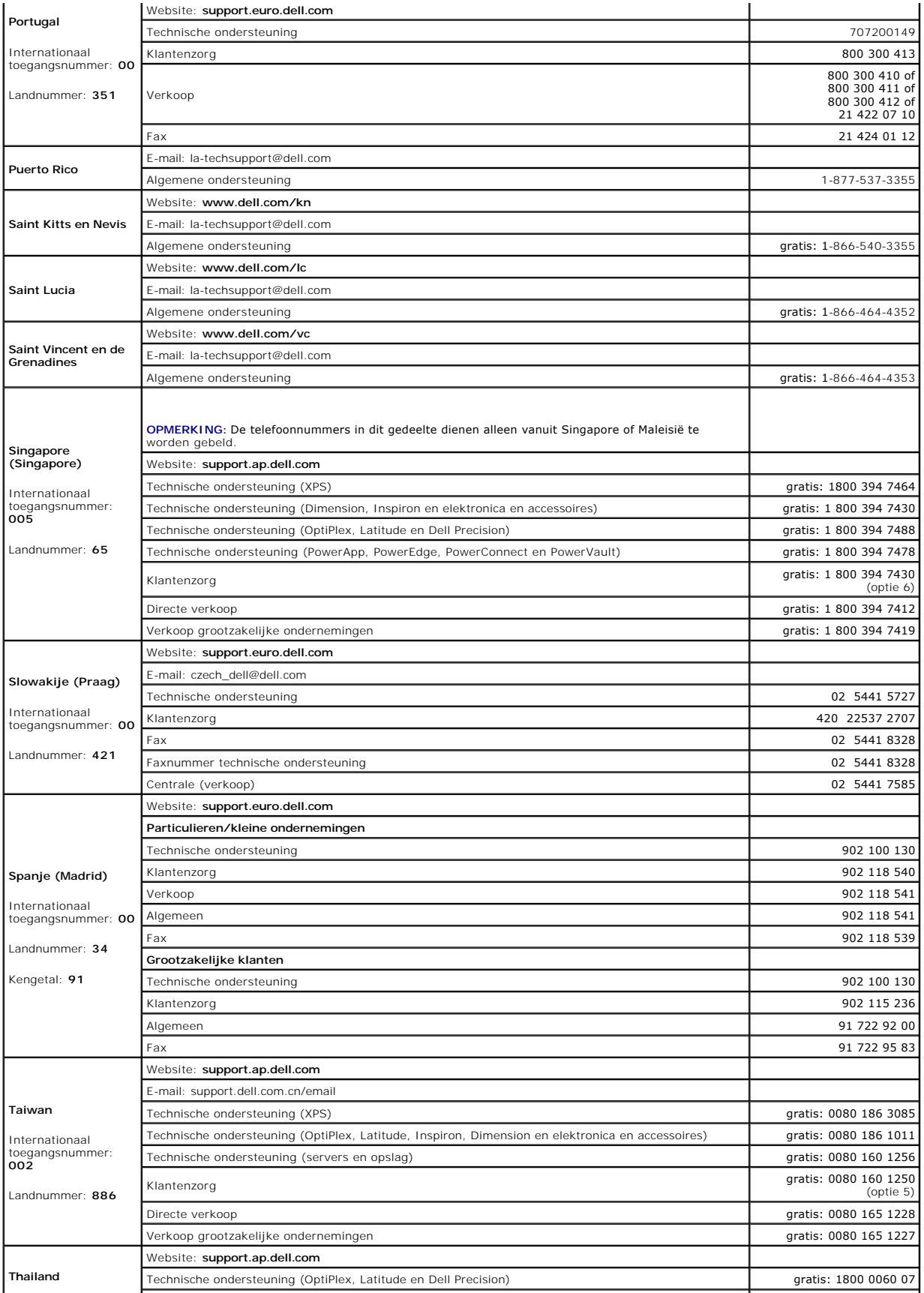

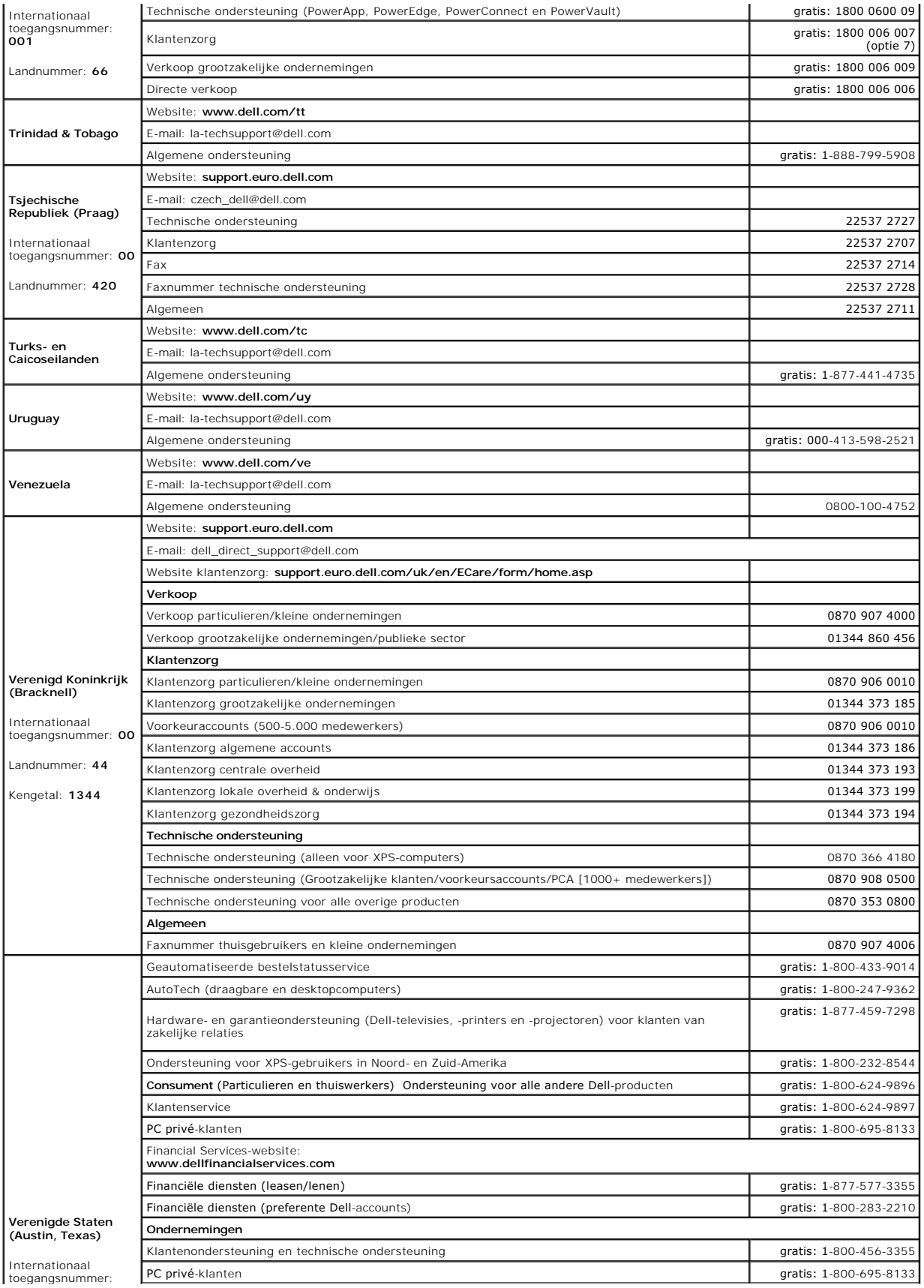

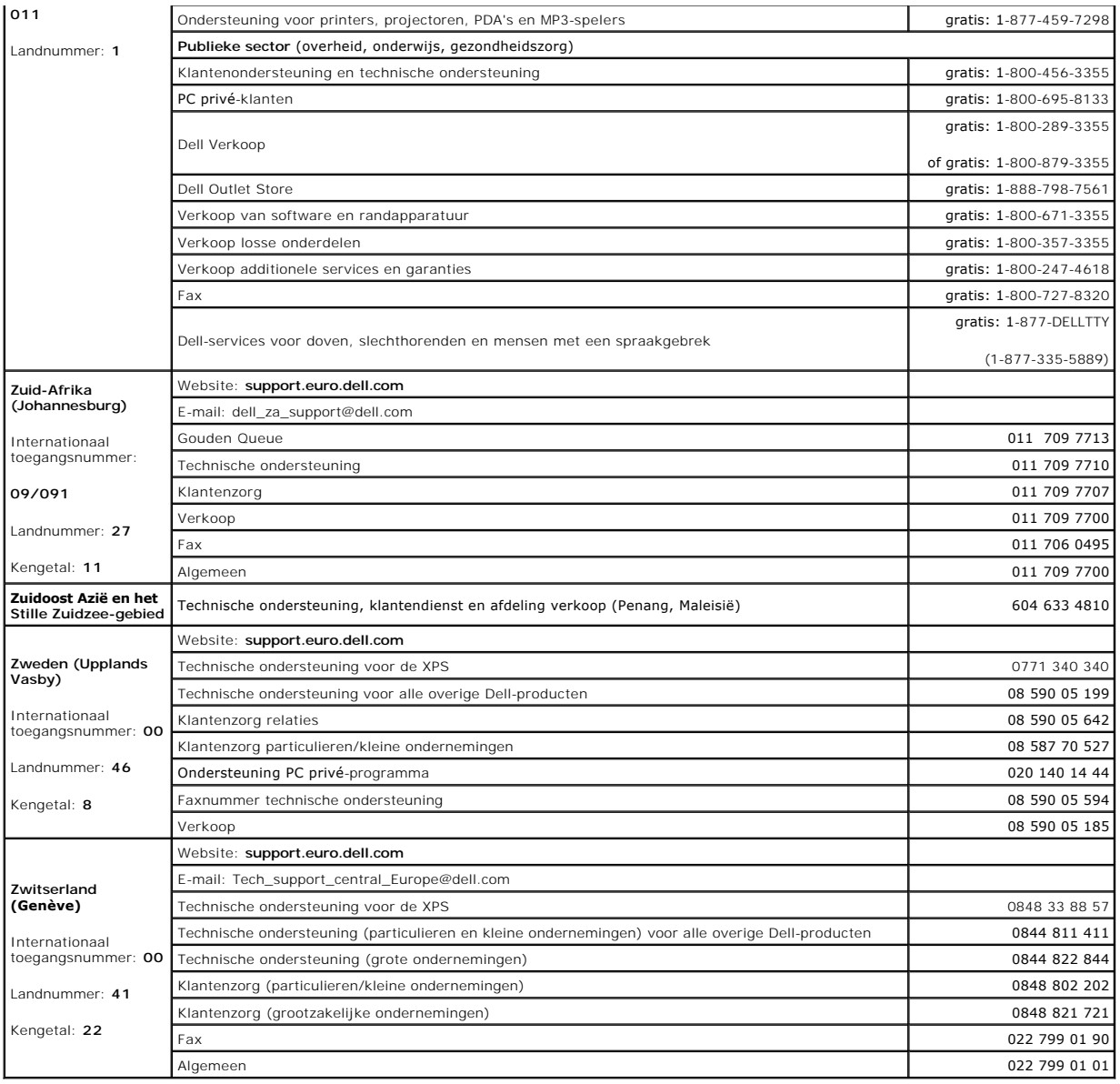

#### **Het toetsenbord gebruiken Handleiding voor de Dell™ Latitude™ ATG D620**

- [Numeriek toetsenblok](#page-50-0)
- **O** [Toetsencombinaties](#page-50-1)
- **O** [Touchpad en track stick](#page-51-0)
- [Het dopje van de track stick vervangen](#page-52-0)

### <span id="page-50-0"></span>**Numeriek toetsenblok**

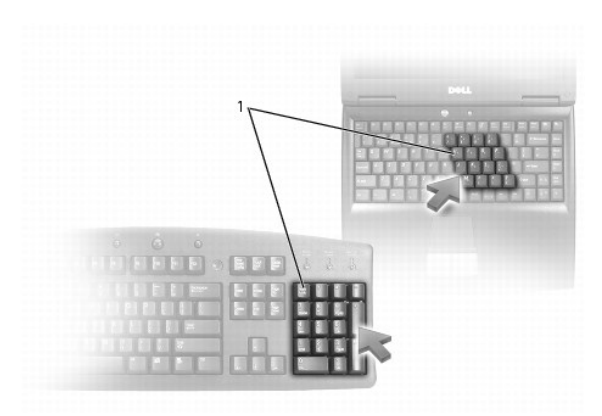

### 1 numeriek toetsenblok

Het numerieke toetsenblok werkt op dezelfde manier als het numerieke toetsenblok op een extern toetsenbord. Elke toets op het toetsenblok heeft meerdere<br>functies. De getallen en symbolen op het toetsenblok zijn blauw gema

- l Om het toetsenblok te activeren, drukt u op <Num Lk>. Het lampje <br>
<br> **Q** geeft aan dat het toetsenblok is geactiveerd.
- l Om het toetsenblok te deactiveren, drukt u opnieuw op <Num Lk>.

# <span id="page-50-1"></span>**Toetsencombinaties**

### **Toetsenbordverlichting**

<Fn> en pijl-naar-rechtstoets Hiermee activeert of deactiveert u de toetsenbordverlichtingslampjes

### **Systeemfuncties**

<Ctrl><Shift><Esc> Opent het venster **Taakbeheer**

#### **Batterij**

<Fn><F3> Geeft de [Dell™ QuickSet](file:///C:/data/systems/latd620A/du/FP139du1/battery.htm#wp1066450)-batterijmeter weer (zie Dell™ QuickSet-batterijm

### **Weergavefuncties**

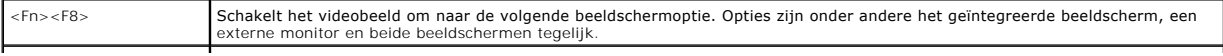

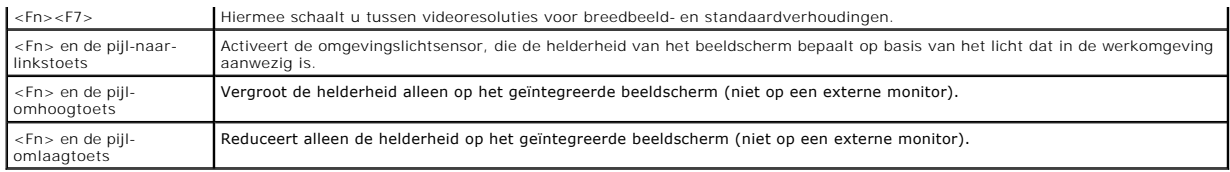

### **Energiebeheer**

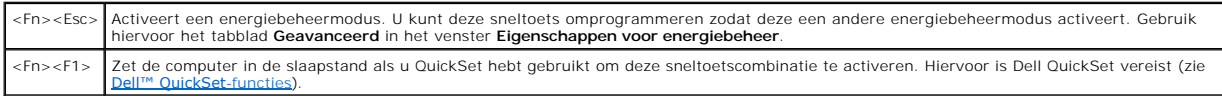

## **Luidsprekerfuncties**

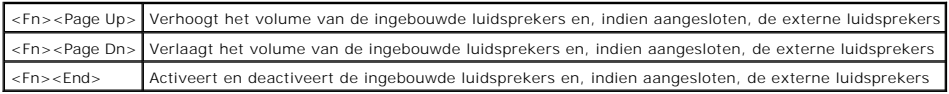

### **Functies in combinatie met de toets met het Microsoft® Windows®-logo**

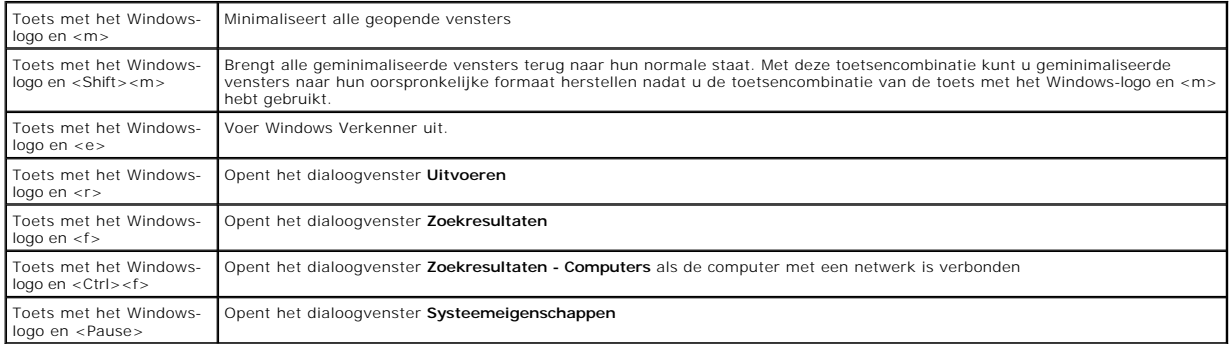

Om de werking van het toetsenbord te wijzigen, zoals bijvoorbeeld de herhalingssnelheid voor tekens, opent u het Configuratiescherm, klikt u op **Printers en**<br>**andere hardware** en vervolgens op **Toetsenbord**. Zie Windows He

## <span id="page-51-0"></span>**Touchpad en track stick**

Zowel de touchpad als de track stick bieden de functionaliteit van een muis. U kunt ze gebruiken om de cursor op het beeldscherm te bewegen. Gebruik de<br>knoppen van de touchpad en de track stick zoals u de knoppen van een m

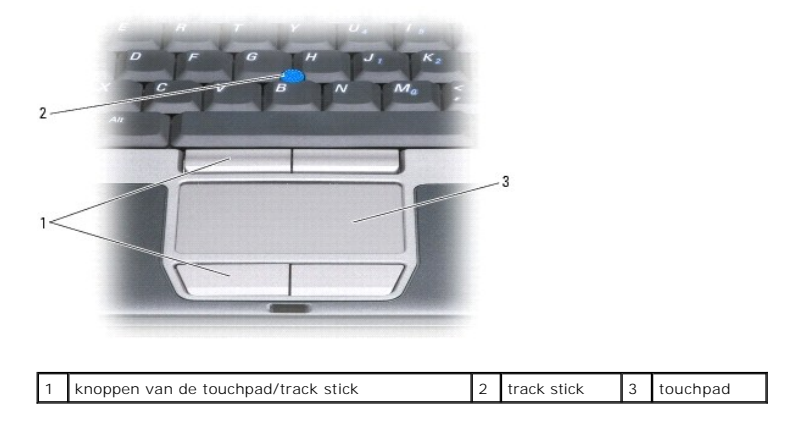

**Z** OPMERKING: De vingerafdruklezer is optioneel en is mogelijk niet op uw computer geïnstalleerd. Raadpleeg [Software voor beveiligingsbeheer](file:///C:/data/systems/latd620A/du/FP139du1/security.htm#wp1113902) voor informatie over de manier waarop u de software voor beveiligingsbeheer kunt activeren en gebruiken waarmee de vingerafdruklezer wordt bestuurd.

De touchpad detecteert als volgt de druk en beweging van uw vinger om u in staat te stellen om de cursor op het beeldscherm te bewegen:

- l Om de cursor te bewegen sleept u uw vinger zachtjes over het touchpad.
- l Om een object te selecteren tipt u het oppervlak van het touchpad zachtjes aan of drukt u met uw duim zachtjes op de linkerknop van het touchpad.
- n Om een object te verplaatsen of slepen, plaatst u de cursor op het object en tipt u twee keer het touchpad aan. Terwijl u het touchpad voor de tweede<br>keer aantipt, moet u uw vinger op het touchpad laten rusten en het ges
- l Om een object te dubbelklikken, plaatst u de cursor op het object en tipt u twee keer het touchpad aan of drukt u twee maal met uw duim op de linkerknop van het touchpad.

U kunt de track stick ook gebruiken om de cursor te bewegen. Duw de track stick naar links, rechts, omhoog of naar beneden om de richting van de cursor op het beeldscherm te wijzigen.

#### **De touchpad en track stick aanpassen**

U kunt het venster **Muiseigenschappen** gebruiken om de touchpad en track stick opnieuw te activeren of hun instellingen te wijzigen.

- 1. Open het Configuratiescherm en klik op Printers en andere hardware-> Muis. Zie Windows Help en ondersteuning voor informatie over het Configuratiescherm. Raadpleeg voor toegang tot Help en ondersteuning [Windows help en ondersteuning.](file:///C:/data/systems/latd620A/du/FP139du1/findinfo.htm#wp1185898)
- 2. In het venster **Muiseigenschappen** doet u het volgende:
	- l Om de touchpad en track stick te activeren of deactiveren, klikt u op het tabblad **Apparaat selecteren** en klikt u op de relevante keuzerondje "deactiveren" of "activeren".
	- l Om de instellingen van de touchpad en track stick te wijzigen, klikt u op het tabblad **Aanwijzers** en selecteert u de gewenste instellingen.
- 3. Klik op **OK** om de instellingen op te slaan en het venster te sluiten.

#### <span id="page-52-0"></span>**Het dopje van de track stick vervangen**

U kunt het dopje van de track stick vervangen als deze na langdurig gebruik versleten raakt of als u een andere kleur prefereert. U kunt additionele dopjes bestellen via de homepage van Dell op **www.dell.com**.

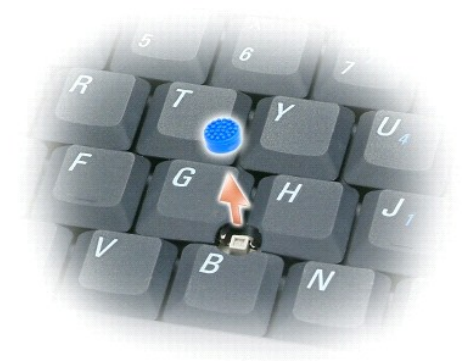

- 1. Verwijder het dopje van de track stick.
- 2. Plaats de nieuwe dop op de rechthoekige plug van de track stick en druk het dopje zachtjes op de plug vast.

**KENNISGEVING:** Als het dopje niet op de juiste wijze op de plug is bevestigd, kan de track stick het beeldscherm beschadigen.

3. Test de track stick om er zeker van te zijn dat het dopje goed vastzit.

#### **Multimedia gebruiken Handleiding voor de Dell™ Latitude™ ATG D620**

- [Cd's of dvd's afspelen](#page-53-0)
- Het volume regele
- [Het beeld bijstellen](#page-54-0)

#### <span id="page-53-0"></span>**Cd's of dvd's afspelen**

**KENNISGEVING:** Druk de cd- of dvd-schuif niet naar beneden wanneer u deze opent of sluit. Houd de schuif dicht wanneer u het cd- of dvd-station niet gebruikt.

**KENNISGEVING:** Beweeg de computer niet terwijl u cd's of dvd's afspeelt.  $\bullet$ 

- 1. Druk op de uitwerpknop aan de voorzijde van het station.
- 2. Trek de schuif naar buiten.

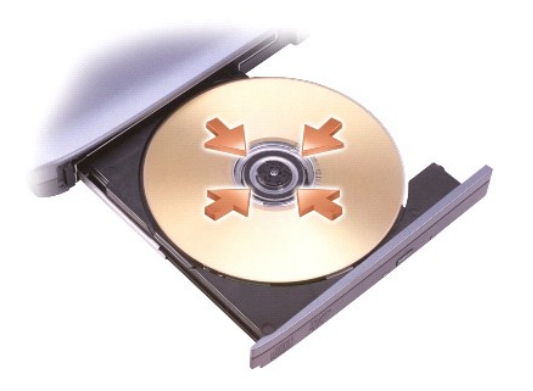

3. Plaats de schijf met het etiket naar boven in het midden van de schuif en druk de schijf op de spil.

**OPMERKING:** Als u gebruikmaakt van een module die bij een andere computer werd geleverd, moet u de stuurprogramma's en software installeren die<br>benodigd zijn voor het afspelen van dvd's of het wegschrijven van gegevens. R meegeleverd.

4. Duw de schuif terug in het station.

Voor het formatteren van cd's om gegevens op te slaan, het maken van muziek-**cd's en het kopiëren van cd's moet u de cd**-software raadplegen die met de<br>computer werd meegeleverd.

*OPMERKING: Zorg er tijdens het maken van cd's voor dat u volgens de geldende copyrightwetten te werk gaat.* 

### <span id="page-53-1"></span>**Het volume regelen**

**OPMERKING:** Als de speakers zijn gedempt, zult u niet in staat zijn om de cd of dvd te horen die wordt afgespeeld.

- 1. Klik op **Start**® **Alle programma's**® **Accessoires**® **Entertainment**® **Volumeregeling**.
- 2. Klik en sleep de balk in de kolom **Volumeregeling** naar boven of beneden om het volume te verhogen of verlagen.

Klik voor meer informatie over de volumeregeling op **Help** in het venster **Volumeregeling**.

De volumemeter geeft het huidige volumeniveau op uw computer weer, inclusief gedempt. Klik op het pictogram  $\mathbf{G}$  op de taakbalk en selecteer, of maak de selectie ongedaan van, **Disable On Screen Volume Meter** (Volumemeter op beeldscherm deactiveren), of druk op de volumebedieningsknoppen (zie<br><u>[Volumebedieningsknoppen](file:///C:/data/systems/latd620A/du/FP139du1/about.htm#wp1187243)</u>) om de Volumemeter op het scherm te activeren of deacti

<span id="page-54-2"></span>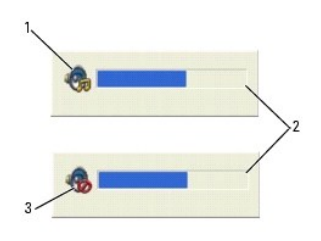

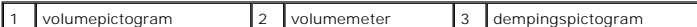

Als de meter is geactiveerd, kunt u het volume regelen met behulp van de volumebedieningsknoppen of door de volgende toetsen in te drukken:

- l Druk op <Fn> <PageUp> om het volume te verhogen.
- l Druk op <Fn> <PageDn> om het volume te verlagen.
- l Druk op <Fn> <End> om het geluid uit te zetten.

Voor meer informatie over QuickSet, klikt u met de rechtermuisknop op het pictogram **op** op te taakbalk en selecteert u vervolgens **Help**.

# <span id="page-54-0"></span>**Het beeld bijstellen**

Als er een foutmelding verschijnt dat de huidige resolutie en de kleurdiepte te veel geheugen verbruiken en het afspelen van dvd's onmogelijk maken, moet u de eigenschappen van het beeldscherm bijstellen.

- 1. Klik op de **Start**-knop, wijs **Instellingen→** en **Configuratiescherm** aan, en klik vervolgens op **Weergave en thema's** (of klik op **Monitor** als u de<br>19 klassieke weergave voor Windows XP gebruikt). Als u de klassieke
- 2. Selecteer bij **Kies een taak...** de optie **De beeldschermresolutie wijzigen**.
- <span id="page-54-1"></span>3. Klik in het venster **Eigenschappen voor beeldscherm** op het tabblad **Instellingen**.
- 4. Schuif bij **Beeldschermresolutie** de balk naar **1024 bij 768 pixels**.
- 5. Selecteer in het uitklapvenster voor **Kleurkwaliteit** de optie **Gemiddeld (16 bits)**.
- 6. Klik op **OK**.

[Terug naar de inhoudspagina](file:///C:/data/systems/latd620A/du/FP139du1/index.htm)

#### <span id="page-55-3"></span>**Onderdelen toevoegen en vervangen Handleiding voor de Dell™ Latitude™ ATG D620**

- 
- 
- 
- **●** [Ingebouwde kaart met draadloze Bluetooth](#page-57-1)®-technologie [Vaste schijf](#page-65-1)<br>● Knoopcel **Vaste schijf**
- 
- 
- <u>[Voordat u begint](#page-55-0)</u> en voordat van de voordat van de voordat van de voordat van de voordat van de voordat van de voordat van de voordat van de voordat van de voordat van de voordat van de voordat van de voordat van de vo ● [Scharnierkap](#page-56-0) 
→ Scharnierkap 
→ Scharnierkap 
→ Scharnierkap 
→ Scharnierkap 
→ Scharnierkap 
→ Scharnierkap 
→ Scharnierkap 
→ Scharnierkap 
→ Scharnierkap 
→ Scharnierkap 
→ Scharnierkap 
→ Scharnierkap → Subscriber I
	- **O** [Subscriber Identity Module \(SIM\)-kaart](#page-65-0)
	-

[Geheugen](#page-59-0)

- 
- **[Mediacompartiment](#page-66-0)**

### <span id="page-55-0"></span>**Voordat u begint**

Dit hoofdstuk beschrijft de procedures voor het verwijderen en installeren van onderdelen voor uw computer. Tenzij anders vermeld gaat elke procedure ervan uit dat er sprake is van de volgende omstandigheden:

- l U hebt de stappen uitgevoerd die zijn beschreven in [De computer uitzetten](#page-55-1) en [Voordat u binnen de computer gaat werken](#page-55-2).
- l U hebt de veiligheidsinformatie in de Dell™ *productinformatiegids* geraadpleegd.
- l Als een onderdeel kan worden vervangen of, in dien afzonderlijk aangeschaft, kan worden geïnstalleerd door de verwijderingsprocedure in omgekeerde volgorde uit te voeren.

#### **Aanbevolen gereedschappen**

Voor de procedures in dit document zijn mogelijk de volgende instrumenten benodigd:

- l Een kleine schroevendraaier met een platte kop
- l Phillips-schroevendraaier van het type #1
- l Klein plastic pennetje
- l 5 mm hex moersleutel
- l Cd met Flash BIOS update-programma

### <span id="page-55-1"></span>**De computer uitzetten**

**KENNISGEVING:** Om gegevensverlies te voorkomen, moet u open bestanden opslaan en sluiten en alle geopende programma's sluiten voordat u de Θ computer uitzet.

- 1. Sluit het besturingssysteem af:
	- a. Bewaar en sluit alle geopende bestanden. Sluit alle programma's af en klik op **Start→ Afsluiten→ Afsluiten→ OK**.
		- De computer wordt uitgezet nadat het besturingssysteem is afgesloten.
- 2. Controleer of de computer en alle daaraan gekoppelde apparaten uit staan. Als uw computer en de daaraan aangesloten apparaten niet automatisch<br>werden uitgezet toen u het besturingssysteem uitzetten, moet u de aan/uit-kn

#### <span id="page-55-2"></span>**Voordat u binnen de computer gaat werken**

Volg de onderstaande veiligheidsrichtlijnen om uw eigen veiligheid te garanderen en de computer en werkomgeving te beschermen tegen mogelijke schade.

- **LET OP: Voordat u met een van de procedures in deze sectie begint, dient u de veiligheidsinstructies op te volgen die in de** *productinformatiegids* **zijn beschreven. LET OP: Ga op voorzichtige wijze met componenten en kaarten om. Raak de componenten en de contacten op kaarten niet aan. Pak kaarten bij de uiteinden vast of bij de metalen bevestigingsbeugel. Houd onderdelen zoals een processor vast aan de zijkant, niet bij de contacten. KENNISGEVING:** Alleen een bevoegde onderhoudsmonteur mag reparaties aan uw computer uitvoeren. Schade als gevolg van<br>onderhoudswerkzaamheden die niet door Dell zijn goedgekeurd, valt niet onder de garantie. Θ **KENNISGEVING:** Als u een kabel losmaakt, moet u aan de stekker of het trekkoord trekken, niet aan de kabel zelf. Sommige kabels zijn voorzien van<br>een connector met borglippen. Als u dit type kabel loskoppelt, moet u de bo
- KENNISGEVING: Om schade aan de computer te voorkomen moet u de volgende instructies opvolgen voordat u binnen de computer gaat werken.
- <span id="page-56-1"></span>1. Zorg ervoor dat het werkoppervlak vlak en schoon is om te voorkomen dat de computerkap bekrast raakt.
- 2. Zet de computer uit (zie [De computer uitzetten](#page-55-1)).
- 3. Als de computer is aangesloten op een dockingstation, koppelt u het dockingstation los. Raadpleeg de documentatie bij het dockingstation voor instructies over het loskoppelen.

**KENNISGEVING:** Om een netwerkkabel te ontkoppelen, moet u eerst de kabel uit de computer halen en vervolgens de kabel uit het netwerkcontact halen.

- 4. Koppel telefoon- en netwerkkabels los van de computer.
- 5. Klap het beeldscherm dicht en draai de computer op zijn kop op een plat werkoppervlak.

**KENNISGEVING:** Om schade aan het moederbord te voorkomen moet u de hoofdbatterij verwijderen voordat u onderhoudt pleegt aan de computer.

- 6. Verwijder alle geïnstalleerde modules, met inbegrip van een tweede batterij, indien geïnstalleerd (zie [Mediacompartiment](#page-66-0)).
- 7. Haal alle stekkers van de computer en daaraan gekoppelde apparaten uit het stopcontact.
- 8. Verwijder de batterij (zie [De batterij vervangen\)](file:///C:/data/systems/latd620A/du/FP139du1/battery.htm#wp1050854).
- 9. Druk op de aan/uit-knop om het moederbord te aarden.
- 10. Verwijder alle pc-kaarten of Express Cards, indien geïnstalleerd, uit de pc-kaartsleuf (zie Een kaart of dummy-kaart

# <span id="page-56-0"></span>**Scharnierkap**

- **LET OP: Voordat u met een van de procedures in dit gedeelte begint, dient u de veiligheidsinstructies op te volgen die in de** *productinformatiegids* **zijn beschreven.**
- Θ **KENNISGEVING:** Om elektrostatische ontlading te voorkomen, moet u zichzelf aarden met behulp van een aardingspolsband of door zo nu en dan een<br>ongeverfd metalen oppervlak aan de achterzijde van de computer aan te raken.
- **KENNISGEVING:** De scharnierkap is kwetsbaar en kan worden beschadigd als er excessieve kracht op wordt uitgeoefend. Wees voorzichtig tijdens het Θ verwijderen van de scharnierkap.
- 1. Volg de procedures op die zijn beschreven in [Voordat u begint](#page-55-0).
- 2. Zet de computer met de bovenzijde omhoog en open het beeldscherm volledig (180 graden), zodat het beeldscherm op uw werkoppervlak rust.
- **KENNISGEVING:** Om schade aan de scharnierkap te voorkomen moet u de kap niet aan beide zijden tegelijk omhoog tillen. Als u de scharnierkap op een andere manier verwijdert, kan het plastic scheuren.

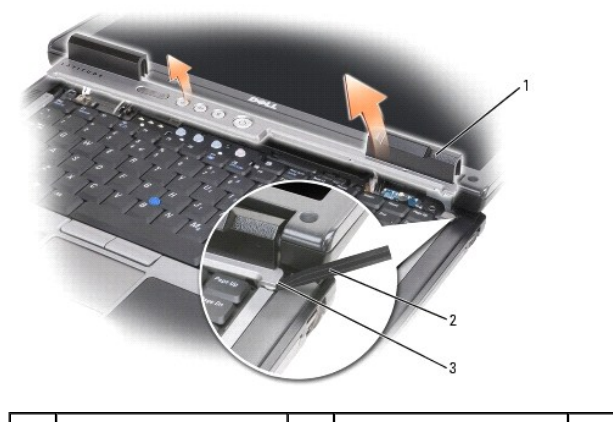

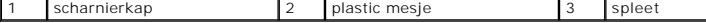

3. Gebruik een plastic mesje om de scharnierkap omhoog te tillen, te beginnen met de rechterzijde van de computer. Til de kap van de computer weg van rechts naar links en leg de kap weg.

4. Om de scharnierkap terug te plaatsen, brengt u de linkerkant van de kap op zijn plaats aan.

<span id="page-57-3"></span>5. Oefen van links naar rechts druk uit totdat de kap op zijn plaats klikt.

# <span id="page-57-0"></span>**Toetsenbord**

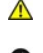

**LET OP: Voordat u de volgende procedures uitvoert, dient u de veiligheidsinstructies op te volgen die zijn beschreven in de**  *productinformatiegids***.**

**KENNISGEVING:** Om elektrostatische ontlading te voorkomen, moet u zichzelf aarden met behulp van een aardingspolsband of door zo nu en dan een ongeverfd metalen oppervlak aan de achterzijde van de computer aan te raken.

- 1. Volg de instructies op die zijn beschreven in [Voordat u begint.](#page-55-0)
- 2. Zet de computer met de rechterkant naar boven en open deze.
- 3. Verwijder de Scharnierkap (zie [Scharnierkap](#page-56-0)).

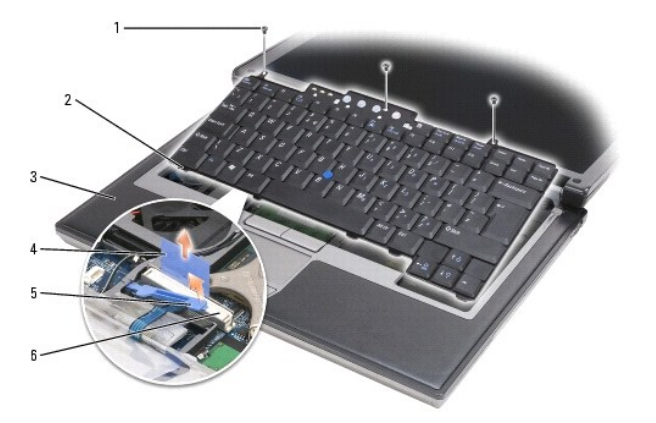

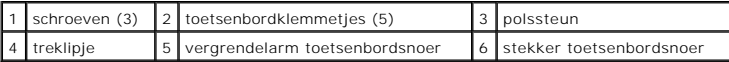

**KENNISGEVING:** De toetsendopjes op het toetsenbord zijn zeer kwetsbaar en kunnen makkelijk losraken. Het kan een tijdrovende bezigheid zijn om<br>de toetsendopjes in een dergelijk geval opnieuw aan te brengen. Wees voorzicht

4. Verwijder de drie schroeven aan de bovenkant van het toetsenbord.

**OPMERKING:** Til het toetsenbord tijdens [stap 5](#page-57-2) voorzichtig omhoog om te controleren of u niet aan het snoer van het toetsenbord hebt getrokken.

- <span id="page-57-2"></span>5. Haal de randen van het toetsenbord voorzichtig uit de palletjes aan de zijkant van het toetsenbord, draai het toetsenbord in een hoek van 90 graden omhoog en leg het op de polssteun om toegang tot de toetsenbordingang te krijgen.
- 6. Als het snoer van het toetsenbord wordt vastgehouden door een vergrendelingsarm naast de toetsenbordingang, moet u de houdbeugel voor de<br>ingang voorzichtig openduwen, zodat u de vergrendelingsarm omhoog kunt draaien om
- 7. Trek het treklipje omhoog om de ingang van het toetsenbord uit de ingang van het toetsenbord op het moederbord te halen.

**OPMERKING:** Als u het toetsenbord opnieuw aanbrengt, moet u ervoor zorgen dat de lipjes van het toetsenbord goed op hun plaats zitten om krassen op de polssteun te voorkomen.

# <span id="page-57-1"></span>**Ingebouwde kaart met draadloze Bluetooth®-technologie**

**LET OP: Voordat u de volgende procedures uitvoert, dient u de veiligheidsinstructies op te volgen die zijn beschreven in de**  *productinformatiegids***. KENNISGEVING:** Om elektrostatische ontlading te voorkomen, moet u zichzelf aarden met behulp van een aardingspolsband of door een ongeverfd

0 metalen oppervlak aan de achterzijde van de computer aan te raken.

**KENNISGEVING:** Om schade aan het moederbord te voorkomen moet u de hoofdbatterij verwijderen alvorens binnen de computer te gaan werken.

Als u een ingebouwde kaart met draadloze Bluetooth-technologie bij uw computer hebt besteld, zal deze reeds zijn geïnstalleerd. De kaart verwijdert u als volat:

- 1. Volg de procedures uit die zijn beschreven in [Voordat u begint](#page-55-0).
- 2. Verwijder de scharnierkap (zie [Scharnierkap\)](#page-56-0).

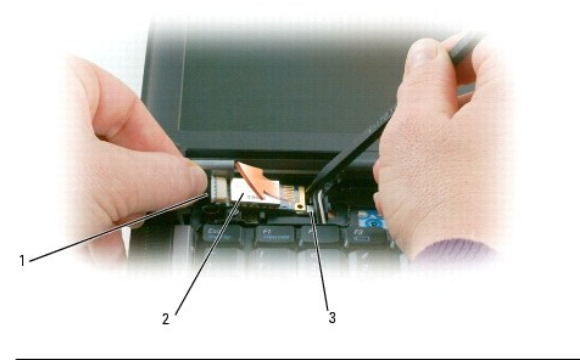

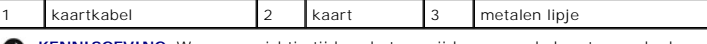

**KENNISGEVING:** Wees voorzichtig tijdens het verwijderen van de kaart om schade aan de kaart, kaartkabel of omliggende onderdelen te voorkomen.

- 3. Verwijder de kaartkabel voorzichtig uit de geleider.
- 4. Gebruik terwijl u de kaartkabel met één hand vastpakt een plastic mesje om de kaart voorzichtig met uw andere hand onder het metalen klemmetje los te wrikken.
- 5. Til de kaart uit zijn compartiment. Zorg ervoor dat u niet te hard aan de kaartkabel trekt.

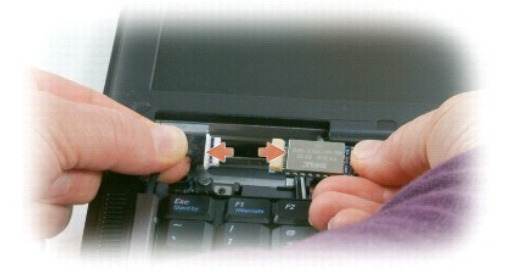

6. Maak de kaart los van de kabel en verwijder de kaart uit de computer.

# <span id="page-58-0"></span>**Knoopcel**

**LET OP: Voordat u de volgende procedures uitvoert, dient u de veiligheidsinstructies op te volgen die zijn beschreven in de**  *productinformatiegids***.**

**KENNISGEVING:** Om elektrostatische ontlading te voorkomen, moet u zichzelf aarden met behulp van een aardingspolsband of door een ongeverfd<br>metalen oppervlak aan de achterzijde van de computer aan te raken.

**KENNISGEVING:** Om schade aan het moederbord te voorkomen moet u de hoofdbatterij verwijderen alvorens binnen de computer te gaan werken.

- 1. Volg de procedures uit die zijn beschreven in [Voordat u begint](#page-55-0).
- 2. Verwijder de scharnierkap (zie [Scharnierkap\)](#page-56-0).
- 3. Verwijder het toetsenbord (zie [Toetsenbord\)](#page-57-0).

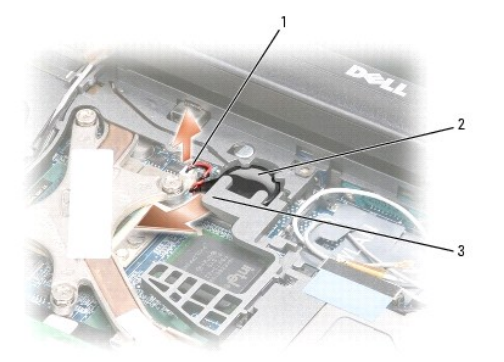

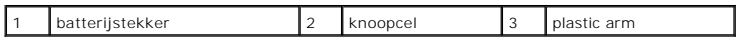

- 4. Verwijder de batterijstekker uit de ingang op het moederbord.
- 5. Til de hoek van de plastic arm boven de batterij voorzichtig naar boven zodat het plastic niet breekt.
- 6. Til de plastic arm iets naar boven, pak de batterij en trek deze uit het batterijcompartiment.

### <span id="page-59-0"></span>**Geheugen**

U kunt de geheugencapaciteit van uw computer vergroten door geheugenmodules op het moederbord aan te brengen. Raadpleeg <u>Specificaties</u> voor<br>informatie over het geheugen dat door uw computer wordt ondersteund. Installeer a

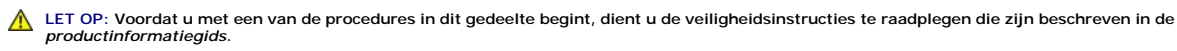

**KENNISGEVING:** Als uw computer slechts één geheugenmodule bevat, moet u de geheugenmodule aansluiten op de ingang genaamd "DIMM A" die zich onder het toetsenbord bevindt.

**KENNISGEVING:** Als u tijdens het opwaarderen van het geheugen de originele geheugenmodules uit de computer verwijdert, moet u ervoor zorgen<br>dat deze apart worden gehouden van eventuele nieuwe modules, zelfs als u deze nie *geen* oorspronkelijke geheugenmodule in combinatie met een nieuwe geheugenmodule. Dit kan ertoe leiden dat uw computer niet optimaal meer<br>functioneert.

**OPMERKING:** Geheugenmodules die u bij Dell hebt aangeschaft vallen onder de garantie van uw computer.

Uw computer is uitgerust met twee voor gebruikers toegankelijke SODIMM-contacten. Een van de contacten is bereikbaar via de onderkant van het<br>toetsenbord (DIMM A), en het andere contact is bereikbaar via de onderzijde van

Om een geheugenmodule op de DIMM A-ingang aan te sluiten of te vervangen, gaat u als volgt te werk:

- 1. Volg de procedures uit die zijn beschreven in [Voordat u begint](#page-55-0).
- 2. Verwijder de scharnierkap (zie [Scharnierkap\)](#page-56-0).
- 3. Verwijder het toetsenbord (zie [Toetsenbord\)](#page-57-0).

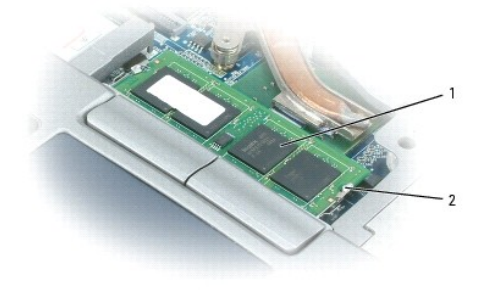

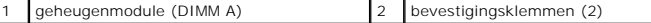

Ο **KENNISGEVING:** Om schade aan de ingang van de geheugenmodule te voorkomen, mag u geen gebruikmaken van instrumenten om de<br>bevestigingsklemmen van de geheugenmodule uit elkaar te duwen.

- 4. Als u een geheugenmodule vervangt, moet u zichzelf aarden en de bestaande module verwijderen:
	- a. Gebruik uw vingertoppen om de bevestigingsklemmen aan weerszijden van de geheugenmoduleingang voorzichtig uit elkaar te drukken totdat de module uit de ingang omhoog springt.
	- b. Verwijder de module uit de ingang.

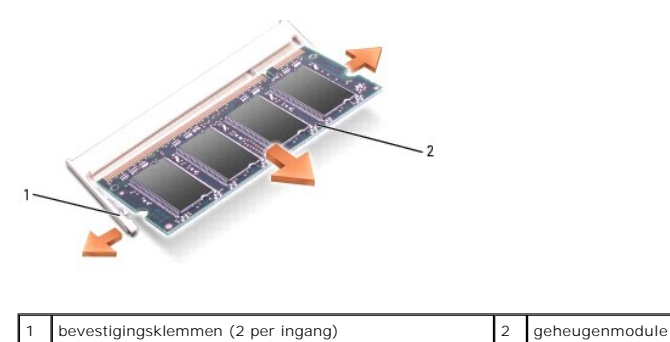

5. Aard uzelf en installeer de nieuwe geheugenmodule:

**OPMERKING:** Er is geen foutmelding die een dergelijke fout aanwijst.

- a. Lijn de inkeping in de moduleingang uit met het lipje van de ingangssleuf.
- b. Schuif de module in een hoek van 45 graden stevig in de sleuf, en draai de module neerwaarts totdat deze vastklikt. Als u niet voelt dat de module vastklikt, moet u deze verwijderen en opnieuw installeren.

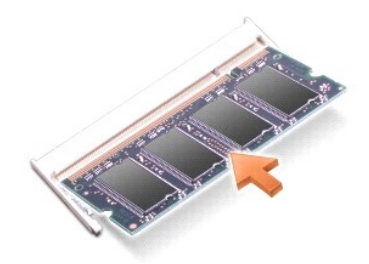

Om een geheugenmodule aan te brengen of te vervangen op de DIMM B-ingang:

- **KENNISGEVING:** Als u geheugenmodules moet aanbrengen op twee ingangen, moet u een geheugenmodule installeren op de ingang die is aangeduid<br>als "DIMM A" voordat u een module installeert op de ingang die is aangeduid als "D
- 1. Volg de procedures uit die zijn beschreven in [Voordat u begint](#page-55-0).
- 2. Zet de computer met de onderkant naar boven, maak de geborgde schroef van de geheugenmodulekap los en verwijder vervolgens de kap.

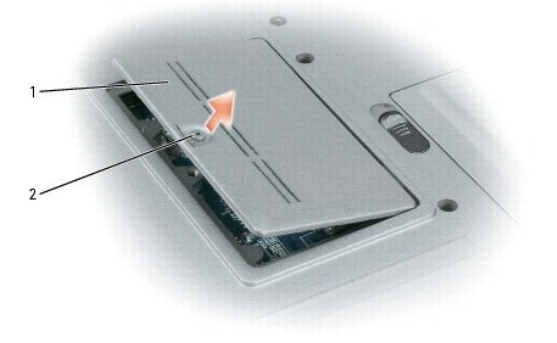

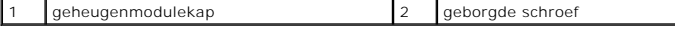

**KENNISGEVING:** Om schade aan de ingang van de geheugenmodule te voorkomen, mag u geen gebruikmaken van instrumenten om de € bevestigingsklemmen van de geheugenmodule uit elkaar te duwen.

- 3. Als u een geheugenmodule vervangt, moet u zichzelf aarden en de bestaande module verwijderen:
	- a. Gebruik uw vingertoppen om de bevestigingsklemmen aan weerszijden van de geheugenmoduleingang voorzichtig uit elkaar te drukken totdat de module uit de ingang omhoog springt.
	- b. Verwijder de module uit de ingang.

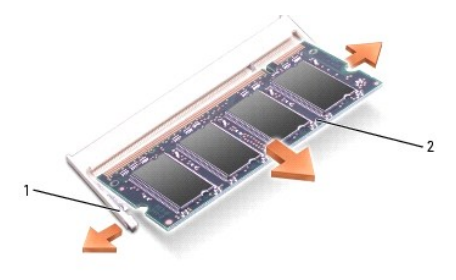

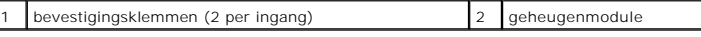

**KENNISGEVING:** Breng geheugenmodules in een hoek van 45 graden aan om schade aan de ingang te voorkomen.

4. Aard uzelf en installeer de nieuwe geheugenmodule:

**OPMERKING:** Als de geheugenmodule niet op de juiste wijze werd geïnstalleerd, start de computer mogelijk niet meer goed op. Er is geen foutmelding die een dergelijke fout aanwijst.

- a. Lijn de inkeping in de kaartrandingang van de module uit met het lipje in de ingangssleuf.
- b. Schuif de module in een hoek van 45 graden stevig in de sleuf, en draai de module neerwaarts totdat deze vastklikt. Als u niet voelt dat de module vastklikt, moet u deze verwijderen en opnieuw installeren.

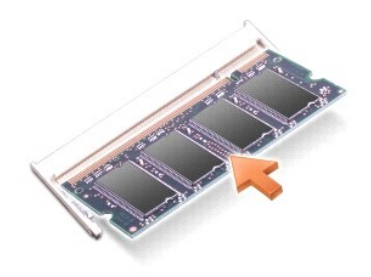

5. Breng de kap opnieuw aan.

**KENNISGEVING:** Als u moeite hebt om de kap te sluiten, moet u de module verwijderen en opnieuw installeren. Als u de kap forceert, kan de computer beschadigd raken.

- 6. Breng de batterij in het batterijcompartiment aan of sluit de netadapter aan op de computer en op een stopcontact.
- 7. Zet de computer aan.

Tijdens het opstarten zal de computer het additionele geheugen detecteren en automatisch de configuratieinformatie van de computer bijwerken.

Om de hoeveelheid geheugen die op uw computer is geïnstalleerd te controleren, klikt u op Start-> Help en ondersteuning en vervolgens op **Computergegevens**.

8. Vervang de geheugenmodulekap.

### <span id="page-61-0"></span>**Draadloze kaarten**

Als u een draadloze kaart bij uw computer hebt besteld, is deze kaart reeds geïnstalleerd.

**LET OP: Voordat u met een van de procedures in dit gedeelte begint, dient u de veiligheidsinstructies op te volgen die zijn beschreven in de**  *productinformatiegids***.**

### **Wireless Local Area Network (WLAN)-kaart**

Om een WLAN-kaart te installeren of vervangen, gaat u als volgt te werk:

- 1. Volg de procedures uit die zijn beschreven in [Voordat u begint](#page-55-0).
- 2. Verwijder de scharnierkap (zie [Scharnierkap\)](#page-56-0).
- 3. Verwijder het toetsenbord (zie [Toetsenbord\)](#page-57-0).

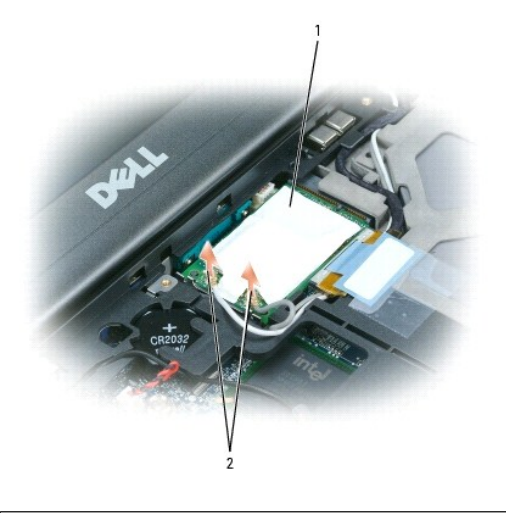

WLAN-kaart 2 antennekabels (2)

**KENNISGEVING:** Om schade aan de computer te voorkomen mag u geen gereedschappen gebruiken om de bevestigingsklemmen uit elkaar te duwen.

4. Als er nog geen WLAN-kaart op de computer is geïnstalleerd, gaat u verder met stap 5. Als u een WLAN-kaart vervangt, moet u de bestaande kaart vervangen:

a. Koppel de antennekabels los van de kaart.

**OPMERKING:** De WLAN-kaart kan afhankelijk van het type kaart zijn uitgerust met twee of drie antenne-ingangen.

- b. Maak de kaart los door de metalen bevestigingslipjes van de kaart weg te duwen totdat de kaart iets omhoog komt.
- c. Schuif de kaart in een hoek van 45 graden uit de ingang.

**KENNISGEVING:** De kaartingangen zijn zodanig ontworpen dat kaarten alleen op de juiste wijze kunnen worden aangebracht. Als u weerstand voelt, moet u de ingangen controleren en de kaart in de juiste stand aanbrengen.

**OPMERKING:** Breng geen mobiele breedbandnetwerk (WWAN)-kaart aan op de ingang van de WLAN-kaart.

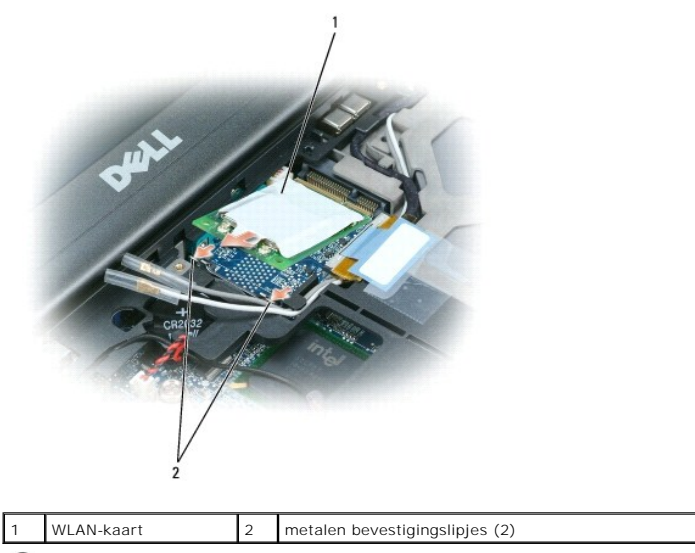

**KENNISGEVING:** Om schade aan de WLAN-kaart te voorkomen mag u nooit kabels bovenop of onder de kaart plaatsen.Θ

**KENNISGEVING:** De kaartingangen zijn zodanig ontworpen dat kaarten alleen op de juiste wijze kunnen worden aangebracht. Als u weerstand voelt, moet u de ingangen controleren en de kaart in de juiste stand aanbrengen.

**OPMERKING:** Breng geen mobiele breedbandnetwerk (WWAN)-kaart aan op de ingang van de WLAN-kaart.

- 5. Een WLAN-kaart installeert u als volgt:
	- a. Haal eventuele antennekabels uit de weg om ruimte te maken voor de WLAN-kaart.
	- b. Breng de WLAN-kaart aan op de ingang in een hoek van 45 graden, en druk de kaart in de metalen bevestigingslipjes totdat u voelt dat deze vastklikt.

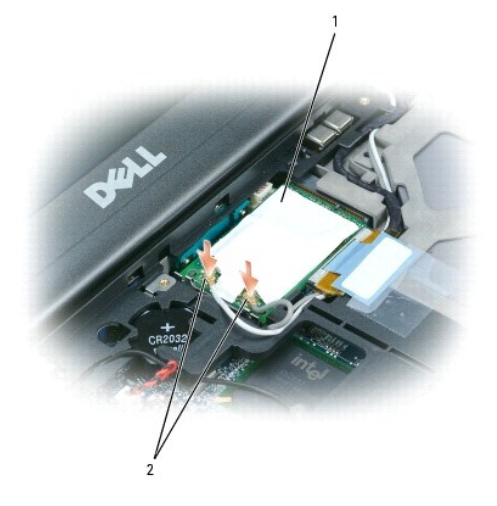

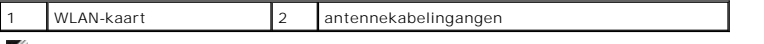

**OPMERKING:** Raadpleeg voor nadere informatie over welke kabel op welke ingang moet worden aangesloten de documentatie die met de WLAN-kaart werd geleverd.

c. Sluit de antennekabels op de WLAN-kaart aan en let erop dat u de kabels op juiste wijze plaatst.

# <span id="page-63-0"></span>**Kaart voor mobiel breedbandnetwerk (WWAN)**

**OPMERKING:** Mobiele breedbandnetwerkkaarten zijn in sommige regio's mogelijk niet verkrijgbaar.

Als u een mobiele breedbandnetwerkkaart bij uw computer hebt besteld, is deze kaart reeds geïnstalleerd.

**LET OP: Voordat u met een van de procedures in dit gedeelte begint, dient u de veiligheidsinstructies op te volgen die zijn beschreven in de**  *productinformatiegids***.**

- 1. Volg de procedures uit die zijn beschreven in [Voordat u begint](#page-55-0).
- 2. Verwijder de scharnierkap (zie [Scharnierkap\)](#page-56-0).
- 3. Verwijder het toetsenbord (zie [Toetsenbord\)](#page-57-0).

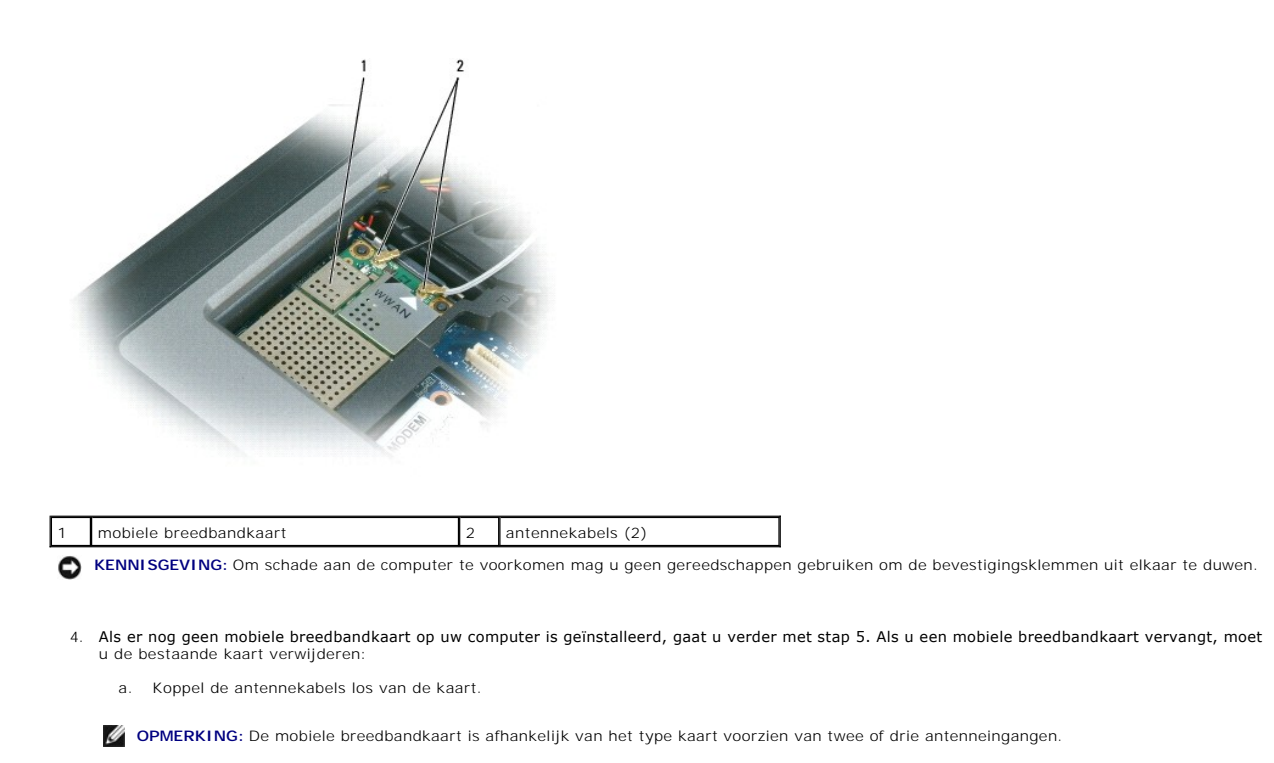

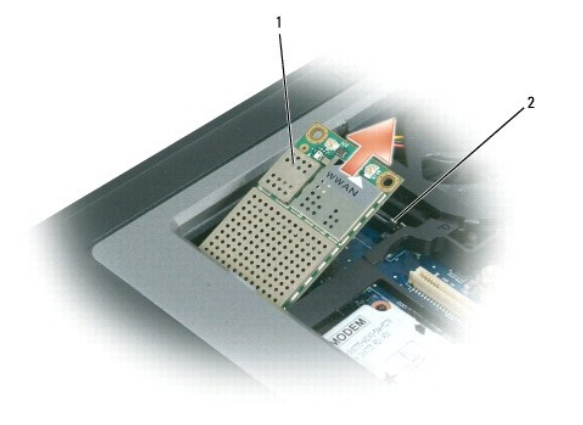

mobiele breedbandkaart 2 metalen bevestigingslipjes (2)

b. Maak de kaart los door de metalen bevestigingslipjes van de kaart weg te duwen totdat de kaart iets omhoog komt.

c. Schuif de kaart in een hoek van 45 graden uit de ingang.

**KENNISGEVING:** De kaartingangen zijn zodanig ontworpen dat kaarten alleen op de juiste wijze kunnen worden aangebracht. Als u weerstand voelt, moet u de ingangen controleren en de kaart in de juiste stand aanbrengen.

**COPMERKING:** Breng geen WLAN-kaart aan op de ingang van de mobiele breedbandkaart.

5. Een mobiele breedbandkaart installeert u als volgt:

a. Haal eventuele antennekabels uit de weg om ruimte te maken voor de mobiele breedbandkaart.

**KENNISGEVING:** Om schade aan de mobiele breedbandkaart te voorkomen, mag u nooit kabels bovenop of onder de kaart plaatsen en moet u controleren of de kabels op de juiste wijze zijn route.

b. Breng de kaart in een hoek van 45 graden op de sleuf aan en druk de kaart in de metalen bevestigingslipjes totdat u voelt dat deze vastklikt.

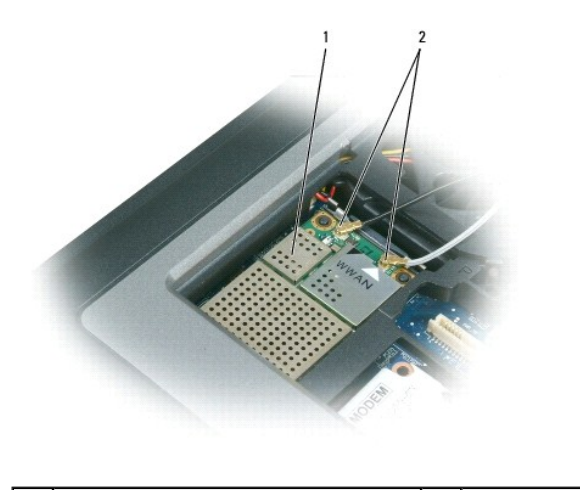

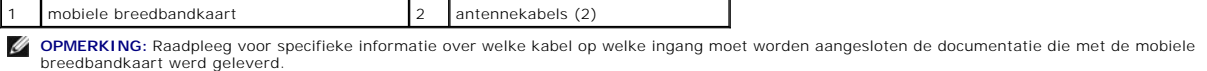

c. Sluit de witte antennekabel aan op de ingang op de kaart die met een witte driehoek is gemarkeerd. Sluit de zwarte antennekabel aan op de ingang op de kaart die met een zwarte driehoek is gemarkeerd.

# <span id="page-65-0"></span>**Subscriber Identity Module (SIM)-kaart**

- **LET OP: Voordat u met een van de procedures in dit gedeelte begint, dient u de veiligheidsinstructies op te volgen die zijn beschreven in de**  *productinformatiegids***.**
- 1. Volg de procedures uit die zijn beschreven in [Voordat u begint](#page-55-0).
- 2. Verwijder de batterij (zie [De batterij vervangen\)](file:///C:/data/systems/latd620A/du/FP139du1/battery.htm#wp1050854).

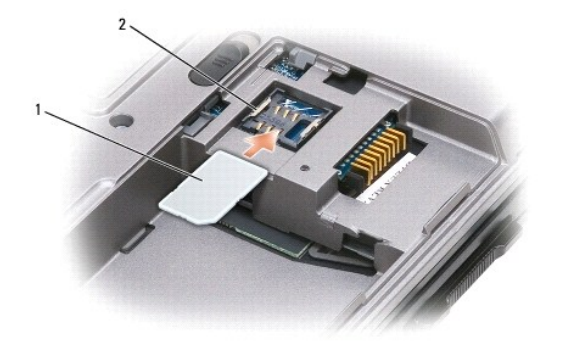

SIM-kaart 2 metalen bevestigingsbeugels (2)

**KENNI SGEVING:** Raak de SIM-kaartingangen niet aan om de kaart te beschermen tegen elektrostatische ontlading. Om een elektrostatische ontlading<br>te voorkomen, moet u de kaart in uw hand houden alvorens de kaart aan te bre

3. Breng de SIM-kaart aan met de afgesneden hoek naar u toe, op zodanige wijze dat deze onder de metalen lipjes aan de zijkanten van de kaartsleuf schuift.

## <span id="page-65-1"></span>**Vaste schijf**

**A**LET OP: Als u de vaste schijf verwijdert terwijl de schijf warm is, moet u de metalen behuizing van de vaste schijf niet aanraken.

**LET OP: Voordat u binnen de computer gaat werken, dient u de veiligheidsinstructies op te volgen die zijn beschreven in de**  *productinformatiegids***.**

<span id="page-66-1"></span>O **KENNISGEVING:** Om gegevensverlies te voorkomen moet u de computer uitzetten voordat u de vaste schijf verwijdert. Verwijder de vaste schijf niet<br>terwijl de computer aan staat, in de standby-modus staat of in de slaapstand

**KENNISGEVING:** Vaste schijven zijn extreem kwetsbaar. Zelfs het kleinste stootje kan al voor schade aan de schijf zorgen. ٥

**OPMERKING:** Dell kan niet garanderen dat de vaste schijven van andere leveranciers compatibel zijn en biedt daar evenmin ondersteuning voor.

Om de vaste schijf in het vaste-schijfcompartiment te vervangen, gaat u als volgt te werk:

1. Volg de procedures uit die zijn beschreven in [Voordat u begint](#page-55-0).

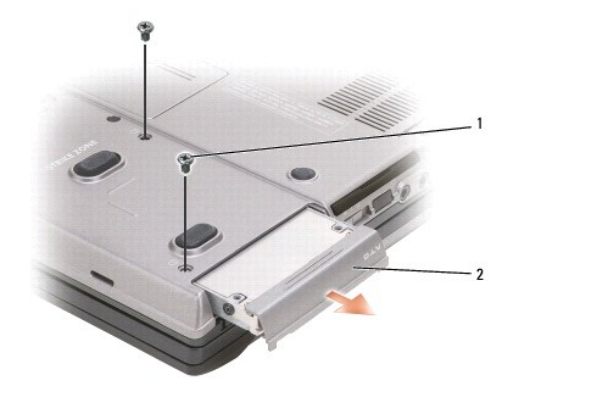

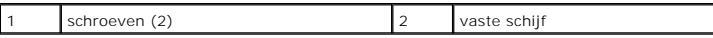

- 2. Zet de computer op zijn kant en verwijder de twee schroeven waarmee de vaste schijf wordt vastgehouden.
- **KENNISGEVING:** Als de vaste schijf zich buiten de computer bevindt, moet u deze bewaren in een beschermende antistatische verpakking. Zie 0 "Bescherming tegen elektrostatische ontlading" in de productinformatiegids.

٦

- 3. Schuif de vaste schijf uit de computer.
- 4. Haal de nieuwe schijf uit de verpakking.

Bewaar de oorspronkelijke verpakking voor het opslaan of het transporteren van de vaste schijf.

- **KENNISGEVING:** Schuif de schijf op krachtige en gelijkmatige wijze in zijn plek. Als u teveel kracht zet, kunt u de ingang van de vaste schijf<br>beschadigen.
- 5. Schuif de vaste schijf in het vak tot deze hier helemaal in zit.
- 6. Breng de schroeven opnieuw aan en zet ze stevig vast.
- 7. Gebruik de cd *Operating System* [\(Besturingssysteem\) om het besturingssysteem voor uw computer opnieuw te installeren \(zie Microsoft](file:///C:/data/systems/latd620A/du/FP139du1/drivers.htm#wp1058221)® Windows® XP opnieuw installeren).
- 8. Gebruik de cd *Drivers and Utilities* (Stuur- en hulpprogramma's) (zie [Stuur- en hulpprogramma's opnieuw installeren](file:///C:/data/systems/latd620A/du/FP139du1/drivers.htm#wp1052354)).

### <span id="page-66-0"></span>**Mediacompartiment**

**OPMERKING:** Als de beveiligingsschroef van het apparaat niet is aangebracht, kunt u apparaten verwijderen en installeren terwijl de computer aanstaat en is verbonden met een docking-apparaat (gekoppeld).

#### **Apparaten uit het mediacompartiment verwijderen**

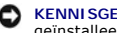

**KENNISGEVING:** Om schade aan apparaten te voorkomen, moet u ze bewaren op een veilige, droge locatie als ze niet op de computer zijn geïnstalleerd. Duw niet op de stations en leg er geen zware objecten op.

- 1. Verwijder, indien aanwezig, de apparaatbeveiligingsschroef uit de onderzijde van de computer.
- 2. Als de computer is opgestart, dubbelklikt u op het pictogram **Hardware veilig verwijderen** op de taakbalk, selecteert u het apparaat dat u wilt uitwerpen, en klikt u op **Stop**.

3. Druk op het ontgrendelingsschuifje.

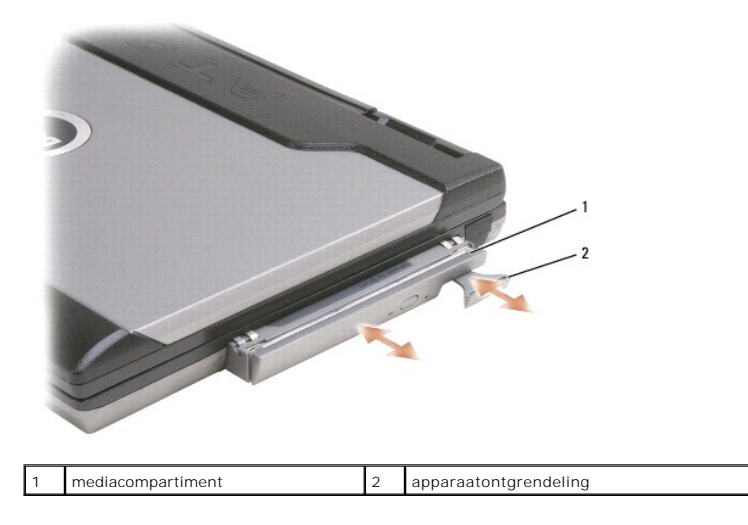

4. Trek het apparaat uit het mediacompartiment.

Om een apparaat te installeren drukt u het nieuwe apparaat in het compartiment totdat het vastklikt.

[Terug naar de inhoudspagina](file:///C:/data/systems/latd620A/du/FP139du1/index.htm)

<span id="page-68-0"></span>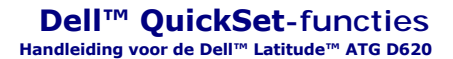

**OPMERKING:** Deze functie is mogelijk niet beschikbaar op uw computer.

Dell™ QuickSet zorgt ervoor dat u de volgende typen instellingen makkelijk kunt configureren of weergeven:

- l Netwerkconnectiviteit
- l Energiebeheer
- l Beeldscherm
- l Systeeminformatie

Afhankelijk van de actie die u wilt ondernemen in Dell™ QuickSet, kunt u het hulpprogramma starten door te dubbelklikken of met de rechtermuisknop te klikken op het QuickSet-pictogram  $\overline{\mathbb{G}}$  op de taakbalk van Microsoft® Windows®. De taakbalk bevindt zich rechts onderin het scherm.

Voor meer informatie over QuickSet klikt u met de rechtermuisknop op het QuickSet-pictogram en selecteert u **Help**.

[Terug naar de inhoudspagina](file:///C:/data/systems/latd620A/du/FP139du1/index.htm)

#### **De computer beveiligen Handleiding voor de Dell™ Latitude™ ATG D620**

- **[Beveiligingskabelslot](#page-69-0)**
- **[Smart cards gebruiken](#page-69-1)**
- [Wachtwoorden](#page-70-0)
- **[Trusted Platform Module \(TPM\)](#page-72-1)**
- **[Software voor beveiligingsbeheer](#page-72-2)**
- [Computertraceringssoftware](#page-73-0)
- [Als uw computer zoekraakt of wordt gestolen](#page-73-1)

### <span id="page-69-0"></span>**Beveiligingskabelslot**

*C* OPMERKING: Bij uw computer wordt geen beveiligingskabelslot geleverd.

Een beveiliginskabelslot is een op de markt verkrijgbaar antidiefstalvoorziening. Om het slot te gebruiken moet u deze bevestigen aan de sleuf voor de<br>beveiligingskabel op de Dell™ computer. Raadpleeg voor meer informatie

**KENNISGEVING:** Voordat u een antidiefstalvoorziening koopt, moet u nagaan of deze werkt in combinatie met de sleuf voor de beveiligingskabel op uw compute

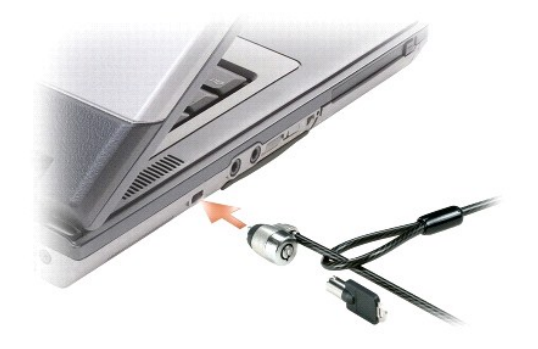

### <span id="page-69-1"></span>**Smart cards gebruiken**

**OPMERKING:** Raadpleeg [Reizen met uw computer](file:///C:/data/systems/latd620A/du/FP139du1/travel.htm#wp1107556) voor informatie over het beveiligen van uw computer tijdens het reizen.

**OPMERKING:** Mogelijk is op uw computer geen smart card-functie aanwezig.

#### **Over smart cards**

Smart cards zijn draagbare apparaten in de vorm van een creditcard die voorzien zijn van interne geïntegreerde circuits. Het bovenste oppervlak van smart<br>cards is meestal uitgerust met een ingebedde processor onder het gou circuits maken smart cards waardevolle instrumenten voor toepassingen op het gebied van beveiliging en gegevensopslag en voor gebruik in combinatie met<br>speciale programma's. Het gebruik van smart cards kan de veiligheid va combineren met iets dat alleen de gebruiker kent (een PIN-code). Dit leidt tot veiligere gebruikersauthenticatie dan het geval is wanneer er alleen gebruik wordt gemaakt van wachtwoorden.

### **Een smart card installeren**

U kunt een smart card in de computer aanbrengen terwijl deze aan staat. De computer zal de kaart automatisch detecteren.

Om een smart card te installeren, gaat u als volgt te werk:

1. Als er een dummy-kaart op de sleuf voor de smart card is aangebracht, moet u de dummy-kaart verwijderen door deze van de computer weg te duwen.

 $\%$  **OPMERKING:** Bewaar de dummy-kaart voor hergebruik wanneer er geen smart card op de smart card-sleuf is aangebracht.

2. Houd de kaart zo vast dat het goudkleurige contactgebied naar boven is gericht en naar de smart card-sleuf is gericht.

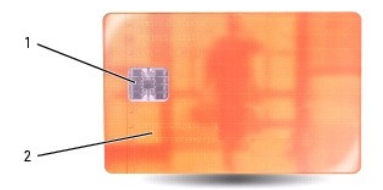

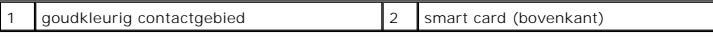

3. Schuif de smart card in de smart card-sleuf totdat de kaart volledig in de ingang is aangebracht. De smartcard zal ongeveer 1/2 inch (1,27 cm) uit de<br>sleuf steken. De smart card-sleuf bevindt zich onder de sleuf voor pc

┑

Als u teveel weerstand ondervindt, mag u de kaart niet forceren. Controleer of de juiste kant van de kaart is gebruikt en probeer het opnieuw.

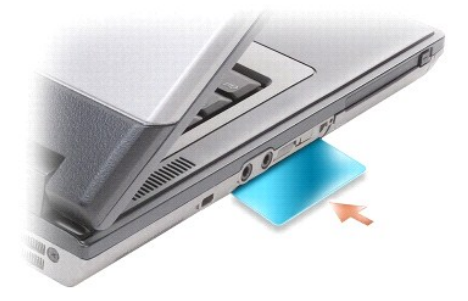

#### <span id="page-70-0"></span>**Wachtwoorden**

### **Over wachtwoorden**

**OPMERKING:** Er zullen geen wachtwoorden zijn geactiveerd wanneer u de computer ontvangt.

Hoofdwachtwoord (of systeemwachtwoorden) en beheerderwachtwoorden beschermen de computer op verschillende manieren tegen toegang door<br>onbevoegden. De volgende tabel biedt een overzicht van de verschillende typen wachtwoord zijn.

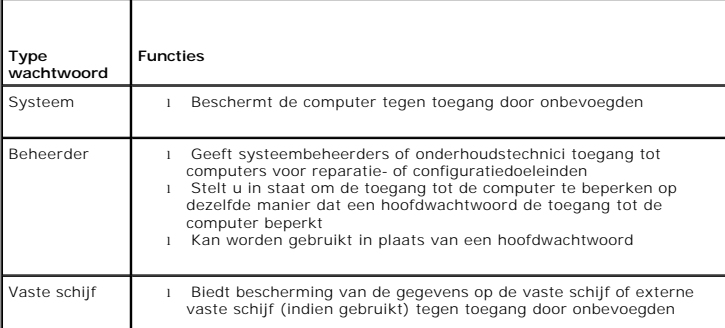

**COPMERKING:** Sommige vaste schijven bieden geen ondersteuning voor wachtwoorden voor de vaste schijf.

٥ **KENNISGEVING:** Wachtwoorden bieden een hoge mate van beveiliging voor de gegevens op de computer of vaste schijf. Wachtwoorden zijn op<br>zichzelf niet voldoende. Als u krachtiger beveiliging nodig hebt, kunt u aanvullende b

Wanneer u wachtwoorden gebruikt, dient u zich aan de volgende richtlijnen te houden:

- l Kies wachtwoorden die u zich kunt herinneren, maar die niet makkelijk te raden zijn. Gebruik bijvoorbeeld geen namen van familieleden of huisdieren als wachtwoord.
- l Het is het beste als u wachtwoorden niet opschrijft. Als u dit echter toch doet, dient u ervoor te zorgen dat het wachtwoord op een veilige plaats wordt opgeslagen.
- l Wissel geen wachtwoorden uit met andere mensen.

1 Zorg ervoor dat niemand meekijkt wanneer u uw wachtwoord(en) typt.

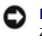

**KENNISGEVING:** Wachtwoorden bieden een hoge mate van beveiliging voor de gegevens op de computer of vaste schijf. Wachtwoorden zijn op<br>zichzelf niet voldoende. Als u krachtiger beveiliging nodig hebt, kunt u aanvullende b

Als u een van uw wachtwoorden bent vergeten, moet u contact opnemen met Dell (zie <u>Contact opnemen met Dell</u>). De technische<br>ondersteuningsmedewerkers van Dell zullen u voor uw eigen bescherming bewijs van uw identiteit vr

#### **Een hoofdwachtwoord (of systeemwachtwoord) gebruiken**

Het systeemwachtwoord stelt u ertoe in staat de computer te beschermen tegen ongeautoriseerde toegang.

Wanneer u de computer voor het eerst start, moet u een systeemwachtwoord invoeren.

Als u binnen 2 minuten geen wachtwoord opgeeft, zal de computer terugkeren naar zijn vorige werkstand.

**KENNISGEVING:** Als u het beheerderwachtwoord deactiveert, zal het hoofdwachtwoord eveneens worden gedeactiveerd.

U kunt wachtwoorden toevoegen of verwijderen via de optie **Gebruikersaccounts** in het **Configuratiescherm**.

Als u een beheerderwachtwoord hebt toegekend, kunt u dit wachtwoord in plaats van het hoofdwachtwoord gebruiken. De computer vraagt u niet specifiek om het beheerderwachtwoord.

#### **Een beheerderwachtwoord gebruiken**

Het beheerderwachtwoord heeft ten doel om systeembeheerders of onderhoudstechnici toegang te geven tot computers voor reparatie- of configuratiedoeleinden. Beheerders of technici kunnen identieke beheerderwachtwoorden toewijzen aan groepen computers. Dit betekent dat u een uniek hoofdwachtwoord kunt toewijzen.

Om beheerderwachtwoord in te stellen of wijzigen, klikt u in het Configuratiescherm op **Gebruikersaccounts**.

Wanneer u een beheerderswachtwoord instelt, wordt de optie **Setup configureren**, beschikbaar in het systeem-setup-programma. De optie<br>**Systeeminstallatie configureren** stelt u om staat om de toegang tot de systeeminstallat toegang tot de computer beperkt.

Het beheerderwachtwoord kan in plaats van het hoofdwachtwoord worden gebruikt. Elke keer dat u wordt gevraagd om het hoofdwachtwoord in te voeren, kunt u het beheerderwachtwoord invoeren.

**KENNISGEVING:** Als u het beheerderwachtwoord deactiveert, zal het hoofdwachtwoord eveneens worden gedeactiveerd.

**OPMERKING:** Het beheerderwachtwoord biedt toegang tot de computer, maar zal geen toegang tot de vaste schijf bieden als er een wachtwoord voor de vaste schijf is toegekend.

Als u het hoofdwachtwoord bent vergeten en niet over een beheerderwachtwoord beschikt, of als u zowel over een beheerderwachtwoord als een hoofdwachtwoord beschikt, maar beide bent vergeten, moet u contact opnemen met de systeembeheerder of met Dell (zie [Contact opnemen met Dell\)](file:///C:/data/systems/latd620A/du/FP139du1/help.htm#wp1112388).

#### **Een wachtwoord voor de vaste schijf gebruiken**

Het wachtwoord voor de vaste schijf helpt u om de gegevens op de vaste schijf te beschermen tegen toegang door onbevoegde personen. U kunt ook een<br>wachtwoord instellen voor een externe vaste schijf (indien gebruikt).

Om een wachtwoord voor de vaste schijf toe te kennen of te wijzigen, voert u het systeem-setup-programma uit (zie [Systeem-setup-programma](file:///C:/data/systems/latd620A/du/FP139du1/setup.htm#wp1116828))

Nadat u een wachtwoord voor de vaste schijf hebt ingesteld, zult u het elke keer dat u de computer vanuit de standby-modus naar de normale werkstand laat terugkeren, het wachtwoord moeten invoeren.

Als het wachtwoord voor de vaste schijf is geactiveerd, zult u elke keer dat u de computer opstart worden gevraagd om het wachtwoord in te voeren: Er zal<br>een bericht worden weergegeven dat om het wachtwoord voor de vaste s

Voer uw wachtwoord (met niet meer dan acht tekens) in om door te gaan en druk op <Enter>.

Als u binnen 2 minuten geen wachtwoord opgeeft, zal de computer terugkeren naar zijn vorige werkstand.

Als u een verkeerd wachtwoord opgeeft, zal er een melding op het scherm verschijnen die u informeert dat het wachtwoord ongeldig is. Druk op <Enter> op het nogmaals te proberen.

Als u na drie pogingen nog niet het juiste wachtwoord hebt opgegeven, probeert de computer opnieuw te starten vanaf een ander opstartapparaat als de optie **Eerste apparaat opstarten** in het systeem-setup-programma is ingesteld om opstarten vanaf een ander apparaat toe te staan. Als de optie **Eerst**<br>**opstarten met:** niet is ingesteld om de computer vanaf een ander appar verkeerde op het moment dat u de computer aanzette.

Als het wachtwoord voor de vaste schijf, het wachtwoord voor de externe schijf en het hoofdwachtwoord identiek zijn, zal de computer u alleen naar het hoofdwachtwoord vragen. Als het wachtwoord voor de vaste schijf verschilt van het hoofdwachtwoord zal de computer u om beide wachtwoorden vragen. Het<br>gebruik van twee verschillende wachtwoorden biedt een hogere mate van be
<span id="page-72-1"></span>**OPMERKING:** Het beheerderwachtwoord biedt toegang tot de computer, maar zal geen toegang tot de vaste schijf bieden als er een wachtwoord voor de vaste schijf is toegekend.

# **Trusted Platform Module (TPM)**

**OPMERKING:** De TPM-functie is mogelijk niet in alle regio's verkrijgbaar.

**OPMERKING:** De TPM-functie biedt alleen ondersteuning voor encryptie als TPM door het besturingssysteem wordt ondersteund. Raadpleeg voor meer<br>informatie de documentatie voor de TPM-software en de helpbestanden die met de

TPM is een op hardware gebaseerde beveiligingsfunctie die kan worden gebruikt om door de computer gegenereerde coderingssleutels te maken en beheren.<br>Indien gecombineerd met beveiligingssoftware verbetert de TPM de bestaan

**KENNISGEVING:** Beveilig uw TPM-**gegevens en coderingssleutels door de procedures voor reservekopieën te volgen die zijn gedocumenteerd in de<br>***Broadcom Secure Foundation Getting Started Guide***. Als deze back-ups onvolledig** 

# <span id="page-72-0"></span>**De TPM-functie inschakelen**

- 1. Activeer de TPM-software:
	- a. Start de computer opnieuw op en druk tijdens de Power On Self Test op <F2> om het systeem-setup-programma uit te voeren.
	- b. Selecteer **Security**® **TPM Security** en druk op <Enter>.
	- c. Selecteer bij **TPM Security On**.
	- d. Druk op <Esc> om het setup-programma te verlaten.
	- e. Klik desgevraagd op **Save/Exit** (Opslaan/afsluiten).
- 2. Activeer het TPM-setup-programma:
	- a. Start de computer opnieuw en druk tijdens de Power On Self Test op <F2> om het systeem-setup-programma uit te voeren.
	- **b.** Selecteer **Security→ TPM Activation** en druk op <Enter>.
	- c. Selecteer bij **TPM Activation Activate** en druk op <Enter>.

*OPMERKING: U hoeft het programma maar een keer te activeren.* 

d. Als het proces eenmaal is voltooid, zal de computer ofwel automatisch opnieuw starten of u vragen om de computer te herstarten.

# **Software voor beveiligingsbeheer**

De software voor beveiligingsbeheer maakt gebruik van vier verschillende functies die u helpen om uw computer te beveiligen:

- l Aanmeldbeheer
- l Authenticatie voor het opstarten (met behulp van een vingerafdruklezer, smart card of wachtwoord)
- l Encryptie
- l Beheer van privé-gegegevens

# **De software voor beveiligingsbeheer activeren**

**OPMERKING:** De TPM-functie is mogelijk niet in alle regio's verkrijgbaar.

**COPMERKING:** U moet eerst de TPM activeren zodat de software voor beveiligingsbeheer over de volledige functionaliteit kan beschikken.

- 1. Activeer de TPM-functie (zie [De TPM-functie activeren\)](#page-72-0)
- 2. Laad de software voor beveiligingsbeheer:
	- a. Start of herstart de computer.
	- b. Als het DELL™-logo verschijnt, drukt u meteen op <F2>. Als u te lang wacht en het logo van Windows verschijnt, moet u wachten totdat u het bureaublad van Windows ziet. Sluit de computer vervolgens af en probeer het opnieuw.
	- c. Selecteer in het uitklapvenster de optie **Wave EMBASSY Trust Suite** en druk op <Enter> om de pictogrammen voor de softwarecomponenten op het bureaublad aan te brengen.
	- d. Druk op <Esc> om het installatieprogramma te verlaten.

e. Klik desgevraagd op **Save/Exit** (Opslaan/afsluiten).

### **De software voor beveiligingsbeheer gebruiken**

Raadpleeg voor informatie over het gebruik van de software en de verschillende beveiligingsfuncties de *Getting Started Guide* (Aan de slag-handleiding) die met de software is meegeleverd.

Klik op **Start**® **Alle programma's**® **Wave EMBASSY Trust Suite**® **Getting Started Guide**.

# **Software voor het volgende van de computer**

Met behulp van computertraceringssoftware kunt u mogelijk uw computer terugvinden als deze is verloren of gestolen. De software is optioneel en kan<br>worden aangeschaft wanneer u uw Dell™-computer bestelt. U kunt ook contac

*C* OPMERKING: De computertraceringssoftware is in sommige landen mogelijk niet verkrijgbaar.

**OPMERKING:** Als u over computertraceringssoftware beschikt en uw computer is verloren of gestolen, moet u contact opnemen met het bedrijf dat de<br>traceringsdienst levert om de vermissing van de computer te rapporteren.

# **Als uw computer zoekraakt of wordt gestolen**

l Neem contact op met een politiebureau om aangifte te doen van het verlies of de diefstal van de computer. Vermeld het servicelabel in uw beschrijving<br>van de computer. Vraag om het dossiernummer en noteer het, samen met d mogelijk naar de naam van de dienstdoende agent.

**OPMERKING:** Als u weet waar de computer is verloren of gestolen, moet u een politiebureau in die buurt bellen. Als u geen telefoonnummer voor een<br>bureau in die buurt weet, moet u contact opnemen met het politiebureau bij

- l Als de computer het eigendom is van een bedrijf, moet u de informatiebeveiligingsmedewerker van het bedrijf op de hoogte stellen.
- l Neem contact op met de Klantenondersteuning van Dell om de vermissing van de computer te rapporteren. Zorg ervoor dat u het servicelabel, het<br>- dossiernummer en de naam, het adres en telefoonnummer van het politieburea computer, bij de hand hebt. Geef indien mogelijk de naam van de dienstdoende agent op.

De medewerker van de Klantenondersteuning van Dell zal uw melding koppelen aan het servicelabel en de computer als vermist of gestolen markeren. Als iemand contact opneemt met Dell voor technische ondersteuning en uw servicelabel opgeeft, zal de computer automatisch worden aangemerkt als vermist of<br>gestolen. De medewerker van Dell zal in dat geval proberen om het telef opnemen met het politiebureau waar u aangifte hebt gedaan van het verlies of de diefstal van de computer.

[Terug naar de inhoudspagina](file:///C:/data/systems/latd620A/du/FP139du1/index.htm)

#### <span id="page-74-4"></span>[Terug naar de inhoudspagina](file:///C:/data/systems/latd620A/du/FP139du1/index.htm)

### **systeem-setup-programma Handleiding voor de Dell™ Latitude™ ATG D620**

- O [Overzicht](#page-74-0)
- O De Systeem-setup-s
- [Systeem-setup-schermen](#page-74-2)
- [Veel gebruikte instellingen](#page-74-3)

# <span id="page-74-0"></span>**Overzicht**

**OPMERKING:** Uw besturingssysteem kan de meeste opties in de systeemsetup automatisch configureren, waardoor opties die u via de systeemsetup<br>hebt ingesteld, worden overschreven. (Een uitzondering hierop is de optie **Exter** 

U kunt de systeemsetup als volgt gebruiken:

- l Om door de gebruiker te selecteren functies in te stellen of te wijzigen, bijvoorbeeld voor het wachtwoord voor uw computer
- l Voor het controleren van de huidige configuratie van de computer, zoals de hoeveelheid systeemgeheugen

Nadat u de computer hebt geïnstalleerd, voert u de systeemsetup uit om uzelf vertrouwd te maken met de systeemconfiguratiegegevens en optionele instellingen. Het kan nuttig zijn om de informatie die u daar aantreft te noteren voor latere naslag.

De vensters van het systeem-setup-programma geven informatie over de huidige setup-informatie en computerinstellingen weer, zoals:

- l Systeemconfiguratie
- l Opstartvolgorde
- l Opstartconfiguratie en de instellingen voor de configuratie van het docking-apparaten
- l Basisconfiguratieinstellingen voor apparaten
- l Systeembeveiliging en wachtwoordinstellingen voor de vaste schijf

**KENNISGEVING:** U mag de systeem-setupinstellingen alleen wijzigen als u een zeer ervaren computergebruiker bent of u daarom wordt gevraagd<br>door een medewerker van de technische ondersteuning van Dell. Bepaalde wijzigingen

# <span id="page-74-1"></span>**De Systeem-setup-schermen weergeven**

- 1. Start of herstart de computer.
- 2. Als het DELL™-logo verschijnt, drukt u meteen op <F2>. Als u te lang wacht en het logo van Windows verschijnt, moet u wachten totdat u het<br>bureaublad van Windows ziet. Sluit de computer vervolgens af en probeer het opn

# <span id="page-74-2"></span>**Systeem-setup-schermen**

**OPMERKING:** Voor meer informatie over een specifiek item in een systeem-setup-venster, markeert u het item en raadpleegt u het Help-gedeelte op het scherm.

De systeem. De instelling of waarde voor elke optie wordt aan de rechterkant van de optie in kwestie weergegeven. Instellingen die in een wit letterype op<br>het scherm worden weergegeven, kunnen worden gewijzigd. Opties of w computer zijn gedetecteerd) worden minder helder weergegeven.

Rechts bovenin het scherm help-informatie weergegeven voor de gemarkeerde optie. Links onderin het scherm wordt informatie over de computer<br>weergegeven. De toetsfuncties voor het systeem-setup-programma worden onderin het

# <span id="page-74-3"></span>**Veel gebruikte instellingen**

Voor bepaalde instellingen moet u de computer opnieuw opstarten voordat ze van kracht zijn.

# **De opstartvolgorde wijzigen**

De *boot sequence* (opstartvolgorde) vertelt de computer waar deze de software kan vinden die nodig is om het besturingssysteem te starten. U kunt de

<span id="page-75-1"></span>opstartvolgorde bepalen en apparaten inschakelen of uitschakelen met behulp van de pagina **Boot Order** (Opstartvolgorde) van het Systeem-setupprogramma.

**OPMERKING:** Raadpleeg voor het eenmalig wijzigen van de opstartvolgorde [Een eenmalige opstartprocedure uitvoeren.](#page-75-0)

De pagina **Boot Sequence** (Opstartvolgorde) geeft een algemeen overzicht van de opstartbare apparaten die mogelijk op de computer zijn geïnstalleerd, met inbegrip van, maar niet beperkt tot:

- l **Diskettestation**
- l **Modulecompartiment vaste schijf**
- l **Interne vaste schijf**
- l **Cd/dvd-cd-rw-station**

Tijdens de opstartroutine zal de computer beginnen met de items die bovenaan in de lijst worden vermeld en vervolgens elk geactiveerd apparaat scannen op de opstartbestanden die benodigd zijn voor het besturingssysteem. Wanneer de computer de bestanden aantreft, zal deze stoppen met zoeken en het besturingssysteem laden.

Om de opstartapparaten te regelen, selecteert (markeert) u een apparaat door op de pijl-omhoogtoets of pijl-omlaagtoets te drukken en vervolgens het apparaat te activeren of deactiveren of het naar beneden of naar boven te verplaatsen in de lijst.

- l Om een apparaat te activeren of deactiveren, markeert u het item en drukt u op de spatiebalk. Geactiveerde items worden wit weergegeven en zijn voorzien van een klein driehoekje aan de linkerkant. Gedeactiveerde items worden blauw of transparant weergegeven zonder driehoekje.
- l Om de positie van een apparaat in de lijst te wijzigen, markeert u het apparaat en drukt u op <u> of <d> (niet hoofdlettergevoelig) om het gemarkeerde apparaat naar boven of beneden in de lijst te verplaatsen.

<span id="page-75-0"></span>Wijzigingen in de opstartvolgorde wordt van kracht zodra u de wijzigingen opslaat.

#### **Een eenmalige opstartprocedure uitvoeren**

U kunt een eenmalige opstartvolgorde instellen zonder de systeemsetup te openen. (U kunt ook gebruikmaken van deze procedure om met Dell Diagnostics<br>(Dell-diagnostiek) op te starten vanaf de diagnostische partitie op de va

- 1. Sluit de computer af via het menu **Start**.
- 2. Als de computer is aangesloten op een dockingstation, koppelt u het dockingstation los. Raadpleeg de documentatie bij het dockingstation voor instructies over het loskoppelen.
- 3. Steek de stekker van de computer in het stopcontact.
- 4. Zet de computer aan. Druk zodra het DELL-logo verschijnt meteen op <F12>.

Als u te lang wacht en het logo van Windows verschijnt, moet u wachten totdat u het bureaublad van Windows ziet. Sluit de computer vervolgens af en probeer het opnieuw.

5. Als de lijst met opstartbronnen verschijnt, markeert u het apparaat dat u als opstartbron wilt gebruiken, en drukt u op <Enter>.

De computer start vervolgens op vanaf het geselecteerde apparaat.

De volgende keer dat u de computer opnieuw opstart, zal de vorige opstartvolgorde zijn hersteld.

### **COM-poorten wijzigen**

**Serial Port** (Seriële poort) stelt u in staat om het COM-adres van de seriële poort toe te wijzen of de seriële poort en diens adres te deactiveren, hetgeen computerbronnen vrijmaakt voor een ander apparaat.

# **De infraroodsensor activeren**

1. Druk op <Alt><p> totdat u **Infrared Data Port** (Infrarode gegevenspoort) aantreft onder **Basic Device Configuration** (Basisconfiguratie apparaten).

**OPMERKING:** Controleer of de door u geselecteerde COM-poort verschilt van de COM-poort die is toegewezen aan de seriële ingang.

- 2. Druk op de pijl-omlaagtoets om de instelling **Infrared Data Port** (Infrarode gegevenspoort) te selecteren, en druk op de pijl-naar-rechtstoets om de instelling te wijzigen naar een COM-poort.
- 3. Druk op <Esc> en klik vervolgens op **Yes** (Ja) om de wijzigingen op te slaan en het Systeem-setup-programma te verlaten. Als u wordt gevraagd om de computer opnieuw op te starten, klikt u op **Yes** (Ja).
- 4. Volg de instructies op het scherm.

5. Nadat de infraroodsensor is geactiveerd, klikt u op **Yes** (Ja) om de computer opnieuw te starten.

Nadat u de infraroodsensor hebt geactiveerd, kunt u deze sensor gebruiken om een verbinding met een infrarood toestel te maken. Raadpleeg voor het<br>instellen en gebruiken van een infraroodapparaat de documentatie voor het i

[Terug naar de inhoudspagina](file:///C:/data/systems/latd620A/du/FP139du1/index.htm)

# **Specificaties**

 $\overline{1}$ 

**Handleiding voor de Dell™ Latitude™ ATG D620**

OPMERKING: Het aanbod kan per regio verschillen. Klik voor meer informatie over de configuratie van de computer op Start→ Help en ondersteuning→<br>Gebruik hulpmiddelen om uw computerinformatie te raadplegen en problemen te

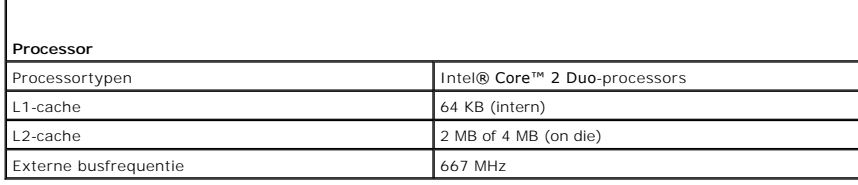

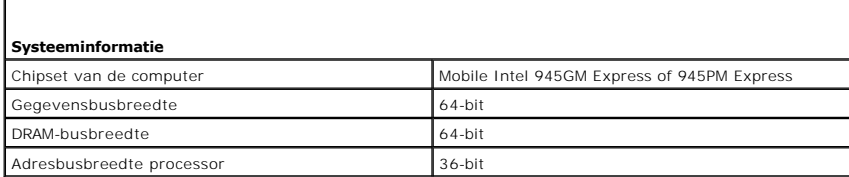

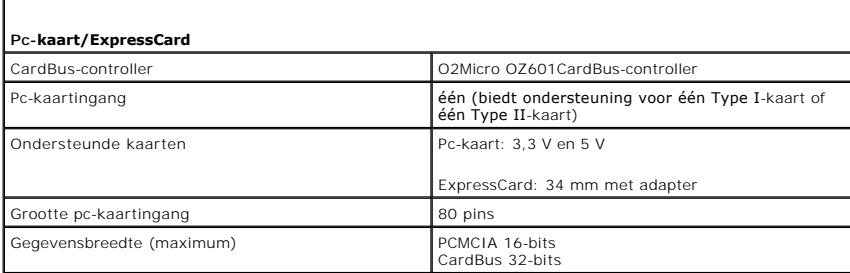

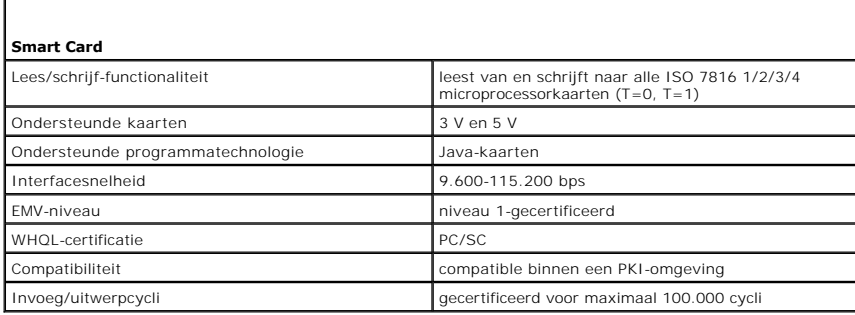

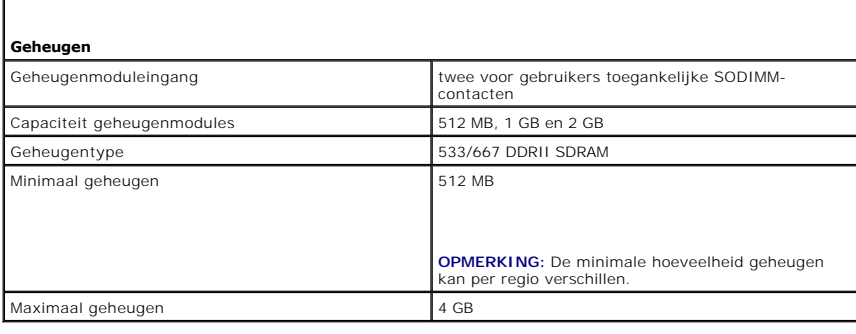

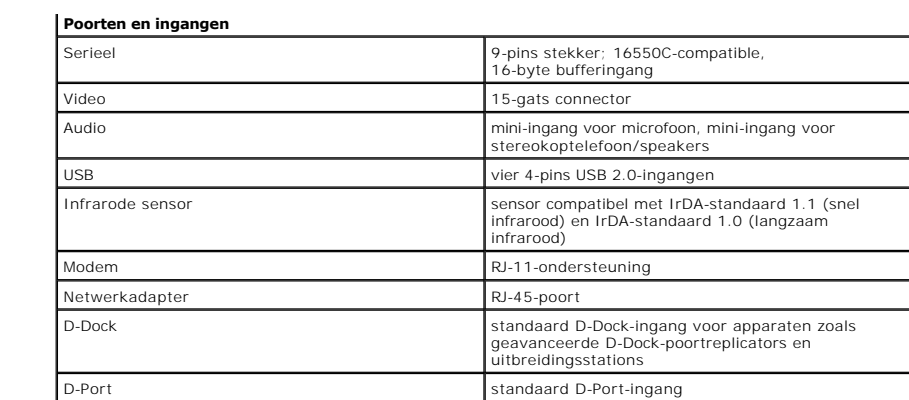

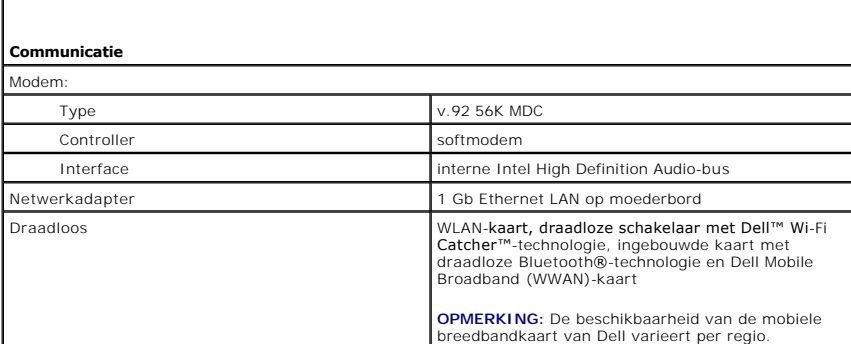

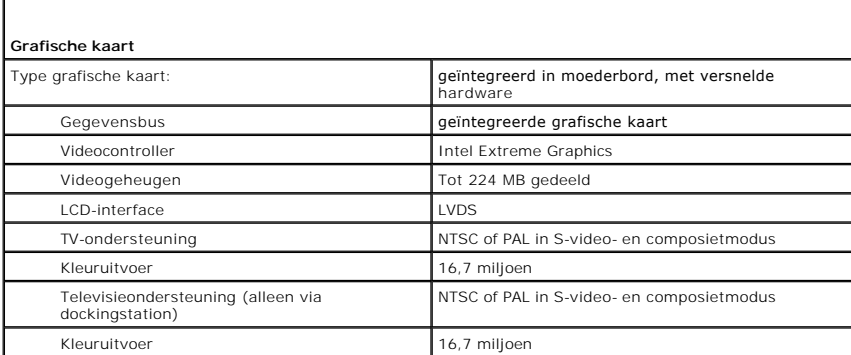

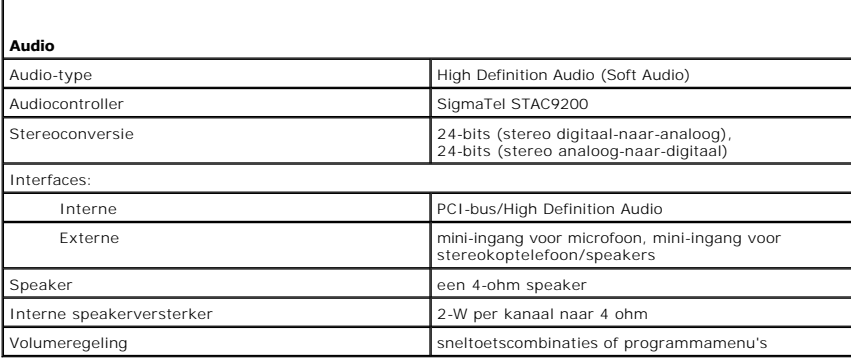

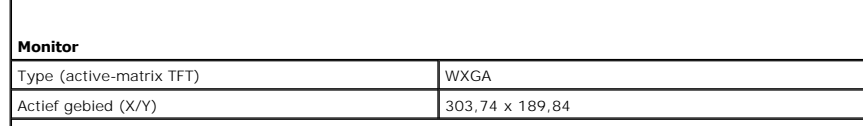

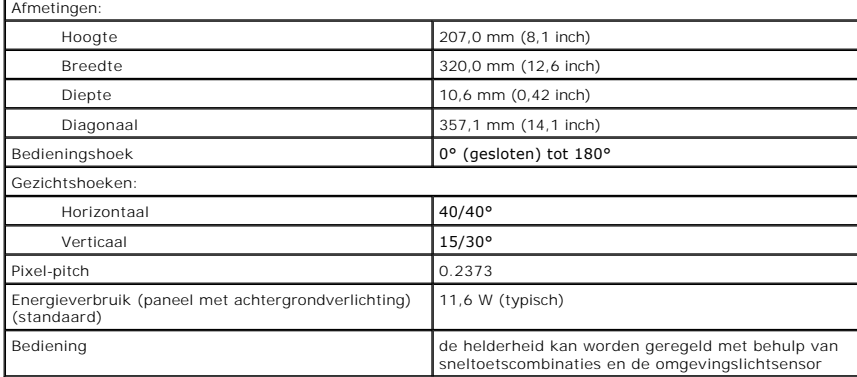

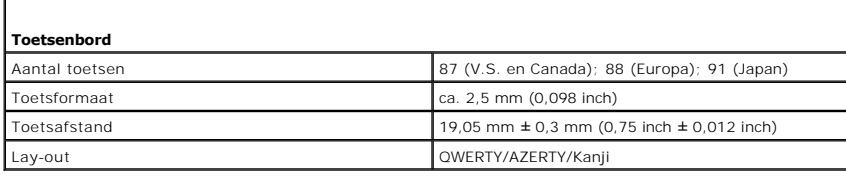

Г

Г

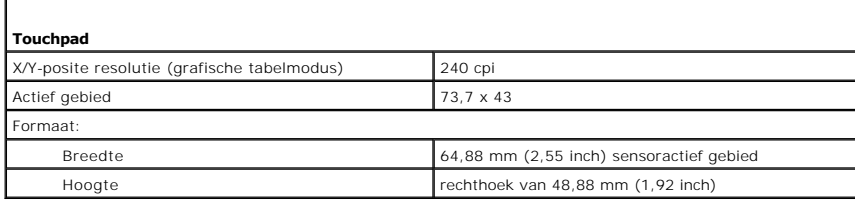

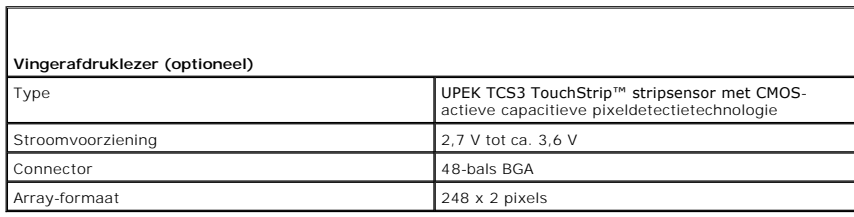

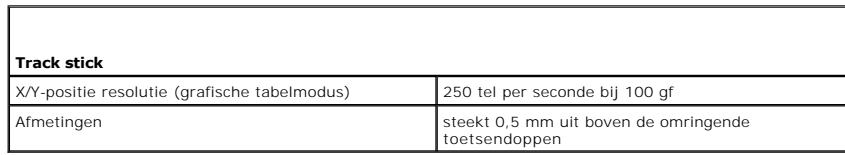

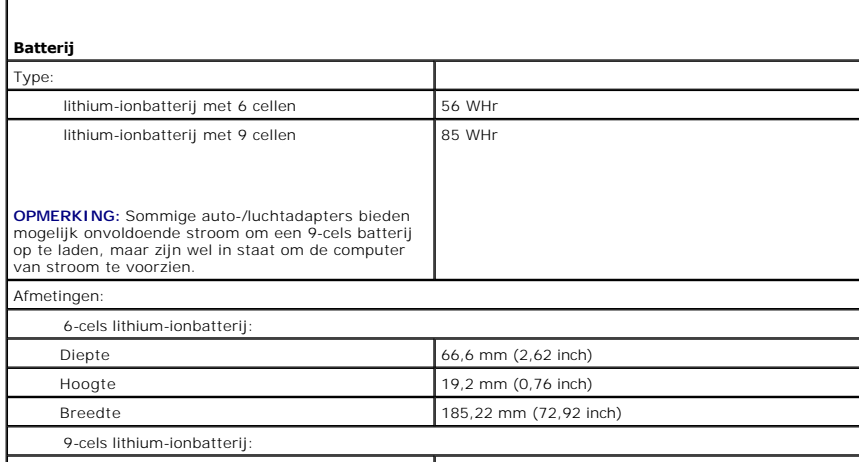

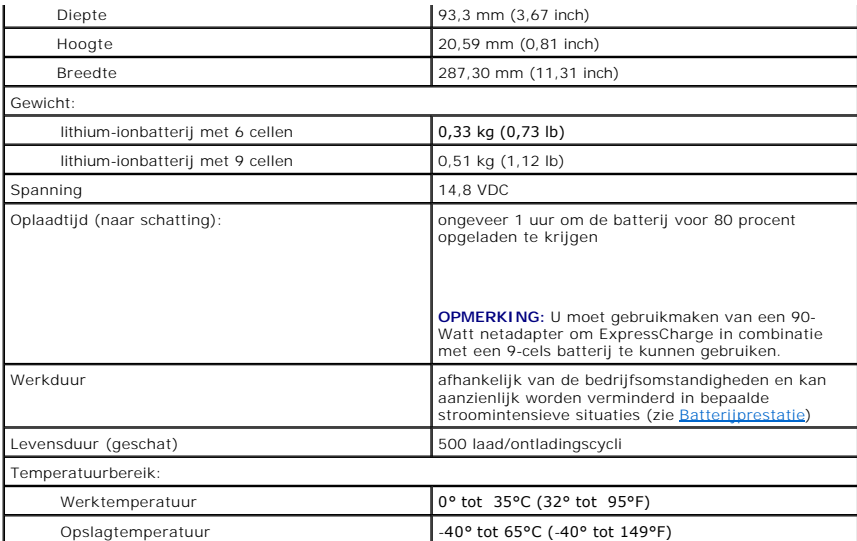

г

г

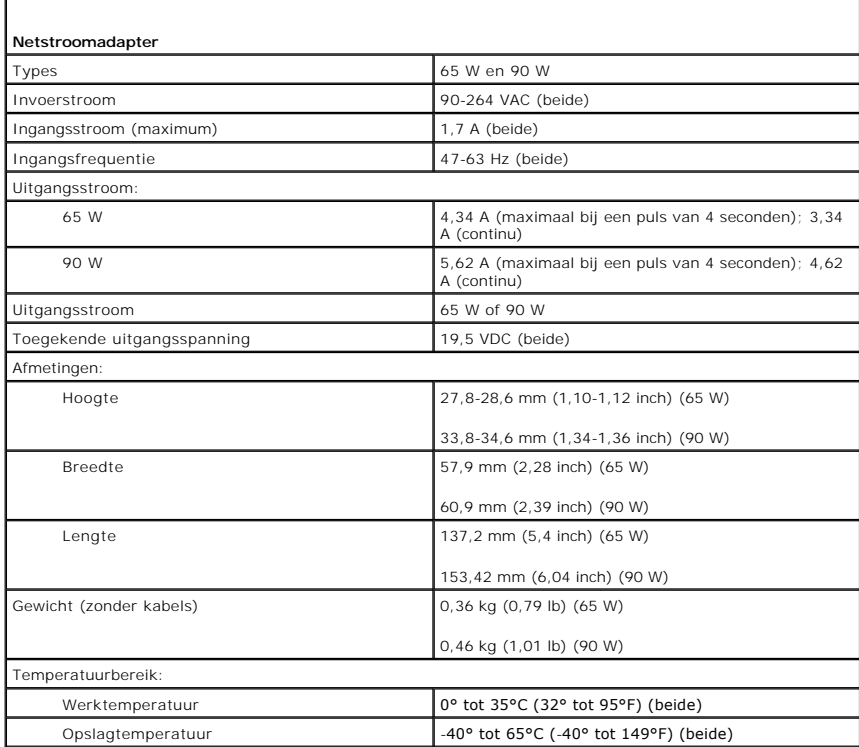

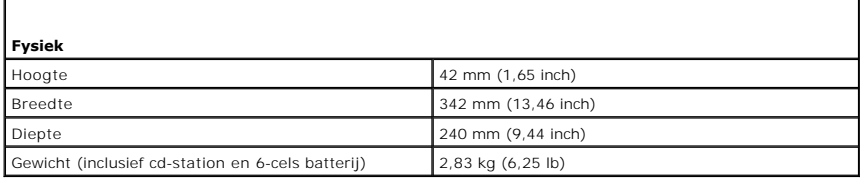

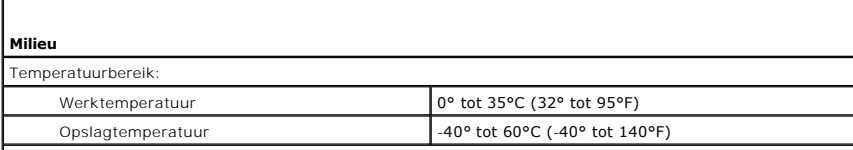

Relatieve vochtigheidsgraad (maximum) (getest op basis van de *MIL-STD-810F Method 507.4 Humidity*-richtlijn):

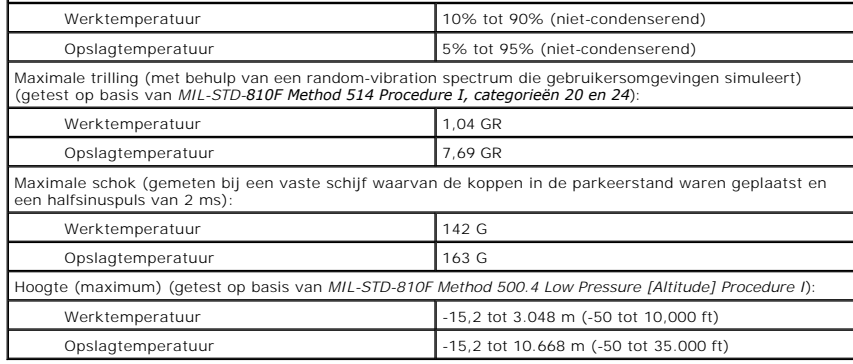

[Terug naar de inhoudspagina](file:///C:/data/systems/latd620A/du/FP139du1/index.htm)

[Terug naar de inhoudspagina](file:///C:/data/systems/latd620A/du/FP139du1/index.htm)

### **Handleiding voor de Dell™ Latitude™ ATG D620**

Raadpleeg [Informatie vinden](file:///C:/data/systems/latd620A/du/FP139du1/findinfo.htm#wp1185725) voor informatie over de andere documentatie die met uw computer werd geleverd.

**OPMERKING:** Een OPMERKING duidt belangrijke informatie aan voor een beter gebruik van de computer.

**KENNISGEVING:** Een KENNISGEVING duidt mogelijke beschadiging van de hardware of gegevensverlies aan en geeft aan hoe u dergelijke problemen ٥ kunt voorkomen.

**A** LET OP: Een WAARSCHUWING duidt het risico van schade aan eigendommen, lichamelijk letsel of overlijden aan.

Raadpleeg voor een volledig overzicht van afkortingen en acroniemen [Verklarende woordenlijst.](file:///C:/data/systems/latd620A/du/FP139du1/glossary.htm#wp1121301)

Als u een Dell™ computer uit de n-serie hebt aangeschaft, zijn de verwijzingen naar de Microsoft® Windows® besturingssystemen in dit document niet van toepassing.

# **De informatie in dit document kan zonder nadere berichtgeving worden gewijzigd. © 2006 Dell Inc. Alle rechten voorbehouden.**

Reproductie in welke vorm dan ook zonder de schriftelijke toestemming van Dell Inc. is strikt verboden.

Handelsmerken in dit document: *Dell* het DELL-logo, *Inspiron, Dell Precision, Dimension, OptiPlex, Latitude, PowerEdge, PowerVault, PowerApp, ExpressCharge, TravelLite, Strike Zone, WI-Fi<br><i>Catcher, Dell MediaDirect, XPS* 

Andere handelsmerken en handelsnamen die mogelijk in dit document worden gebruikt, dienen ter aanduiding van de rechthebbenden met betrekking tot de merken en namen<br>of ter aanduiding van hun producten. Dell Inc. claimt op

#### **Model PP18L**

**Oktober 2006 P/N FP139 Rev. A00**

[Terug naar de inhoudspagina](file:///C:/data/systems/latd620A/du/FP139du1/index.htm)

### **Reizen met uw computer Handleiding voor de Dell™ Latitude™ ATG D620**

- [Uw computer identificeren](#page-83-0)
- [De computer verpakken](#page-83-1)
- **O** [Reistips](#page-83-2)

## <span id="page-83-0"></span>**Uw computer identificeren**

- l Bevestig een naamplaatje of een visitekaartje aan de computer.
- l Noteer het nummer van uw servicelabel en bewaar deze op een veilige locatie uit de buurt van uw computer of draagtas. Gebruik het servicelabel als u verlies of diefstal moet rapporteren aan vertegenwoordigers van de rechtshandhaving en/of aan Dell.
- l Maak een bestand aan op het bureaublad van Microsoft® Windows® genaamd **indien\_u\_deze\_computer\_vindt**. Sla informatie zoals uw naam, adres en telefoonnummer in dit bestand op.
- l Neem contact op met de leverancier van uw creditcard en vraag of deze gecodeerde identificatielabel aanbiedt.

# <span id="page-83-1"></span>**De computer verpakken**

- 1 Verwijder externe apparaten die op de computer zijn aangesloten en bewaar deze op een veilige locatie. Verwijder alle kabels die zijn bevestigd aan<br>1991-geïnstalleerde pc-kaarten, en verwijder alle pc-kaarten die uitstek
- l Om de computer zo licht mogelijk te maken, moet u apparaten die in het modulecompartiment zijn aangebracht vervangen door de Dell TravelLite™ module.
- l Laad de hoofdbatterij en alle reservebatterijen die u mee wilt nemen, volledig op.
- l Zet de computer uit.
- l Koppel de netadapter los van de computer.

**KENNISGEVING:** Als het beeldscherm is gesloten, is het mogelijk dat objecten die op het toetsenbord of de polssteun zijn geplaatst het beeldscherm<br>beschadigen.

- l Verwijder alle objecten zoals paperclips, pennen en papier van het toetsenbord en de polssteun en sluit het beeldscherm.
- l Gebruik de optionele Dell™-draagtas om de computer en accessoires op veilige wijze samen op te bergen.
- l Vervoer de computer niet samen met items zoals scheercrème, parfum of voedsel.

**KENNISGEVING:** Als de computer is blootgesteld aan extreme temperaturen, moet u deze 1 uur voordat u deze aanzet laten acclimatiseren aan de kamertemperatuur.

- l Bescherm de computer, batterijen en de vaste schijf tegen gevaren zoals extreme temperaturen, overmatige blootstelling aan zonlicht, vuil, stof en vloeistoffen.
- l Verpak de computer op zodanige wijze dat deze niet in de kofferbak van uw auto of in een bagagecompartiment heen en weer wordt geschoven.

# <span id="page-83-2"></span>**Reistips**

**KENNISGEVING:** Om gegevensverlies te voorkomen moet u de computer niet bewegen terwijl u gebruikmaakt van het optische station.

**KENNISGEVING:** Check de computer niet in als bagage.

- ı U kunt overwegen om de draadloze activiteit van uw computer te deactiveren om voor een maximale werkduur van de batterij te zorgen. Gebruik de<br>draadloze schakelaar om draadloze activiteit te deactiveren (zie <u>Draadloze s</u>
- 1 U kunt overwegen om de energiebeheeropties te wijzigen (zie [De energiebeheerinstellingen configureren\)](file:///C:/data/systems/latd620A/du/FP139du1/battery.htm#wp1058620) om de werkduur van de batterij te maximaliseren.
- l Als u internationaal reist, wordt u aangeraden om een bewijs van eigendom van de computer, of het recht om deze te gebruiken, bij u te dragen om uw doorgang door de douane te versnellen. Raadpleeg de douanerichtlijnen voor de landen die u gaat bezoeken en overweeg een internationaal<br>carnet (ook wel een *goederenpaspoort* genoemd) bij de lokale overheid in uw regio
- l Ga na wat voor typen stopcontacten worden gebruikt in de landen die u zult bezoeken en zorg waar nodig voor de juiste stroomadapters.
- l Vraag uw creditcardleverancier om informatie over het type noodhulp tijdens reizen biedt aan gebruikers van draagbare computers.

# **Reizen met het vliegtuig**

**KENNISGEVING:** Loop niet met de computer door een metaaldetector. Laat de computer door een röntgenmachine lopen of met de hand inspecteren.

- l Zorg ervoor dat u over een opgeladen batterij beschikt in het geval dat u wordt gevraagd om de computer aan te zetten.
- ı Voordat u aan boord gaat van het vliegtuig, moet u nagaan of het gebruik van een computer is toegestaan. Sommige luchtvaartmaatschappijen<br>- verbieden het gebruik van elektronische apparatuur tijdens de vlucht. Alle luc

[Terug naar de inhoudspagina](file:///C:/data/systems/latd620A/du/FP139du1/index.htm)

#### <span id="page-85-2"></span>[Back to Contents Page](file:///C:/data/systems/latd620A/du/FP139du1/index.htm)

### **Probleemwijzer Handleiding voor de Dell™ Latitude™ ATG D620**

- <u>[Dell Technical Update Service](#page-85-0)</u> [Netwerkproblemen](#page-95-0)<br>● <u>Dell Diagnostics (Dell-diagnostiek)</u> Problemen met pc-k
- 
- O [Dell Support Utility \(Dell Support-hulpprogramma\)](#page-87-0)<br>
 Problemen met stations
- [Problemen met e-mail, modems en internet](#page-89-0)<br>● Foutmeldingen
- 
- 
- 
- 
- 
- **P** [Problemen met het geheugen](#page-95-1)
- 
- Oeroblemen met pc-kaarten of Express<br>
Oeroblemen met de stroomvoorziening
- **O** <u>[Problemen met printers](#page-98-0)</u> **O Problemen met de scanner**
- **•** [Problemen met het geluid en de luidsprekers](#page-99-1)
- [Problemen met het toetsenbord](#page-93-0) [Problemen met het touchpad of de muis](#page-100-0)
- [Vergrendelingen en softwareproblemen](#page-94-0) **■** [Problemen met de grafische kaart en het beeldscherm](#page-101-0)
- <span id="page-85-0"></span>**Dell Technical Update Service**

De Dell Technical Update-dienst biedt proactieve kennisgeving via e-mail over beschikbare software- en hardwareupdates voor uw computer. Deze dienst is<br>gratis en kan worden aangepast op inhoud, formaat en regelmaat van ken

U kunt zich inschrijven voor de Dell Technical Update-dienst via **support.dell.com/technicalupdate**.

# <span id="page-85-1"></span>**Dell Diagnostics (Dell-diagnostiek)**

**LET OP: Voordat u met een van de procedures in dit gedeelte begint, dient u de veiligheidsinstructies te volgen die zijn beschreven in de**  *productinformatiegids***.**

# **Wanneer het Dell-diagnoseprogramma te gebruiken**

Als u een probleem met uw computer ondervindt, moet u de controles uitvoeren die zijn beschreven in <u>[Vergrendelingen en softwareproblemen](#page-94-0)</u> en het<br>hulpprogramma Dell Diagnostics (Dell-diagnostiek) uitvoeren voordat u met De

Het verdient aanbeveling om deze procedures af te drukken voordat u begint.

**KENNISGEVING:** Dell Diagnostics (Dell-diagnostiek) werkt alleen op Dell™-computers.

**OPMERKING:** De cd *Drivers and Utilities* (Stuur- en hulpprogramma's) is optioneel en wordt mogelijk niet met uw computer meegeleverd.

Start Dell Diagnostics (Dell-diagnostiek) vanaf de vaste schijf of vanaf de cd *Drivers and Utilities* (Stuur-en hulpprogramma's), ook wel de *ResourceCD* (Bron-cd) genoemd.

# **Dell Diagnostics (Dell-diagnostiek) starten vanaf de vaste schijf**

Het Dell-diagnoseprogramma bevindt zich op een verborgen partitie op de vaste schijf.

**COPMERKING:** Als uw computer niet in staat is om een beeld op het scherm weer te geven, moet u contact opnemen met Dell (zie Contact opnemen m Dell)

- 1. Sluit de computer af.
- 2. Als de computer is aangesloten op een dockingstation, koppelt u het dockingstation los. Raadpleeg de documentatie bij het dockingstation voor instructies over het loskoppelen.
- 3. Steek de stekker van de computer in het stopcontact.
- 4. De diagnostiek kan op twee manieren worden opgeroepen:
	- l Zet de computer aan. Als het DELL™-logo verschijnt, drukt u meteen op <F12>. Selecteer in het opstartmenu Diagnostics (Diagnostiek) en druk op <Enter>.

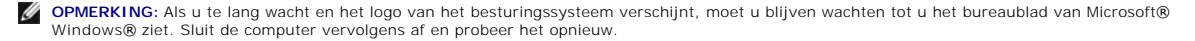

l Houd de toets <Fn> ingedrukt terwijl u de computer aanzet.

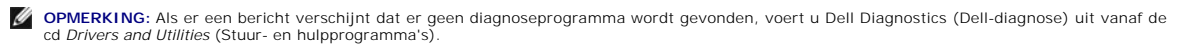

De computer voert een Pre-boot System Assessment (systeemanalyse) uit, een reeks aanvankelijke tests van het moederbord, toetsenbord, de vaste schijf en het computerscherm.

- l Beantwoord tijdens de analyse eventuele vragen die worden gesteld.
- l Als er een fout wordt gedetecteerd, stopt de computer en klinkt een geluidssignaal afgeven. Om te stoppen met de test en de computer opnieuw te starten, drukt u op <Esc>. Om met de volgende test verder te gaan, drukt u op <y>. Om het onderdeel dat een storing vertoonde opnieuw te testen, drukt u op <r>
- 1 Als er fouten werden gedetecteerd tijdens de systeemanalyse, moet u de foutcode(s) noteren en contact opnemen met met Dell (zie Contact met Dell)

Als de systeemanalyse met succes is voltooid, ziet u de melding Booting Dell Diagnostic Utility Partition (Opstarten vanaf partitie met Delldiagnoseprogramma). Druk op een willekeurige toets om door te gaan.

5. Druk op een willekeurige toets om Dell Diagnostics vanaf de partitie met diagnostische hulpprogramma's op de vaste schijf te starten.

# **Dell Diagnostics starten vanaf de cd Drivers and Utilities**

- 1. Plaats de cd *Drivers and Utilities* (Stuur- en hulpprogramma's) in het cd-station.
- 2. Zet de computer uit en start deze opnieuw.

Druk zodra het DELL-logo verschijnt meteen op <F12>.

Als u te lang wacht en het logo van Windows verschijnt, moet u wachten totdat u het bureaublad van Windows ziet. Sluit de computer vervolgens af en probeer het opnieuw.

**OPMERKING:** Met de volgende stappen wordt de opstartvolgorde slechts één keer gewijzigd. De volgende keer dat u de computer start, gebeurt dat volgens de instellingen die zijn gedefinieerd in het systeem-setup-programma.

- 3. Als de lijst met opstartbronnen wordt weergegeven, markeert u **CD/DVD/CD-RW Drive** en drukt u op <Enter>.
- 4. Selecteer de optie **Boot from CD-ROM** (Booten vanaf cd-rom) in het vervolgmenu en druk op <Enter>.
- 5. Type 1 om het menu op te roepen en druk op <Enter> om verder te gaan.
- 6. Selecteer in de genummerde lijst de optie **Run the 32 Bit Dell Diagnostics** (32-bits versie van Dell-diagnostiek uitvoeren). Als er meerdere versies<br>worden aangegeven, moet u de versie selecteren die voor uw computer va
- 7. Als het **hoofdmenu** van Dell Diagnostics (Dell-diagnostiek) wordt weergegeven, selecteert u de test die u wilt uitvoeren.

# **Hoofdmenu Dell Diagnostics**

1. Nadat Dell Diagnostics is geladen en het venster **Main Menu** (Hoofdmenu) wordt weergegeven, klikt u op de knop voor de gewenste optie.

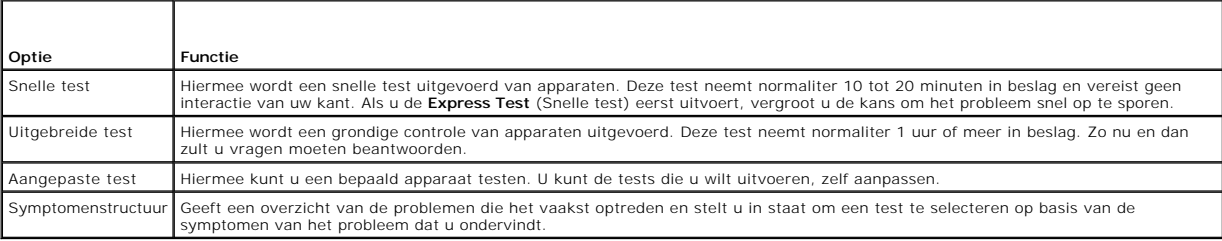

2. Als er tijdens een test een probleem wordt opgespoord, wordt er een bericht weergegeven met de foutcode en een beschrijving van het probleem. Noteer de foutcode en de beschrijving van het probleem en volg de instructies op het scherm.

Als u de foutconditie niet kunt oplossen, moet u contact opnemen met Dell (zie [Contact opnemen met Dell\)](file:///C:/data/systems/latd620A/du/FP139du1/help.htm#wp1112388).

**C** OPMERKING: Het servicelabel voor de computer bevindt zich bovenaan elk testvenster. Als u contact opneemt met Dell, zullen de medewerkers van de technische ondersteuning naar het servicelabel vragen.

3. Wanneer u een test uitvoert via de optie **Custom Test** (Aangepaste test) of **Symptom Tree** (Symptomenstructuur), kunt u voor meer informatie over de test op een van de tabbladen klikken die in de volgende tabel worden beschreven.

<span id="page-87-2"></span>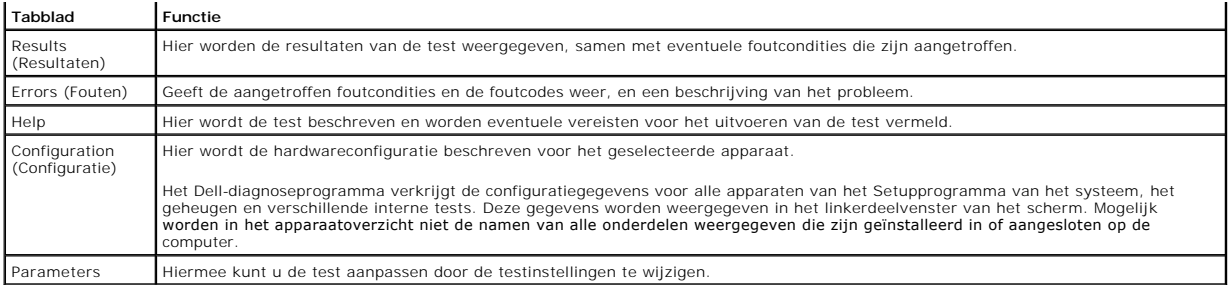

- 4. Als de tests zijn voltooid en u Dell Diagnostics (Dell-diagnostiek) uitvoert vanaf de cd *Drivers and Utilities* (Stuur- en hulpprogramma's) moet u de cd uit het cd-station verwijderen.
- 5. Als de tests zijn voltooid, sluit u het testvenster om terug te keren naar het venster **Main Menu** (Hoofdmenu). Als u het Dell-diagnoseprogramma wilt<br>afsluiten en de computer opnieuw wilt opstarten, sluit u het venster

# <span id="page-87-0"></span>**Dell Support Utility (Dell Support hulpprogramma)**

Het Dell Support-hulpprogramma wordt op uw computer geïnstalleerd. U kunt dit programma openen via het pictogram op de taakbalk of via de knop Start.<br>Gebruik dit hulpprogramma voor technische ondersteuning om zelf naar opl

# **Het hulpprogramma Dell Support openen**

U kunt de Dell Support Utility (Dell Support-hulpprogramma) openen via het Dell Support-pictogram ( ) op de taakbalk of via het menu **Start**.

Als het pictogram niet op de taalbalk wordt weergegeven:

- 1. Klik op **Start** en wijs **Programma's** aan.
- 2. Klik op **Dell Support** en wijs **Dell Support Settings** (Instellingen voor Dell Support) aan.
- 3. Zorg ervoor dat de optie **Show icon on taskbar** (Pictogram op taakbalk weergeven) is aangevinkt.
- **OPMERKING:** Als de Dell Support Utility (Dell Support-hulpprogramma) niet beschikbaar is via het menu **Start**, kunt u naar **support.dell.com** gaan en de st memmeter as as Boll B

# **Op het Dell Support-pictogram klikken**

Klik op het pictogram **om** de volgende taken uit te voeren:

- l Uw computeromgeving te controleren
- l De instellingen van de Dell Support Utility (Dell Support-hulpprogramma) weergeven
- 1 Het helpbestand voor de Dell Support Utility (Dell Support-hulpprogramma) opvragen
- l Vaak gestelde vragen raadplegen
- l Meer te weten komen over de Dell Support Utility (Dell Support-hulpprogramma)
- l De Dell Support Utility (Dell Support-hulpprogramma) uitzetten

# **Het Dell Support-pictogram dubbelklikken**

Dubbelklik op het pictogram in de momputeromgeving handmatig te controleren, antwoorden op vaak gestelde vragen te raadplegen, het helpbestand<br>voor de Dell Support Utility (Dell Support-hulpprogramma) te openen en de Dell

Klik voor meer informatie over de Dell Support Utility (Dell Support-hulpprogramma) op het vraagteken (?) bovenin het Dell Support-venster.

# <span id="page-87-1"></span>**Problemen met schijven**

**A**LET OP: Voordat u met een van de procedures in dit gedeelte begint, dient u de veiligheidsinstructies te volgen die zijn beschreven in de *productinformatiegids***.**

Vul tijdens het uitvoeren van deze controles de diagnostische checklist in (zie [Diagnostische checklist](file:///C:/data/systems/latd620A/du/FP139du1/help.htm#wp1103167)).

**Controleer of Microsoft® Windows® het station herkent —** Klik op de **Start**-knop en klik op **Deze computer**. Als het diskette-, cd- of dvd-station niet in de lijst wordt weergegeven, moet u een scan uitvoeren met uw antivirusprogramma en de computer controleren op, en verlossen van eventuele virussen. In<br>sommige gevallen kunnen computervirussen ervoor zorgen dat Windows een sta

#### **Test het station —**

- l Plaats een andere diskette, cd of dvd in het station om de mogelijkheid uit te sluiten dat de oorspronkelijke diskette, cd of dvd een defect bevat.
- l Plaats een opstartbare diskette in het station en start de computer opnieuw.

Reinig het station of de schijf - Zie [De computer reinigen.](file:///C:/data/systems/latd620A/du/FP139du1/appendix.htm#wp1113083)

**Controleer of de cd goed op de spil is aangebracht**

**Controleer de kabelverbindingen**

**Controleer op hardwareconflicten —** Zie [Problemen met incompatibiliteit van hardware of software oplossen](file:///C:/data/systems/latd620A/du/FP139du1/drivers.htm#wp1052442).

**Run the [Dell Diagnostics](#page-85-1) - Zie <b>Dell Diagnostics** (Dell-diagnostiek).

### **Problemen met cd- en dvd-stations**

**C** OPMERKING: Snelle cd- of dvd-stations kunnen gaan trillen. Dit is normaal. Het geluid dat hierbij ontstaat duidt niet op een defect station of een defecte cd of dvd.

**OPMERKING:** Als gevolg van verschillende wereldwijde regio's en schijfformaten werken mogelijk niet alle dvd's in dvd-stations.

#### **Problemen met het schrijven naar een cd-/dvd-rw-station**

**Sluit alle andere programma's —** Het cd-/dvd-/dvd-rw-station dient tijdens het schrijven een aanhoudende stroom van gegevens te ontvangen. Als deze gegevensstroom wordt onderbroken, zal een fout optreden. Probeer alle programma's te sluiten voordat u naar de cd/dvd-rw probeert te schrijven.

Deactiveer de standby-modus van Windows voordat u naar een cd of dvd-rw-schijf gaat schrijven - Raadpleeg [Standby-modus](file:///C:/data/systems/latd620A/du/FP139du1/battery.htm#wp1058624) of zoek op het trefwoord *standby* in Windows help en ondersteuning voor informatie over energiebeheermodi.

Stel de schrijfsnelheid in op een langzamer tempo - Raadpleeg voor meer informatie de helpbestanden voor uw software voor het branden van cd's of dvd's.

# **Als de schuif van het cd-, cd-rw-, dvd- of dvd+rw-station niet uit de computer wordt geworpen**

- 1. Zorg ervoor dat de computer uit staat.
- 2. Trek een paperclip recht en breng een van de uiteinden aan in het uitwerpgat aan de voorzijde van het station. Druk stevig totdat de schuif gedeeltelijk wordt uitgeworpen.
- 3. Trek de schuif voorzichtig uit de computer totdat deze niet meer verder kan.

### **Als u een vreemd schrapend of knarsend geluid hoort**

- l Controleer of het geluid niet veroorzaakt wordt door het programma dat wordt uitgevoerd.
- l Controleer of de diskette of schijf op juiste wijze in het station is geplaatst.

# **Problemen met vaste schijven**

**Laat de computer afkoelen voordat u deze aanzet —** Het besturingssysteem start mogelijk niet op als de vaste schijf heet is. Probeer de computer naar<br>kamertemperatuur terug te laten keren voordat u deze aanzet.

#### **Voer Check Disk uit —**

- 1. Klik op het bureaublad van Microsoft® Windows® op **Deze computer**.
- 2. Klik met de rechtermuisknop op **Lokale schijf C:**.
- 3. Klik op **Eigenschappen**.
- 4. Klik op het tabblad **Extra**.
- 5. Klik bij **Foutcontrole** op **Nu controleren**.
- 6. Klik op **Beschadigde sectoren zoeken en repararen**.
- 7. Klik op **Starten**.

# <span id="page-89-0"></span>**Problemen met e-mail, modems en internet**

**A** LET OP: Voordat u met een van de procedures in dit gedeelte begint, dient u de veiligheidsinstructies op te volgen die zijn beschreven in de *productinformatiegids***.**

**OPMERKING:** Sluit de modem alleen op een analoge telefoonaansluiting aan. De modem zal niet werken als deze is aangesloten op een digitaal telefoonnetwerk.

**Controleer de beveiligingsinstellingen van Microsoft Outlook® Express —** Als u geen e-mailbijlagen kunt openen:

- 1. Klik in Outlook Express op **Extra**, **Opties** en vervolgens op **Beveiliging**.
- 2. Klik op **Geen bijlagen toestaan** om het vinkje uit het selectievakje te verwijderen.

# **Controleer de telefoonlijn Controleer de telefoonaansluiting Sluit de modem direct aan op het telefooncontact Gebruik een andere telefoonlijn —**

- l Controleer of de telefoonlijn is aangesloten op de telefoonaansluiting op de modem. (De aansluiting heeft een groen label of is aangeduid met een pictogram in de vorm van een ingang.)
- l Zorg ervoor dat de telefoonstekker in de modem vastklikt.
- l Koppel de telefoonkabel los van de modem en sluit deze aan op een telefoon. Luister of u een kiestoon hoort.
- r Als er andere telefoonapparaten zijn die de lijn delen, zoals een antwoordapparaat, fax, stroomstootbeveiliging of lijnsplitser, dient u deze terzijde te<br>leggen en de modem rechtstreeks op het wandcontact van de telefoon u een kortere kabel proberen.

**Voer diagnostische Modem Helper-testen uit –** Klik op de **Start**-knop, wijs **Alle Programma's** aan en klik vervolgens op **Modem Helper**. Volg de<br>aanwijzingen op het scherm om modemproblemen te identificeren en op te losse

#### **Controleer of de modem om met Windows te communiceren —**

- 1. Klik op de Start-knop en selecteer Instellingen-> Configuratiescherm
- 2. Klik op **Printers en andere hardware**.
- 3. Klik op **Telefoon- en modemopties**.
- <span id="page-90-1"></span>4. Klik op het tabblad **Modems**.
- 5. Klik op de COM-poort voor uw modem.
- 6. Klik op **Eigenschappen**, klik op het tabblad **Diagnostische gegevens** en klik vervolgens op **Instellingen opvragen** om te controleren of de modem met Windows communiceert.

Als alle opdrachten een reactie opleveren, werkt de modem naar behoren.

**Controleer of u met internet bent verbonden –** Controleer of u over een abonnement bij een internetprovider beschikt. Zorg dat het e-mailprogramma<br>Outlook Express is geopend en klik op **Bestand**. Als de optie **Offline wer** een internetverbinding te maken. Raadpleeg uw internetprovider voor hulp.

**Scan de computer op spyware —** Als uw computer traag wordt, er vaak pop-upadvertenties op het beeldscherm verschijnen en/of u problemen hebt met uw<br>internetverbinding, is uw computer mogelijk geïnfecteerd met spyware. Geb

# <span id="page-90-0"></span>**Foutmeldingen**

Vul tijdens het uitvoeren van deze tests de diagnostische checklist (zie [Diagnostische checklist](file:///C:/data/systems/latd620A/du/FP139du1/help.htm#wp1103167)) in.

**A** LET OP: Voordat u met een van de procedures in dit gedeelte begint, dient u de veiligheidsinstructies op te volgen die zijn beschreven in de *productinformatiegids***.**

Als het bericht niet wordt vermeld, moet u de documentatie voor het besturingssysteem raadplegen of de documentatie voor het programma dat actief was toen de melding verscheen.

**Auxiliary device failure —** Mogelijk is de touchpad, track stick of externe muis defect. Controleer de kabelaansluiting als u met een externe muis werkt. Activeer de optie Pointing Device (Aanwijsapparaat) in het systeem-setup-programma. Als het probleem zich voor blijft doen, moet u contact met Dell opnemen<br>(zie <u>[Contact opnemen met Dell](file:///C:/data/systems/latd620A/du/FP139du1/help.htm#wp1112388)</u>).

Bad command or file name - Controleer of u de opdracht op juiste wijze hebt gespeld, breng waar nodig spaties aan en gebruik de juiste padnaam.

Cache disabled due to failure - Er is een storing in het primaire cachegeheugen binnen de microprocessor opgetreden. Neem contact met Dell op (zie et Dell)

CD drive controller failure - Het cd-station reageert niet op opdrachten van de computer (zie [Dell Support Utility](#page-87-0) (Dell Support-hulpprogramma)).

Data error - De vaste schijf is niet in staat om de gegevens te lezen (zie [Dell Support Utility](#page-87-0) (Dell Support-hulpprogramma)).

**Decreasing available memory —** Een of meer geheugenmodules is mogelijk defect of op onjuiste wijze aangebracht. Installeer de geheugenmodules<br>opnieuw en vervang deze indien nodig (zie <u>[Geheugen](file:///C:/data/systems/latd620A/du/FP139du1/parts.htm#wp1105730)</u>).

Disk C: failed initialization - [De vaste schijf kon niet worden geïnitialiseerd. Voer de vaste](#page-85-1)-schijftests uit in Dell Diagnostics (Dell-diagnostiek) (zie Dell tics (Dell-diagnostiek)).

**Drive not ready —** Voor deze bewerking moet het vaste-schijfcompartiment een vaste schijf bevatten. Installeer een vaste schijf in het compartiment voor de vaste schijf (zie [Vaste schijf](file:///C:/data/systems/latd620A/du/FP139du1/parts.htm#wp1052670)).

**Error reading PCMCIA card —** [De computer kan de pc-kaart niet identificeren. Voer de kaart opnieuw in of probeer een andere pc-kaart \(zie Kaarten](file:///C:/data/systems/latd620A/du/FP139du1/cards.htm#wp1110913)  gebruiken).

**Extended memory size has changed —** De hoeveelheid geheugen die is opgeslagen in het NVRAM komt niet overeen met de hoeveelheid geheugen die in uw<br>computer is geïnstalleerd. Als de fout opnieuw optreedt, moet u contact me

The file being copied is too large for the destination drive – Het bestand dat u probeert te kopiëren is te groot om op de schijf te passen, of de schijf is te vol. Probeer het bestand naar een andere schijf te kopiëren of gebruik een schijf met een grotere capaciteit.

**A filename cannot contain any of the following characters: \ / : \* ? " < >**  $\vert$  **- Zorg dat bestandsnamen geen van deze tekens bevatten.** 

Gate A20 failure - Mogelijk zit een geheugenmodule los. Installeer de geheugenmodules opnieuw en vervang deze indien nodig (zie [Geheugen\)](file:///C:/data/systems/latd620A/du/FP139du1/parts.htm#wp1105730).

General failure - Het besturingssysteem is niet in staat om de opdracht uit te voeren. Dit bericht wordt normaliter gevolgd door specifieke informatie, zoals Printer out of paper (Geen printer in papier). Onderneem overeenkomstig actie

**Hard-disk drive configuration error —** De computer is niet in staat om het stationstype te identificeren. Zet de computer uit, verwijder de vaste schijf (zie<br><u>[Vaste schijf](file:///C:/data/systems/latd620A/du/FP139du1/parts.htm#wp1052670)</u>) en start de computer op vanaf een cd. Zet de co

**Hard-disk drive controller failure 0 —** De vaste schijf reageert niet op opdrachten van de computer. Zet de computer uit, verwijder de vaste schijf (zie <u>Vaste</u><br><u>schiif</u>) en start de computer vanaf een cd. Zet de computer diagnostiek))..

**Hard-disk drive failure —** De vaste schijf reageert niet op opdrachten van de computer. Zet de computer uit, verwijder de vaste schijf (zie <u>Vaste schijf</u>), en<br>start de computer vanaf een cd. Zet de computer vervolgens ui

**Hard-disk drive read failure –** De vaste schijf is mogelijk defect. Zet de computer uit, verwijder de vaste schijf (zie <u>Vaste schijf</u>), en start de computer vanaf<br>een cd. Zet de computer vervolgens uit, installeer de vas

**Insert bootable media —** Het besturingssysteem probeert om vanaf een niet-opstartbare cd op te starten. Plaats een opstartbare cd in het station.

Invalid configuration information-please run System Setup Program — De informatie voor de systeemconfiguratie komt niet overeen met de<br>hardwareconfiguratie. Deze melding treedt in de meeste gevallen op nadat een geheugenmo setup-programma (zie [Systeem-setup-programma\)](file:///C:/data/systems/latd620A/du/FP139du1/setup.htm#wp1116828).

**Keyboard clock line failure –** Controleer de kabelaansluiting als u met een extern toetsenbord werkt. Voer de test Keyboard Controller<br>(Toetsenbordcontroller) uit in [Dell Diagnostics](#page-85-1) (Dell-diagnostiek) (zie <u>Dell Diagnost</u>

**Keyboard controller failure –** Controleer de kabelaansluiting als u met een extern toetsenbord werkt. Start de computer opnieuw en zorg ervoor dat u<br>tijdens de opstartroutine het toetsenbord niet aanraakt. Voer de test Ke **bella diagnostick**)).

**Keyboard data line failure —** Controleer de kabelaansluiting als u met een extern toetsenbord werkt. Voer de test Keyboard Controller<br>(Toetsenbordcontroller) uit in [Dell Diagnostics](#page-85-1) (Dell-diagnostiek) (zie <u>Dell Diagnosti</u>

**Keyboard stuck key failure –** Controleer de kabelaansluiting als u een extern toetsenbord of een extern toetsenblok gebruikt. Start de computer opnieuw en<br>zorg ervoor dat u tijdens de opstartprocedure het toetsenbord of d (Dell-diagnostiek) (zie [Dell Diagnostics \(Dell-diagnostiek\)](#page-85-1)).

**Licensed content is not accessible in MediaDirect —** Dell MediaDirect™ is niet in staat om de Digital Rights Management (DRM)-beperkingen voor het bestand te verifiëren. Om deze reden kan het bestand niet worden afgespeeld (zie [Overige softwareproblemen\)](#page-95-2).

**Memory address line failure at address, read value expecting value —** Een geheugenmodule is mogelijk defect of op onjuiste wijze aangebracht. Installeer<br>de geheugenmodules opnieuw en vervang deze indien nodig (zie <u>Geheug</u>

**Memory allocation error —** Er is sprake van een conflict tussen de software die u probeert uit te voeren en het besturingssysteem, een ander programma of<br>een hulpprogramma. Zet de computer uit, wacht 30 seconden en start foutmelding nog steeds verschijnt, moet u de softwaredocumentatie raadplegen.

**Memory data line failure at address, read value expecting value —** Een geheugenmodule is mogelijk defect of op onjuiste wijze aangebracht. Installeer de<br>geheugenmodules opnieuw (zie <u>[Geheugen](file:///C:/data/systems/latd620A/du/FP139du1/parts.htm#wp1105730)</u>) en vervang deze indien nodi

**Memory double word logic failure at address, read value expecting value —** Een geheugenmodule is mogelijk defect of op onjuiste wijze aangebracht. Installeer de geheugenmodules opnieuw (zie [Geheugen\)](file:///C:/data/systems/latd620A/du/FP139du1/parts.htm#wp1105730) en vervang ze indien nodig.

**Memory odd/even logic failure at address, read value expecting value —** Een geheugenmodule is mogelijk defect of op onjuiste wijze aangebracht. Installeer de geheugenmodules opnieuw (zie [Geheugen\)](file:///C:/data/systems/latd620A/du/FP139du1/parts.htm#wp1105730) en vervang ze indien nodig.

**Memory write/read failure at address, read value expecting value —** Een geheugenmodule is mogelijk defect of op onjuiste wijze aangebracht. Installeer de geheugenmodules opnieuw (zie [Geheugen\)](file:///C:/data/systems/latd620A/du/FP139du1/parts.htm#wp1105730) en vervang ze indien nodig.

**No boot device available —** De computer kan de vaste schijf niet vinden. Als de vaste schijf uw opstartbron is, moet u controleren of het station aanwezig is,<br>op juiste wijze is geïnstalleerd en als een opstartbron is gep

**No boot sector on hard drive —** Het besturingssysteem is mogelijk beschadigd geraakt. Neem contact met Dell op (zie [Contact opnemen met Dell](file:///C:/data/systems/latd620A/du/FP139du1/help.htm#wp1112388)).

**No timer tick interrupt —** Een chip op het moederbord is mogelijk defect. Voer de System Set-tests uit in Dell Diagnostics (Dell-diagnostiek) (zie <u>Dell</u><br><u>Diagnostics</u> (Dell-diagnostiek)).

**Not enough memory or resources. Exit some programs and try again —** Er staan teveel programma's open. Sluit alle vensters en open het programma dat u wilt gebruiken.

**Operating system not found —** Installeer de vaste schijf opnieuw (zie [Vaste schijf\)](file:///C:/data/systems/latd620A/du/FP139du1/parts.htm#wp1052670). Als het probleem zich voor blijft doen, moet u contact met Dell opnemen (zie [Contact opnemen met Dell](file:///C:/data/systems/latd620A/du/FP139du1/help.htm#wp1112388)).

**Optional ROM bad checksum —** [Er is blijkbaar een storing in het optionele ROM-geheugen opgetreden. Neem contact met Dell op \(zie Contact opnemen met](file:///C:/data/systems/latd620A/du/FP139du1/help.htm#wp1112388)  Dell)

**A required .DLL file was not found —** Er ontbreekt een essentieel bestand voor het programma dat u probeert te openen. Verwijder het programma en installeer het opnieuw.

1. Klik op de Start-knop en klik op Instellingen-> Configuratiescherm

- 2. Klik op **Software**.
- 3. Selecteer het programma dat u wilt verwijderen.
- 4. Klik op **Verwijderen** of **Toevoegen/verwijderen** en volg de aanwijzingen op het scherm.
- 5. Raadpleeg de softwaredocumentatie voor installatieinstructies.

**Sector not found —** Het besturingssysteem kan een sector op de vaste schijf niet vinden. Mogelijk bevat de vaste schijf een defecte sector of een<br>beschadigde FAT. Voer Scandisk uit om de bestandsstructuur op de vaste schi schijf vervolgens opnieuw formatteren.

**Seek error —** Het besturingssysteem kan een specifieke track niet vinden op de vaste schijf.

Shutdown failure - Een chip op het moederbord is mogelijk defect. Voer de System Set-tests uit in [Dell Diagnostics](#page-85-1) (Dell-diagnostiek) (zie Dell Diagnostics (Dell-diagnostiek)).

**Time-of-day clock lost power —** De systeemconfiguratieinstellingen zijn beschadigd. Sluit de computer aan op een stopcontact en laad de batterij op. Als het<br>probleem aanhoudt, moet u proberen om de gegevens te herstellen

**Time-of-day clock stopped —** De reservebatterij die de systeemconfiguratieinstellingen ondersteunt is mogelijk leeg en aan vervanging toe. Als het probleem zich voor blijft doen, moet u contact met Dell opnemen (zie [Contact opnemen met Dell\)](file:///C:/data/systems/latd620A/du/FP139du1/help.htm#wp1112388).

Time-of-day not set-please run the System Setup program - De tijd of de datum die in het Systeem-setup-programma is opgeslagen, komt niet overeen met die van de systeemklok. Corrigeer de instellingen voor de opties Datum en Tijd (zie Syste

**Timer chip counter 2 failed —** [Een chip op het moederbord is mogelijk defect. Voer de System Set-tests uit in Dell Diagnostics \(Dell-diagnostiek\) \(zie Dell](#page-85-1)  Diagnostics (Dell-diagnostiek)).

**Unexpected interrupt in protected mode —** De toetsenbordcontroller is mogelijk defect, of er zit een geheugenmodule los. Voer de System Memory-tests en de Keyboard Controller-test uit in Dell Diagnostics (Dell-diagnostiek) (zie [Dell Diagnostics](#page-85-1) (Dell-diagnostiek)).

**x:\ is not accessible. The device is not ready - Plaats een diskette in het station en probeer het opnieuw.** 

Warning: Battery is critically low - De batterij is bijna leeg. Vervang de batterij of sluit de computer op een stopcontact aan. Als alternatief kunt u de slaapstand activeren of de computer uitzetten.

# <span id="page-93-0"></span>**Problemen met het toetsenbord**

**LET OP: Voordat u met een van de procedures in dit gedeelte begint, dient u de veiligheidsinstructies op te volgen die zijn beschreven in de**  *productinformatiegids***.**

Vul tijdens het uitvoeren van de tests de diagnostische checklist (zie [Diagnostische checklist\)](file:///C:/data/systems/latd620A/du/FP139du1/help.htm#wp1103167) in.

**COPMERKING: Gebruik het geïntegreerde toetsenbord wanneer u Dell Diagnostics (Dell-diagnostiek) of het Systeem-setup-programma uitvoert.** 

# **Problemen met het externe toetsenbord**

*OPMERKING: Als u een extern toetsenbord op de computer aansluit, blijft het geïntegreerde toetsenbord volledig functioneel.* 

**Check the keyboard cable —** Zet de computer uit. Maak de kabel van het toetsenbord los en controleer de kabel op schade. Breng de kabel weer stevig aan. Als u gebruikmaakt van een verlengsnoer voor het toetsenbord, moet u dit snoer loskoppelen en het toetsenbord direct op de computer aansluiten.

#### **Check the external keyboard —**

- 1. Zet de computer uit, wacht één minuut en zet de computer opnieuw aan.
- 2. Controleer of de lampjes num lock, caps lock en scoll lock oplichten tijdens de opstartroutine.
- 3. Klik vanaf het bureaublad van Windows op de **Start**-knop, wijs **Programma's** en **Accessoires** aan, en klik op **Kladblok**.
- 4. Voer met het externe toetsenbord een aantal tekens in en controleer of deze tekens op het beeldscherm verschijnen.

Als u deze stappen niet kunt uitvoeren, is het externe toetsenbord mogelijk defect.

### **Controleer het geïntegreerde toetsenbord om na te gaan of het probleem bij het externe toetsenbord ligt —**

- 1. Sluit de computer af.
- 2. Koppel het externe toetsenbord los van de computer.
- 3. Zet de computer aan.
- 4. Klik vanaf het bureaublad van Windows op de **Start**-knop, wijs **Programma's** en vervolgens **Accessoires** aan en klik op **Kladblok**.

<span id="page-94-1"></span>5. Voer een aantal tekens in met behulp van het interne toetsenbord en kijk of deze tekens op het scherm verschijnen.

Als de tekens nu wel verschijnen, is het externe toetsenbord mogelijk defect. Neem contact met Dell op (zie [Contact opnemen met Dell\)](file:///C:/data/systems/latd620A/du/FP139du1/help.htm#wp1112388).

**Voer de diagnostische tests voor het toetsenbord uit –** Voer de PC-AT Compatible Keyboards-tests uit in Dell Diagnostics (Dell-diagnostiek) (zie <u>Dell</u><br><u>Diagnostics</u> (Dell-diagnostiek)). Als de tests wijzen op een defect

# **Onverwachte tekens**

**Deactiveer het numerieke toetsenbord —** Druk op <Num Lk> om het numerieke toetsenbord te deactiveren als er getallen in plaats van letters worden weergegeven. Controleer of het lampje voor het getallenslot niet brandt.

# <span id="page-94-0"></span>**Vergrendelingen en softwareproblemen**

**LET OP: Voordat u met een van de procedures in dit gedeelte begint, dient u de veiligheidsinstructies op te volgen die zijn beschreven in de**  *productinformatiegids***.**

# **De computer start niet op**

**Controleer of de netadapter goed is aangesloten op de computer en het stopcontact.**

### **De computer reageert niet meer**

**KENNISGEVING:** Als u het besturingssysteem niet normaal kunt afsluiten, bestaat de kans dat u gegevens kwijtraakt.

Zet de computer uit - Als de computer niet reageert op het indrukken van een toets op uw toetsenbord of het bewegen van uw muis, moet u de aan/uitknop gedurende ten minste 8 tot 10 seconden ingedrukt houden totdat de computer wordt uitgeschakeld. Herstart vervolgens de computer.

### **Een programma reageert niet meer**

# **Een programma crasht regelmatig**

**COPMERKING:** Bij software worden meestal installatie-instucties meegeleverd in de documentatie bij de software of op een diskette of CD.

#### **Beëindig het programma —**

- 1. Druk tegelijkertijd op <Ctrl><Shift><Del>.
- 2. Klik op **Taakbeheer**.
- 3. Klik op het programma dat niet meer reageert.
- 4. Klik op **Taak beëindigen**.

**Raadpleeg de documentatie voor de software —** Probeer indien nodig het programma te deïnstalleren en opnieuw te installeren.

# **Een programma is ontwikkeld voor een eerdere versie van Microsoft® Windows®**

**Voer de Wizard Programmacompatibiliteit uit —** De Wizard Programmacompatibiliteit configureert programma's op zodanige wijze dat deze worden<br>uitgevoerd in een omgeving die vergelijkbaar is met andere besturingssysteemomge

1. Klik op de **Start**-knop, wijs **Programma's**® en **Accessoires** aan, en klik vervolgens op **Wizard Programmacompatibiliteit**.

#### <span id="page-95-3"></span>2. Klik in het welkomstscherm op **Volgende**.

3. Volg de instructies op het scherm.

# **Er verschijnt een diepblauw scherm**

Zet de computer uit - Als de computer niet reageert op het indrukken van een toets op uw toetsenbord of het bewegen van uw muis, moet u de aan/uitknop gedurende ten minste 8 tot 10 seconden ingedrukt houden totdat de computer wordt uitgeschakeld. Herstart vervolgens de computer.

# <span id="page-95-2"></span>**Overige softwareproblemen**

**Raadpleeg de documentatie voor de software of neem contact op met de softwarefabrikant voor informatie met betrekking tot probleemoplossing —**

- l Ga na of het programma compatibel is met het besturingssysteem dat op de computer is geïnstalleerd.
- 1 Controleer of de computer voldoet aan de minimale hardwarevereisten voor de software. Raadpleeg de softwarehandleiding voor informatie.
- l Controleer of het programma op juiste wijze is geïnstalleerd en geconfigureerd.
- l Controleer of de stuurprogramma's voor het apparaat geen conflict hebben met het programma.
- l Zo nodig dient u het programma te verwijderen en opnieuw te installeren.

#### **Maak direct een reservekopie van uw bestanden.**

**Gebruik een antivirusprogramma om de vaste schijf, de diskettestations of de cd's te scannen.**

**Bewaar en sluit alle open bestanden of programma's en sluit de computer af via het menu Start.**

**Scan de computer op spyware —** Als uw computer traag wordt, er vaak pop-upadvertenties op het beeldscherm verschijnen en/of u problemen hebt met uw<br>internetverbinding, is uw computer mogelijk geïnfecteerd met spyware. Geb

Voer [Dell Diagnostics](#page-85-1) (Dell-diagnostiek) uit - Zie Dell Diagnostics (Dell-diagnostiek). Als alle tests met succes zijn afgewerkt, is de foutmelding het gevolg van een softwareprobleem.

# <span id="page-95-1"></span>**Problemen met het geheugen**

Voer tijdens het uitvoeren van deze tests de diagnostische checklist (zie [Diagnostische checklist\)](file:///C:/data/systems/latd620A/du/FP139du1/help.htm#wp1103167) in.

**A**LET OP: Voordat u met een van de procedures in dit gedeelte begint, dient u de veiligheidsinstructies op te volgen die in de *productinformatiegids* **zijn beschreven.**

#### **Als u de melding ontvangt dat er onvoldoende geheugen is —**

- l Bewaar en sluit open bestanden en sluit alle geopende programma's af die u niet gebruikt om te zien of het probleem daarmee is opgelost.
- 1 Raadpleeg de softwaredocumentatie voor de minimale geheugenvereisten. Installeer indien nodig additioneel geheugen (zie [Geheugen\)](file:///C:/data/systems/latd620A/du/FP139du1/parts.htm#wp1105730).
- 1 Breng de geheugenmodules opnieuw aan (zie [Geheugen](file:///C:/data/systems/latd620A/du/FP139du1/parts.htm#wp1105730)) om te kijken of de computer op succesvolle wijze kan communiceren met het geheugen.
- 1 Voer [Dell Diagnostics](#page-85-1) (Dell-diagnostiek) uit (zie **Dell Diagnostics** (Dell-diagnostiek)).

#### **Als u andere geheugenproblemen ondervindt —**

- 1 Breng de geheugenmodules opnieuw aan (zie [Geheugen](file:///C:/data/systems/latd620A/du/FP139du1/parts.htm#wp1105730)) om te kijken of uw computer op succesvolle wijze met het geheugen kan communiceren.
- 1 Ga na of u de installatierichtlijnen voor het installeren van het geheugen hebt gevolgd (zie [Geheugen\)](file:///C:/data/systems/latd620A/du/FP139du1/parts.htm#wp1105730).
- l Voer [Dell Diagnostics](#page-85-1) (Dell-diagnostiek) uit (zie Dell Diagnostics (Dell-diagnostiek)).

### <span id="page-95-0"></span>**Problemen met het netwerk**

<span id="page-96-1"></span>Vul tijdens het uitvoeren van deze tests de [diagnostische controlelijst](file:///C:/data/systems/latd620A/du/FP139du1/help.htm#wp1103167) in.

**LET OP: Voordat u met een van de procedures in dit gedeelte begint, dient u de veiligheidsinstructies te volgen die zijn beschreven in de**  *productinformatiegids***.**

# **Algemeen**

**Controleer de ingang voor de netwerkkabel —** Kijk of de netwerkkabel stevig is aangebracht op zowel de netwerkingang aan de achterzijde van de computer als het netwerkcontact.

Controleer de netwerklampjes bij de netwerkingang - Als er geen lichtje brandt, houdt dit in dat er geen netwerkcommunicatie plaatsvindt. Vervang de netwerkkabel.

**Start de computer opnieuw en meld u opnieuw aan op het netwerk.**

**Controleer de netwerkinstellingen –** Neem contact op met de netwerkbeheerder of de persoon die uw netwerk heeft ingesteld om na te gaan of uw<br>netwerkinstellingen juist zijn en het netwerk naar behoren functioneert.

# **Wireless Local Area Network (WLAN)**

Raadpleeg [Wireless Local Area Network \(WLAN\)](file:///C:/data/systems/latd620A/du/FP139du1/wireless.htm#wp1140335) voor informatie over het oplossen van problemen met WLAN's.

# **Mobiel breedbandnetwerk (WWAN)**

- **Ø OPMERKING:** De handleiding voor de Dell Mobile Broadband Card Utility (Mobiele breedbandhulpprogramma van Dell) vindt u onder Microsoft® Windows® Help en ondersteuning. U kunt Help en ondersteuning raadplegen door te klikken op de **Start**-knop en **Help en ondersteuning** te selecteren.<br>Klik bij **Kies een Help-onderwerp** op **Gebruikers- en systeemhandleidinge**
- Ø OPMERKING: Het pictogram **WII** wordt op het bureaublad van Windows weergegeven als er een mobiele breedbandkaart van Dell in de computer is geïnstalleerd. Dubbelklik op het pictogram om het hulpprogramma te starten. Als het hulpprogramma eenmaal is uitgevoerd, zal het pictogram in het kennisgevingsgebied worden weergegeven.

**Cannot connect —** De mobiele breedbandkaart van Dell dient te worden geactiveerd op het netwerk om een verbinding te kunnen maken. Na het uitvoeren van de Dell Mobile Broadband Card Utility (Mobiele breedbandhulpprogramma van Dell) kunt u de verbindingsstatus aflezen door met de muis het pictogram l <mark>Hill</mark> op te taakbalk van Windows aan te wijzen. Als de status aangeeft dat de mobiele breedbandkaart nog niet is geactiveerd, raadpleegt u <u>Uw mobiele</u><br><u>breedbandkaart activeren</u> voor meer informatie. Als de problemen betrekking tot het dekkingsgebied.

**Controleer uw mobiele breedbandnetwerkdienst —** Neem contact op met uw mobiele breedbandprovider om na te gaan wat het dekkingsgebied is en welke diensten worden ondersteund.

Check the Connection status in the Dell Mobile Broadband Card Utility – Klik op het pictogram **Mill** op het bureaublad van Windows om het hulpprogramma uit te voeren. Controleer de status in het hoofdvenster:

- 1 No card detected Start de computer en vervolgens het hulpprogramma opnieuw.
- r an kadio off Controleer of de mobiele breedbandkaart is geactiveerd door de status af te lezen met behulp van de Dell Mobile Broadband Card Utility (Mobiele breedbandhulpprogramma van Dell). Als de kaart is gedeactivee **Turn Radio On** (Radiofunctionaliteit inschakelen) in het hoofdvenster van de Dell Mobile Broadband Card Utility (Mobiele breedbandhulpprogramma van Dell).
- l Searching De Dell Mobile Broadband Card Utility heeft nog geen mobiel breedbandnetwerk gedetecteerd. Als het zoekproces aanhoudt, moet u controleren of de signaalsterkte toereikend is.
- l No service De Dell Mobile Broadband Card Utility heeft geen mobiel breedbandnetwerk gedetecteerd. Controleer of de signaalsterkte toereikend is. Start het draadloze hulpprogramma van Dell opnieuw of neem contact op met uw mobiele breedbandnetwerkprovider.
- l Check your Mobile Broadband Network Service Neem contact op met de mobiele breedbandnetwerkprovider om het dekkingsgebied en de ondersteunde diensten te verifiëren.

<span id="page-96-0"></span>**Activate your Mobile Broadband card —** Alvorens u een internetverbinding maakt, moet u de mobiele breedbanddienst activeren via una Raadpleeg voor instructies en additionele informatie over het gebruik van de Dell paradon

### <span id="page-97-0"></span>**Problemen met een pc-kaart of ExpressCard**

**LET OP: Voordat u met een van de procedures in dit gedeelte begint, dient u de veiligheidsinstructies op te volgen die zijn beschreven in de**  *productinformatiegids***.**

**Check the Card —** Controleer of de kaart op juiste wijze op de kaartsleuf is aangebracht.

**Controleer of de kaart door Windows wordt herkend —** Dubbelklik op het pictogram **Hardware veilig verwijderen** op de taakbalk van Windows. Controleer of de kaart in de lijst wordt vermeld.

**Als u problemen hebt met een door Dell geleverde kaart —** Neem contact met Dell op (zie [Contact opnemen met Dell](file:///C:/data/systems/latd620A/du/FP139du1/help.htm#wp1112388)).

**Als u problemen hebt met een kaart die niet door Dell is geleverd —** Neem contact op met de fabrikant van de pc-kaart.

# <span id="page-97-1"></span>**Problemen met de stroomvoorziening**

Vul tijdens het uitvoeren van deze tests de diagnostische checklist in (zie [Diagnostische checklist](file:///C:/data/systems/latd620A/du/FP139du1/help.htm#wp1103167)).

**A**LET OP: Voordat u met een van de procedures in dit gedeelte begint, dient u de veiligheidsinstructies op te volgen die zijn beschreven in de *productinformatiegids***.**

**Controleer het stroomlampje —** Als het stroomlampje brandt of knippert, is de computer van stroom voorzien. Als het stroomlampje knippert, bevindt de<br>computer zich in de standby-modus—druk op de aan/uit-knop om de standby indrukken om de computer aan te zetten.

**Laad de batterij op. —** Mogelijk is de batterij leeg.

- 1. Installeer de batterij opnieuw.
- 2. Gebruik de netadapter om de computer op een stopcontact aan te sluiten.
- 3. Zet de computer aan.
- **OPMERKING:** De werkduur van de batterij (de tijd gedurende welke de batterij stroom kan bieden) wordt met de tijd minder. Afhankelijk van de frequentie waarmee de batterij wordt gebruikt en de gebruiksomstandigheden kan het zijn dat u tijdens de levensduur van de computer een nieuwe batterij moet aanschaffen.

**Controleer het statuslampje van de batterij —** Als het statuslampje van de batterij oranje knippert of aanhoudend oranje brandt, begint de batterij bijna<br>leeg te raken of is deze al leeg. Steek de stekker van de computer

Als het batterijstatuslampje afwisselend groen en oranje knippert, is de batterij te heet om opgeladen te worden. Zet de computer uit, koppel de computer los<br>van het stopcontact en laat de batterij en de computer afkoelen

Als het batterijstatuslampje snel oranje knippert, is de batterij mogelijk defect. Neem contact met Dell op (zie [Contact opnemen met Dell\)](file:///C:/data/systems/latd620A/du/FP139du1/help.htm#wp1112388).

**Controleer de batterijtemperatuur —** Als de batterijtemperatuur onder de 0° C (32° F) komt te liggen, zal de computer niet kunnen opstarten.

**Test het stopcontact —** Controleer of het stopcontact werkt door het te testen in combinatie met een ander apparaat, zoals bijvoorbeeld een lamp.

Controleer de netadapter - Controleer of de netadapter goed is aangesloten. Als de netadapter voorzien is van een lampje, moet u controleren of het lampje brandt.

Sluit de computer direct op een stopcontact aan - Verwijder alle stroombeveiligingsapparaten, stroomstrips en verlengsnoeren om te controleren of de computer kan worden ingeschakeld.

**Verwijder potentiële storingsbronnen —** Zet ventilators, fluorescerende lampen, halogeenlampen en andere apparaten die zich in de nabijheid van de computer bevinden uit.

**Wijzig de energiebeheerinstellingen —** Zie [De energiebeheerinstellingen configureren.](file:///C:/data/systems/latd620A/du/FP139du1/battery.htm#wp1058620)

**Breng de geheugenmodules opnieuw aan —** Als het stroomlampje van de computer aangaat, maar het beeldscherm leeg blijft, moet u de geheugenmodules opnieuw installeren (zie [Geheugen](file:///C:/data/systems/latd620A/du/FP139du1/parts.htm#wp1105730)).

### **Voldoende stroomvoorziening voor uw computer garanderen**

Uw computer is ontworpen voor gebruik met een 65W of 90W netadapter. Voor een optimale systeemprestatie moet u echter altijd gebruikmaken van een 90 W-adapter.

Als u minder krachtige netadapters gebruikt, met inbegrip van de 65 W netadapter, zal er een WAARSCHUWING op het beeldscherm verschijnen.

# **Overwegingen met betrekking tot het dockingstation**

Als gevolg van het extra stroomverbruik wanneer een computer aan het Dell D/Dock is gekoppeld, is het niet mogelijk om louter op batterijstroom met de<br>computer te werken. Controleer of de netadapter is aangesloten op de co

### **De computer koppelen terwijl deze aan staat**

Als een computer is gekoppeld aan de Dell D/Dock of Dell D/Port terwijl de computer aan staat, zal de aanwezigheid van het docking-apparaat worden<br>genegeerd totdat de netadapter op de computer is aangesloten.

#### **Verlies van wisselstroom terwijl de computer is gekoppeld**

A;s de computer wisselstroom verliest terwijl deze is gekoppeld aan de Dell D/Dock of Dell D/Port, zal de computer automatisch in een laagpresterende modus gaan.

# <span id="page-98-0"></span>**Problemen met de printer**

Vul tijdens het uitvoeren van deze tests de diagnostische checklist (zie [Diagnostics Checklist](file:///C:/data/systems/latd620A/du/FP139du1/help.htm#wp1103167)) in.

**A**LET OP: Voordat u met een van de procedures in dit gedeelte begint, dient u de veiligheidsinstructies op te volgen die zijn beschreven in de *productinformatiegids***.**

**OPMERKING:** Als u technische ondersteuning voor uw printer nodig hebt, moet u contact opnemen met de fabrikant van de printer.

#### **Controleer of de printer is ingeschakeld.**

**Controleer de kabelaansluitingen van de printer —**

- l Raadpleeg de documentatie voor de printer voor informatie over kabelaansluitingen.
- l Controleer of de printerkabels stevig op de printer en computer zijn aangesloten.

Test het stopcontact – Controleer of het stopcontact werkt door het te testen in combinatie met een ander apparaat, zoals bijvoorbeeld een lamp.

**Controleer of de printer herkend wordt door Windows —**

1. Klik op de Start-knop en selecteer **Instellingen→ Configuratiescherm→ Printers en andere hardware** 

#### 2. Klik op **Reeds geïnstalleerde printers of faxprinters weergeven**.

Als de printer in de lijst wordt vermeld, klikt u met de rechtermuisknop op het pictogram voor de printer.

3. Klik op **Eigenschappen** en klik op het tabblad **Poorten**. In het geval van een parallelle printer (verbonden via een dockingstation) moet u controleren of de optie **Afdrukken naar de volgende poort(en):** is ingesteld op LPT1 **(Printerpoort)**. Controleer in het geval van een USB-printer of de optie **Print**<br>**naar de volgende poort(en)** is ingesteld op **USB**.

**Installeer het stuurprogramma voor de printer opnieuw —** Raadpleeg voor meer informatie de printerdocumentatie.

# <span id="page-99-0"></span>**Problemen met de scanner**

LET OP: Voordat u met een van de procedures in dit gedeelte begint, dient u de veiligheidsinstructies op te volgen die zijn beschreven in de *productinformatiegids***.**

**COPMERKING:** Als u technische ondersteuning voor uw scanner nodig hebt, moet u contact opnemen met de fabrikant van de scanner.

**Raadpleeg de documentatie voor de scanner —** Raadpleeg de scannerdocumentatie voor informatie over de installatie, configuratie en het oplossen van<br>problemen.

**Ontgrendel de scanner —** Controleer of uw scanner is ontgrendeld als deze is voorzien van een vergrendelingschuifje of -knop.

**Start de computer opnieuw en probeer de scanner nog een keer.**

#### **Controleer de kabelaansluitingen —**

- l Raadpleeg de documentatie voor de scanner voor informatie over kabelaansluitingen.
- l Controleer of de kabels van de scanner goed zijn aangesloten op de scanner en computer.

**Controleer of de scanner wordt herkend door Microsoft Windows —**

- 1. Klik op de **Start**-knop en selecteer **Instellingen**® **Configuratiescherm**® **Printers en andere hardware**.
- 2. Klik op **Scanners en camera's**.

Als de scanner in de lijst wordt vermeld, herkent Windows uw scanner.

**Installeer het stuurprogramma voor de scanner opnieuw —** Raadpleeg voor aanwijzingen de documentatie voor de scanner.

# <span id="page-99-1"></span>**Problemen met het geluid en de luidspreker**

Vul tijdens het uitvoeren van deze tests de diagnostische checklist (zie [diagnostische checklist\)](file:///C:/data/systems/latd620A/du/FP139du1/help.htm#wp1103167) in.

**A**LET OP: Voordat u met een van de procedures in dit gedeelte begint, dient u de veiligheidsinstructies op te volgen die zijn beschreven in de *productinformatiegids***.**

# **Er komt geen geluid uit de ingebouwde luidsprekers**

Stel de volumeregeling van Windows bij - Dubbelklik op het luidsprekerpictogram rechts onderin het scherm. Zorg ervoor dat het volume is ingeschakeld en het geluid niet wordt gedempt. Stel het volume-, bas- of treble-niveau bij om mogelijke storingen op te heffen.

Wijzig het volume met behulp van sneltoetscombinaties - Druk op <Fn><End> om de ingebouwde luidsprekers te deactiveren (mute) of opnieuw te activeren.

**Installeer het stuurprogramma voor het geluid (audio) opnieuw —** Zie [Stuur- en hulpprogramma's opnieuw installeren](file:///C:/data/systems/latd620A/du/FP139du1/drivers.htm#wp1052354).

# **Er komt geen geluid uit de externe luidsprekers**

**Controleer of de subwoofer en de luidsprekers zijn ingeschakeld —** Zie het installatiediagram dat met de luidsprekers werd meegeleverd. Als de<br>luidsprekers zijn uitgerust met een volumeregeling, moet u het volume-, bas- o

Stel de volumeregeling van Windows bij - Klik of dubbelklik op het luidsprekerpictogram rechts onderin het scherm. Zorg ervoor dat het volume is ingeschakeld en het geluid niet wordt gedempt.

**Haal de koptelefoon uit de koptelefooningang –** Het geluid van de luidsprekers wordt automatisch gedeactiveerd wanneer een koptelefoon wordt<br>aangesloten op de koptelefooningang op het voorpaneel van de computer.

**Test het stopcontact —** Controleer of het stopcontact werkt door het te testen in combinatie met een ander apparaat, zoals bijvoorbeeld een lamp.

**Verwijder mogelijke storingsbronnen —** Zet ventilators, fluorescerende lampen, halogeenlampen en andere apparaten die zich in de nabijheid van de computer bevinden, uit.

**Installeer het audiostuurprogramma opnieuw —** Zie [Stuur- en hulpprogramma's opnieuw installeren.](file:///C:/data/systems/latd620A/du/FP139du1/drivers.htm#wp1052354)

Voer [Dell Diagnostics](#page-85-1) (Dell-diagnostiek) uit - Zie **Dell Diagnostics** (Dell-diagnostiek).

**OPMERKING:** De volumeregeling in sommige MP3-spelers kan de volume-instellingen van Windows ongedaan maken. Als u naar MP3-tracks hebt<br>geluisterd, moet u controleren of u het volume van de MP3-speler niet lager hebt gezet

# **Er komt geen geluid uit de koptelefoon**

Controleer de aansluiting van de koptelefoon - Controleer of het snoer van de koptelefoon stevig op de koptelefooningang is aangebracht.

**Stel de volumeregeling van Windows bij—** Klik of dubbelklik op het luidsprekerpictogram rechts onderin het scherm. Zorg ervoor dat het volume is ingeschakeld en het geluid niet wordt gedempt.

# <span id="page-100-0"></span>**Problemen met de touchpad of muis**

#### **Controleer de instellingen van het touchpad —**

- 1. Klik op de **Start**-knop en selecteer **Instellingen**® **Configuratiescherm**® **Printers en andere hardware**.
- 2. Klik op **Muis**.
- 3. Probeer de instellingen aan te passen.

**Controleer de kabel van de muis –** Zet de computer uit. Haal de muiskabel uit de ingang en controleer de kabel op schade. Als u geen tekenen van schade<br>aantreft, brengt u de stekker van de muis weer stevig aan op de muisi

Als u gebruikmaakt van een verlengsnoer voor de muis, moet u deze kabel verwijderen en de muis direct op de computer aansluiten.

#### Om na te gaan of het probleem bij de muis ligt, moet u controleren of de touchpad wel werkt -

- 1. Sluit de computer af.
- 2. Ontkoppel de muis van de computer.
- 3. Zet de computer aan.
- 4. Beweeg op het bureaublad van Windows de cursor met behulp van de touchpad, selecteer een pictogram en open het.

Als de touchpad naar behoren werkt, is de muis mogelijk defect.

Controleer de instellingen van het systeem-setup-programma - Controleer of het systeem-setup-programma (zie [Systeem-setup-programma](file:///C:/data/systems/latd620A/du/FP139du1/setup.htm#wp1116828)) het juiste

apparaat vermeldt voor de optie aanwijsapparaat. (De computer herkent USB-muizen automatisch; er hoeven geen instellingen worden gewijzigd.)

**Test de muiscontroller –** Om de muiscontroller (die van invloed is op de beweging van de aanwijzer) en de werking van de knoppen van het touchpad of de<br>muis te testen, moet u de muistest uitvoeren die deel uitmaakt van de (Dell-diagnostiek)).

**Installeer het stuurprogramma van de touchpad opnieuw —** Zie [Stuur- en hulpprogramma's opnieuw installeren.](file:///C:/data/systems/latd620A/du/FP139du1/drivers.htm#wp1052354)

# <span id="page-101-0"></span>**Problemen met de grafische kaart en het beeldscherm**

Voer tijdens het uitvoeren van deze tests de diagnostische checklist (zie [Dell Diagnostics](#page-85-1) (Dell-diagnostiek)) in.

**LET OP: Voordat u met een van de procedures in dit gedeelte begint, dient u de veiligheidsinstructies op te volgen die zijn beschreven in de**  *productinformatiegids***.**

### **Als het beeldscherm leeg blijft**

**OPMERKING:** Als u gebruikmaakt van een programma waarvoor een hogere resolutie is vereist dan de resolutie die door uw computer wordt ondersteund, raden wij u aan om een externe monitor op uw computer aan te sluiten.

**Controleer de batterij —** Als u gebruikmaakt van een batterij om uw computer van stroom te voorzien, is de batterij mogelijk leeg. Sluit de computer aan op<br>een stopcontact met behulp van een netadapter en zet de computer

**Test het stopcontact —** Controleer of het stopcontact werkt door het te testen in combinatie met een ander apparaat, zoals bijvoorbeeld een lamp.

Controleer de netadapter – Controleer of de netadapter goed is aangesloten. Als de netadapter voorzien is van een lampje, moet u controleren of het lampje brandt.

**Sluit de computer direct op een stopcontact aan —** Verwijder stroombeveiligingsapparaten, stroomstrips en verlengsnoeren en kijk of de computer kan worden aangezet.

**Stel de energie-eigenschappen bij —** Zoek op het trefwoord *standby* in Windows Help en ondersteuning (zie [Windows Help en ondersteuning](file:///C:/data/systems/latd620A/du/FP139du1/findinfo.htm#wp1185898)).

Wissel het videobeeld - Als er een externe monitor op uw computer is aangesloten, drukt u op <Fn><F8> om het videobeeld naar het beeldscherm te verplaatsen.

# **Als het beeldscherm moeilijk leesbaar is**

**Stel de helderheid bij -** Druk op <Fn> en op de pijl-omhoogtoets of pijl-omlaagtoets

Haal de externe subwoofer uit de buurt van de computer of monitor - Als uw extern luidsprekersysteem is voorzien van een subwoofer, moet u ervoor zorgen dat de subwoofer ten minste 60 cm van de computer of externe monitor is opgesteld.

**Verwijder mogelijke storingsbronnen —** Zet ventilators, fluorescerende lampen, halogeenlampen en andere apparaten die zich in de nabijheid van de computer bevinden uit.

**Draai de computer in een andere richting - Vermijd fel zonlicht. Dit kan een slechte beeldkwaliteit opleveren.** 

### **Wijzig de beeldscherminstellingen van Windows —**

1. Klik op de Start-knop en klik op Instellingen-> Configuratiescherm

### 2. Klik op **Vormgeving en thema's**.

- 3. Klik in het gedeelte dat u wilt wijzigen of klik op het pictogram **Beeldscherm**.
- 4. Probeer verschillende instellingen voor de **Kleurkwaliteit** en de **Beeldschermresolutie**.

**Voer de grafische diagnostische tests uit –** Als er geen foutmelding verschijnt en u nog steeds problemen met het beeldscherm ondervindt, maar het<br>beeldscherm niet helemaal leeg is, moet u de tests uit de testgroep **Video** 

**Zie "Foutmeldingen" —** Raadpleeg [Foutmeldingen](#page-90-0) als er een foutmelding optreedt.

### **Als slechts een gedeelte van het beeldscherm leesbaar is**

#### **Sluit een externe monitor aan —**

- 1. Zet de computer uit en sluit een externe monitor op de computer aan.
- 2. Zet de computer en monitor aan en stel de helderheid en het contrast van de monitor bij.

Als de externe monitor werkt, is het beeldscherm van de computer of de videocontroller mogelijk defect. Neem contact met Dell op (zie Contact opnemen met Dell).

[Terug naar de inhoudspagina](file:///C:/data/systems/latd620A/du/FP139du1/index.htm)

#### <span id="page-103-0"></span>[Terug naar de inhoudspagina](file:///C:/data/systems/latd620A/du/FP139du1/index.htm)

### **Netwerken gebruiken Handleiding voor de Dell™ Latitude™ ATG D620**

- 
- 
- O [Wireless Local Area Network \(WLAN\)](#page-103-3) Dell™ Wi-[Fi Catcher™ Network Locator](#page-107-1)
- [Een verbinding met een WLAN maken](#page-105-0) [Firewall voor Internet-verbindingen](#page-108-0)
- [Een fysieke verbinding maken met een netwerk of](#page-103-1) verboot and beedbandnetwerk (of Wireless Wide Area-netwerk)<br>breedbandmodem
- [Wizard Netwerk instellen](#page-103-2) 
<br>● [De netwerkinstellingen beheren met de Dell QuickSet Location Profiler](#page-107-0)
	-
	-

# <span id="page-103-1"></span>**Een fysieke verbinding met een netwerk of breedbandmodem maken**

Voordat u de computer op een netwerk aansluit, moet hier eerst een netwerkadapter in worden geïnstalleerd en moet er een netwerkkabel op worden aangesloten.

Om een netwerkkabel aan te sluiten, gaat u als volgt te werk:

1. Sluit de netwerkkabel aan op de ingang van de netwerkadapter aan de achterzijde van de computer.

**COPMERKING:** Duw de kabelstekker in de ingang totdat deze vastklikt, en trek zachtjes aan de kabel om de kijken of deze stevig vastzit.

2. Sluit het andere uiteinde van de netwerkkabel aan op een netwerkaansluitingsapparaat of een netwerkcontact.

**OPMERKING:** Sluit geen netwerkkabel aan op een telefooncontact.

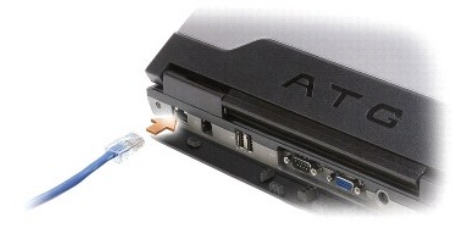

<span id="page-103-2"></span>Het besturingssysteem Microsoft® Windows® XP biedt een wizard voor netwerkinstallaties die u ondersteunt tijdens het delen van bestanden en printers of<br>het opzetten van een internetverbinding tussen computers thuis of op k

1. Klik op Start→ Alle programma's→ Accessoires→ Communicatie→ Wizard Netwerk instellen→ Volgende→ Controlelijst voor het instellen van een **netwerk**.

OPMERKING: Als u de verbindingsmethode genaamd Deze computer maakt rechtstreeks verbinding met het Internet selecteert, wordt de<br>geïntegreerde firewall geactiveerd die met Windows XP Service Pack 2 (SP2) wordt meegeleverd.

- 2. Vul de checklist in.
- 3. Keer terug naar de Wizard Netwerkinstallatie en volg de aanwijzingen op het scherm.

### <span id="page-103-3"></span>**Wireless Local Area Network (WLAN)**

Een WLAN is een verzameling van aan elkaar gekoppelde computers die met elkaar communiceren via luchtgolven in plaats van netwerkkabels. In een WLAN<br>worden computers verbonden door een radiocommunicatieapparaat genaamd een behulp van hun antennes gegevens uit te zenden via de luchtgolven.

## **Benodigdheden voor een WLAN-verbinding**

Voordat u een WLAN kunt instellen, hebt u het volgende nodig:

- <span id="page-104-1"></span>l Hogesnelheid (breedband) internettoegang (zoals een kabel- of ADSL-verbinding)
- l Een breedbandmodem die is aangesloten en ingeschakeld
- l Een draadloze router of access point
- l Een draadloze netwerkkaart voor elke computer die u op uw WLAN wilt aansluiten
- l Een netwerkkabel met een netwerk (RJ-45)-stekker.

### <span id="page-104-0"></span>**De draadloze netwerkkaart controleren**

Afhankelijk van uw selectie tijdens de aanschaf van de computer is de computer uitgerust met een verscheidenheid aan configuraties. Om vast te stellen of uw<br>computer is uitgerust met een draadloze netwerkkaart en het type

- l De **Start**-knop en de optie **Verbinding maken met**
- l De orderbevestiging voor uw computer

#### **De Start-knop en de optie Verbinden met**

- 1. Klik op Start→ Verbinding maken met→ Alle verbindingen weergeven.
	- l Als **Draadloze netwerkverbinding** niet wordt weergegeven onder **LAN- of snelle internetverbinding** is de computer mogelijk niet uitgerust met een draadloze netwerkkaart.
	- l Als **Draadloze netwerkverbinding** verschijnt, is de computer voorzien van een draadloze netwerkkaart.
- 2. Klik met de rechtermuisknop op **Draadloze netwerkverbinding** voor gedetailleerde informatie over de draadloze netwerkkaart.
- 3. Klik op **Eigenschappen**. Het venster **Eigenschappen draadloze netwerkverbinding** wordt weergegeven. De naam en het modelnummer van de draadloze netwerkkaart worden op het tabblad **Algemeen** weergegeven.
- **<u></u>** *OPMERKING: Als voor uw computer de optie Klassiek menu Start is ingesteld, kunt u de netwerkverbindingen weergeven door te klikken op Start→* **Instellingen→ Netwerkverbindingen**. Als **Draadloze netwerkverbinding** niet verschijnt, is uw computer mogelijk niet uitgerust van een draadloze<br>netwerkkaart.

#### **De orderbevestiging voor uw computer**

Op de orderbevestiging die u ontving toen u de computer bestelde, worden de hardware en software vermeld die met uw computer werden geleverd.

# **Een nieuw WLAN instellen**

### **Een draadloze router en breedbandmodem aansluiten**

- 1. Neem contact op met uw internetprovider (ISP) voor specifieke informatie over de verbindingsvereisten voor uw breedbandmodem.
- 2. Zorg ervoor dat u een vaste internetverbinding hebt via uw breedbandmodem voordat u probeert om een draadloze internetverbinding op te zetten (zie Een fysieke verbinding maken met een netwerk of breedbandmodem). (zie Een fysieke verbinding maken met een ne
- 3. Installeer alle software die voor uw draadloze router benodigd is. Mogelijk werd bij uw draadloze router een installatie-cd geleverd. Installatie-cd's bevatten doorgaans informatie over installatie- en probleemoplossingsprocedures. Installeer de vereiste software volgens de instructies van de routerfabrikant.

4. Zet de computer en andere computers met draadloze functionaliteit in de nabijheid uit via het menu **Start**.

- 5. Haal de stekker van het snoer van de breedbandmodem uit het stopcontact.
- 6. Koppel de netwerkkabel los van de computer en de modem.

**OPMERKING:** Wacht minimaal 5 minuten nadat u de breedbandmodem hebt losgekoppeld voordat u met het installeren van het netwerk verder gaat.

- 7. Koppel de netadapterkabel los van de draadloze router om er zeker van te zijn dat de router niet van stroom wordt voorzien.
- 8. Sluit een netwerkkabel aan op de netwerk (RJ-45)-ingang op de breedbandmodem wanneer deze geen stroom ontvangt.
- 9. Sluit het andere uiteinde van de netwerkkabel aan op de internetnetwerk (RJ-45)-ingang op de draadloze router wanneer deze geen stroom ontvangt.

<span id="page-105-3"></span>10. Controleer of er geen netwerk- of USB-kabels op de breedbandmodem zijn aangesloten, met uitzondering van de netwerkkabel die de modem en de draadloze router met elkaar verbindt.

 $\mathscr{U}$  **OPMERKING:** Start uw draadloze apparatuur opnieuw op in de onderstaande volgorde om mogelijke verbindingsfouten te voorkomen.

- 11. Zet *alleen* de breedbandmodem aan en wacht minimaal 2 minuten totdat de breedbandmodem is gestabiliseerd. Ga na 2 minuten verder met [stap 12.](#page-105-1)
- <span id="page-105-1"></span>12. Zet de draadloze router aan en wacht minimaal 2 minute totdat de draadloze router is gestabiliseerd. Ga na 2 minuten verder met [stap 13](#page-105-2).
- <span id="page-105-2"></span>13. Zet de computer aan en wacht totdat het opstartproces is voltooid.
- 14. Raadpleeg voor de volgorde waarin de draadloze router moet worden ingesteld de documentatie die met de draadloze router werd meegeleverd:
	- l Maak een verbinding tussen de computer en de draadloze router.
	- l Stel de draadloze router in op communicatie met de breedbandrouter.
	- l Ga na wat de uitzendnaam van de draadloze router is. De technische naam voor de uitzendnaam van uw router is Service Set Identifier (SSID) of netwerknaam.
- 15. Stel indien nodig uw draadloze netwerkkaart in om een verbinding met het draadloze netwerk te maken (zie [Een verbinding met een WLAN maken\)](#page-105-0).

# <span id="page-105-0"></span>**Een verbinding met een WLAN maken**

**OPMERKING:** [Voordat u een verbinding met een WLAN maakt, moet u ervoor zorgen dat u de instructies hebt opgevolgd die zijn beschreven in Wireless](#page-103-3)  Local Area Network (WLAN).

Ø **OPMERKING:** De volgende netwerkinstructies zijn niet van toepassing op ingebouwde kaarten met draadloze Bluetooth®-technologie of mobiele producten.

Dit gedeelte biedt algemene procedures voor het maken van netwerkverbindingen op basis van draadloze technologie. Specifieke netwerknamen en<br>configuraties kunnen per situatie verschillen. Raadpleeg <u>Wireless Local Area Net</u> tussen uw computer en een WLAN.

Voor uw draadloze netwerkkaart zijn specifieke software en stuurprogramma's benodigd om een netwerkverbinding te maken. De software is reeds geïnstalleerd.

**OPMERKING:** Als de software is verwijderd of beschadigd geraakt, moet u de instructies volgen die in de documentatie voor uw draadloze netwerkkaart worden beschreven. Ga na welk type draadloze netwerkkaart in de computer is geïnstalleerd en zoek naar die naam op de Dell Support-<br>website op **support.dell.com** Raadpleeg voor informatie over het type draadlo draadloze netwerkkaart controleren.

### **Vaststellen op welke manier het draadloze netwerk wordt beheerd**

Afhankelijk van de software die in de computer is geïnstalleerd kunnen uw netwerkapparaten voor verschillende configuratiehulpprogramma's worden beheerd:

- l De client-utility van uw draadloze netwerkkaart
- l Het besturingssysteem Windows XP

Om vast te stellen door welk hulpprogramma voor draadloze configuratie de draadloze netwerkkaart wordt beheerd, doet u het volgende:

- 1. Klik op **Start**® **Instellingen**® **Configuratiescherm**® **Netwerkverbindingen**.
- 2. Klik met de rechtermuisknop op het pictogram **Draadloze netwerkverbinding** en klik vervolgens op **Beschikbare draadloze netwerken weergeven**.

Als in het venster **Kies een draadloos netwerk** de melding **Windows kan deze verbinding niet configureren** wordt weergegeven, wordt de draadloze<br>netwerkkaart beheerd door de client-utility van de draadloze netwerkkaart.

Als in het venster **Kies een draadloos netwerk** de melding **Klik op een item in de onderstaande lijst voor meer informatie of om een verbinding te maken<br><b>met een draadloos netwerk binnen het bereik van deze computer** wordt Windows XP

Raadpleeg voor specifieke informatie over het hulpprogramma voor draadloze configuratie dat op uw computer is geïnstalleerd de documentatie voor uw<br>draadloze netwerk in het Windows Help and Support Center.

U krijgt als volgt toegang tot het Help and Support Center:

- 1. Klik op **Start→ Help en ondersteuning**.
- 2. Selecteer bij **Kies een Help-onderwerp** de optie **Dell User and System Guides** (Gebruikers- en systeemhandleidingen van Dell).
- 3. Selecteer bij **Device Guides** (Apparaathandleidingen) de documentatie voor uw draadloze netwerkkaart

### <span id="page-106-3"></span>**De verbinding met het WLAN voltooien**

Als u de computer aanzet en een netwerk in de nabijheid van de computer wordt gedetecteerd (waarvoor de computer nog niet is geconfigureerd), zal er een<br>pop-upvenster verschijnen bij het netwerkpictogram in het kennisgevin

Volg de aanwijzingen die door het hulpprogramma op het scherm worden getoond.

Als u de computer eenmaal hebt ingesteld voor het door u geselecteerde draadloze netwerk, zal een ander pop-upvenster aangeven dat uw computer met dat netwerk is verbonden.

Vervolgens zal elke keer dat uw computer wordt aangemeld binnen het bereik van het draadloze netwerk dat u hebt geselecteerd, hetzelfde pop-upvenster aangeven dat de draadloze netwerkverbinding tot stand is gekomen.

**OPMERKING:** Als u een beveiligd netwerk selecteert, moet u desgevraagd een WEP- of WPA-sleutel opgeven. De netwerkbeveiligingsinstellingen zijn<br>uniek voor uw netwerk. Dell is niet in staat om deze informatie te leveren.

<span id="page-106-2"></span>**OPMERKING:** Het kan 1 minuut duren voordat uw computer met het netwerk is verbonden.

### **De status van de draadloze netwerkkaart bewaken via Dell™ QuickSet**

De indicator voor draadloze activiteit biedt een eenvoudige manier om de status van de draadloze apparaten van uw computer te bewaken. Klik met de<br>rechterknop op het Dell QuickSet-pictogram op de taakbalk om **Wireless Acti** selectie ervan ongedaan te maken teneinde de indicator voor draadloze activiteit te activeren of te deactiveren.

De indicator voor draadloze activiteit geeft aan of de ingebouwde draadloze apparaten van uw computer zijn geactiveerd of gedeactiveerd. Als u de draadloze<br>netwerkfunctie activeert of deactiveert, zal de indicator voor dra

Raadpleeg voor meer informatie over de indicator voor draadloze activiteit het *Dell QuickSet Help*-bestand. Raadpleeg voor informatie over QuickSet en de<br>manier waarop u het bestand *Dell QuickSet Help* opent <u>Dell™ Quic</u>

### <span id="page-106-0"></span>**Mobiel breedbandnetwerk (of Wireless Wide Area Network)**

Net als een WLAN omvat een mobiel breedbandnetwerk (ook wel een WWAN genoemd) een reeks van computers die met elkaar verbonden zijn en met elkaar<br>communiceren met behulp van draadloze technologie. Een mobiel breedbandnetwe internettoegang mogelijk op dezelfde gevarieerde locaties waarop mobiele telefoondiensten verkrijgbaar zijn. Uw computer kan ongeacht de fysieke locatie<br>de mobiele breedbandverbinding in stand houden zolang deze in het ver

# <span id="page-106-1"></span>**Benodigdheden voor een mobiele breedbandverbinding**

**OPMERKING:** Afhankelijk van uw computer kunt u gebruikmaken van een ExpressCard voor een mobiel netwerk of een minikaart (maar niet allebei) om een verbinding met een mobiel breedbandnetwerk op te zetten.

**OPMERKING:** Mobiele breedbandkaarten zijn in sommige regio's mogelijk niet verkrijgbaar.

Als u een netwerkverbinding via mobiel breedband tot stand wilt brengen, hebt u het volgende nodig:

l Een ExpressCard voor mobiele breedbandverbindingen of Mini-Card (afhankelijk van de configuratie van uw computer)

**COPMERKING:** Raadpleeg [ExpressCards](file:///C:/data/systems/latd620A/du/FP139du1/cards.htm#wp1110165) voor instructies over het gebruik van ExpressCards.

- l Geactiveerde mobiele ExpressCard voor mobiele breedbandverbindingen of een geactiveerde Subscriber Identity Module (SIM)-kaart voor uw mobiele provider
- l De Dell Mobile Broadband Card Utiity (Hulpprogramma voor de mobiele breedbandkaart van Dell; reeds op uw computer geïnstalleerd als u de kaart hebt besteld toen u de computer aanschafte, of aanwezig op de cd die met de kaart werd geleverd als u deze afzonderlijk van de computer hebt besteld).

Als het hulpprogramma beschadigd is geraakt of van de computer is verwijderd, moet u de handleiding voor de Dell Mobile Broadband Card Utility<br>(Mobiele breedbandhulpprogramma van Dell) raadplegen voor instructies. De handl

# **Uw mobiele breedbandkaart van Dell controleren**

Afhankelijk van uw selectie tijdens de aanschaf van de computer is de computer uitgerust met een verscheidenheid aan configuraties. Zie een van de volgende als u wilt zien welke configuratie uw computer heeft:

- l Uw orderbevestiging
- l Microsoft® Windows® Help en ondersteuning

U kunt als volgt uw mobiele breedbandkaart controleren in Help en ondersteuning:

1. Klik op Start→ Help en ondersteuning→ Use Tools to view your computer information and diagnose problems (Gebruik hulpmiddelen om uw computerinformatie te raadplegen en problemen te diagnostiseren).

2. Klik bij **Hulpprogramma's** op **Gegevens over deze computer** en klik vervolgens op **Informatie zoeken over de hardware die op deze computer is geïnstalleerd**.

In het venster **Gegevens over deze computer - Hardware** kunt u het type mobiele breedbandkaart zien dat in uw computer is geïnstalleerd, evenals andere hardwarecomponenten

**OPMERKING:** De mobiele breedbandkaart wordt vermeld onder **Modems**.

### **Een verbinding met een mobiel breedbandnetwerk maken**

**OPMERKING:** Deze instructies zijn louter van toepassing op ExpressCards/minikaarten voor mobiele breedbandnetwerken. Ze zijn niet van toepassing op ingebouwde kaarten met draadloze technologie.

**OPMERKING:** Voordat u een internetverbinding maakt, moet u de mobiele breedbanddienst activeren via uw mobiele provider. Raadpleeg voor<br>instructies en additionele informatie over het gebruik van de Dell Mobile Broadband C breedbandkaart werd geleverd als u deze afzonderlijk van de computer hebt besteld.

Gebruik de Dell Mobile Broadband Card Utility (Mobiele breedbandhulpprogramma van Dell) om een mobiele breedbandnetwerkverbinding met internet te maken en beheren:

- 1. Klik op het pictogram van de Dell Mobile Broadband Card Utility **Mandage op het bureaublad van Windows om het hulpprogramma uit te voeren.**
- 2. Klik op **Connect** (Verbinden).

**OPMERKING:** De knop **Connect** (Verbinden) zal daarop veranderen in de knop **Disconnect** (Verbinding verbreken).

3. Volg de aanwijzingen op het scherm om de netwerkverbinding met behulp van het hulpprogramma te beheren.

OF

- 1. Klik op **Start**® **Alle programma's**® **Dell Wireless**.
- 2. Klik op **Dell Wireless Broadband** (Dell draadloos breedband) en volg de instructies op uw scherm.

### **De mobiele breedbandkaart van Dell activeren/deactiveren**

**C** OPMERKING: Als u niet in staat bent om een verbinding met een mobiel breedbandnetwerk te maken, moet u controleren of u over alle componenten beschikt die nodig zijn voor het maken van een mobiele breedbandverbinding (zie <u>[Benodigdheden voor een mobiele breedbandverbinding](#page-106-1)</u>). Controleer<br>vervolgens of uw mobiele breedbandkaart is geactiveerd door de stand van de

U kunt de mobiele breedbandkaart inschakelen en uitschakelen met behulp van de draadloze schakelaar op de computer.

De draadloze apparaten van uw computer kunt u inschakelen en uitschakelen met behulp van de draadloze schakelaar aan de linkerzijde van de computer (zie [Aanzicht linkerzijde](file:///C:/data/systems/latd620A/du/FP139du1/about.htm#wp1101922)).

Als de schakelaar zich in de "aan"-stand bevindt, moet u de schakelaar in de "uit"-stand zetten om de schakelaar en de mobiele breedbandkaart te<br>deactiveren. Als de schakelaar zich in de "uit"-stand bevindt, moet u de scha van Dell te activeren. Raadpleeg voor informatie over de standen van de draadloze schakelaar [Draadloze schakelaar](file:///C:/data/systems/latd620A/du/FP139du1/about.htm#wp1188520).

Raadpleeg voor het bewaken van de status van uw draadloze apparaat [De status van de draadloze netwerkkaart bewaken met Dell™ QuickSet](#page-106-2).

# <span id="page-107-0"></span>**Netwerkinstellingen beheren met behulp van de Dell QuickSet Location Profiler**

De QuickSet Location Profiler helpt u om de netwerkinstellingen te beheren die overeenkomen met de fysieke locatie van uw computer. Dit proces beslaat twee categorieën van profielinstellingen:

- l **Locatieprofielinstellingen**
- l **Algemene mobiliteitsinstellingen**

U kunt gebruikmaken van **Location Profile Settings** (Locatieprofielinstellingen) om profielen te creëren voor internettoegang op uw kantoor, thuis of op andere openbare locaties waar internetdiensten beschikbaar zijn.Met **General Mobility Settings** (Algemene mobiliteitsinstellingen) kunt u aangeven op welke<br>manier netwerkverbindingen tot stand worden gebracht. De profielen wanneer u de computer op verschillende locaties gebruikt.

Raadpleeg voor meer informatie over Dell QuickSet [Dell™ QuickSet](file:///C:/data/systems/latd620A/du/FP139du1/quickset.htm#wp1108771)-functies

# <span id="page-107-1"></span>**Dell™ Wi-Fi Catcher™ Network Locator**
De draadloze schakelaar voor uw Dell-computer maakt gebruikt van de Dell Wi-Fi **Catcher™ Network Locator om specifiek te scannen op Wireless Local Area**<br>Networks (WLANs) in uw nabijheid.

**OPMERKING:** Raadpleeg voor meer informatie over de draadloze schakelaar [Draadloze schakelaar](file:///C:/data/systems/latd620A/du/FP139du1/about.htm#wp1188520).

Om op een draadloos LAN te scannen, verschuift u de schakelaar naar de "tijdelijke" stand en houdt u deze gedurende een paar seconden. De Wi-Fi Catcher<br>Network Locator functioneert ongeacht of uw computer aan staat of uits

Omdat de Wi-Fi Catcher Network Locator is gedeactiveerd en niet voor gebruik is geconfigureerd op het moment dat de computer naar u wordt verzonden,<br>moet u eerst Dell QuickSet te gebruiken om de schakelaar te activeren en

Raadpleeg het helpbestand voor Dell QuickSet voor meer informatie over de Wi-Fi Catcher Netwo<u>rk L</u>ocator en het activeren van deze functie met behulp van Dell QuickSet. Om het *Help*-bestand te openen, klikt u met de rechtermuisknop op het pictogram **op** de taakbalk.

## **Firewall voor internetverbindingen**

De firewall voor internetverbindingen biedt basisbeveiliging tegen toegang tot de computer door onbevoegden terwijl de computer met internet is verbonden.<br>De firewall wordt automatisch geactiveerd wanneer u de Wizard Netwe

Let op dat het activeren van de firewall voor internetverbindingen geen einde maakt aan de noodzaak van een virusscanner.

Raadpleeg voor meer informatie Help en ondersteuning voor het besturingssysteem Microsoft® Windows® XP. Raadpleeg voor het gebruik van Help en<br>ondersteuning <u>Windows help en ondersteuning</u>.

[Terug naar de inhoudspagina](file:///C:/data/systems/latd620A/du/FP139du1/index.htm)